Kasutusjuhend

© Copyright 2014 Hewlett-Packard Development Company, L.P.

AMD on ettevõtte Advanced Micro Devices, Inc. kaubamärk. Bluetooth on selle omaniku kaubamärk ja Hewlett-Packard Company kasutab seda litsentsi alusel. Java on ettevõtte Sun Microsystems, Inc. kaubamärk Ameerika Ühendriikides. Microsoft ja Windows on Microsofti ettevõttegrupi Ameerika Ühendriikides registreeritud kaubamärgid.

Käesolevas dokumendis sisalduvat teavet võidakse ette teatamata muuta. Ainsad HP toodete ja teenuste garantiid on sätestatud vastavate toodete ja teenustega kaasnevates garantii lühiavaldustes. Käesolevas dokumendis avaldatut ei või mingil juhul tõlgendada täiendava garantii pakkumisena. HP ei vastuta siin leiduda võivate tehniliste või toimetuslike vigade ega väljajätmiste eest.

Esimene väljaanne: märts 2014

Dokumendi number: 764239-E41

#### Tootemärkus

Selles lühijuhendis on kirjeldatud funktsioone, mis on enamiku mudelite puhul samad. Mõni funktsioonidest ei pruugi teie arvutis saadaval olla.

Kõik funktsioonid ei ole Windowsi kõigi versioonide puhul saadaval. See arvuti võib vajada täiendatud ja/või eraldi ostetud riistvara, draivereid ja/või tarkvara, mis võimaldavad kasutada Windowsi funktsioone täies mahus. Lisateavet vt jaotisest <http://www.microsoft.com>.

Uusima kasutusjuhendi vaatamiseks minge aadressile <http://www.hp.com/support> ja valige oma riik. Valige suvand Draiverid ja allalaaditavad üksused ning järgige ekraanil kuvatavaid juhiseid.

#### **Tarkvaratingimused**

Sellesse arvutisse eelinstallitud mis tahes tarkvaratoodet installides, kopeerides, alla laadides või mis tahes muul viisil kasutades nõustute, et olete kohustatud järgima HP lõppkasutaja litsentsilepingu (EULA) tingimusi. Kui te litsentsilepingu tingimustega ei nõustu, on ainuke teile saadaolev heastamisvahend kogu selle toote (riistvara ja tarkvara) kasutamata tagastamine 14 päeva jooksul raha täies mahus tagasimakse taotlemiseks kooskõlas müüja tagasimaksetingimustega.

Lisateabe saamiseks või kogu arvuti hinna ulatuses tagasimakse taotlemiseks võtke ühendust oma müüjaga.

### **Ohutusmärkus**

A HOIATUS! Kuumusest tulenevate vigastuste või arvuti ülekuumenemise vältimiseks ärge hoidke arvutit kasutamise ajal süles ega tõkestage arvuti ventilatsiooniavasid. Kasutage arvutit ainult kõval, tasasel alusel. Jälgige, et mõni muu kõva (nt kõrvalasuv printer) või pehme pinnaga (nt padjad, vaip või riietusese) objekt ei blokeeriks õhuvoolu liikumist ventilatsiooniavadest. Samuti ärge hoidke arvuti kasutamisel vahelduvvooluadapterit vastu nahka või pehme pinnaga objekti (nt padjad, vaip või riietusese). Arvuti ja vahelduvvooluadapter vastavad infotehnoloogiaseadmete rahvusvahelises ohutusstandardis International Standard for Safety of Information Technology Equipment (IEC 60950) sätestatud välispinna temperatuuri nõuetele.

# **Sisukord**

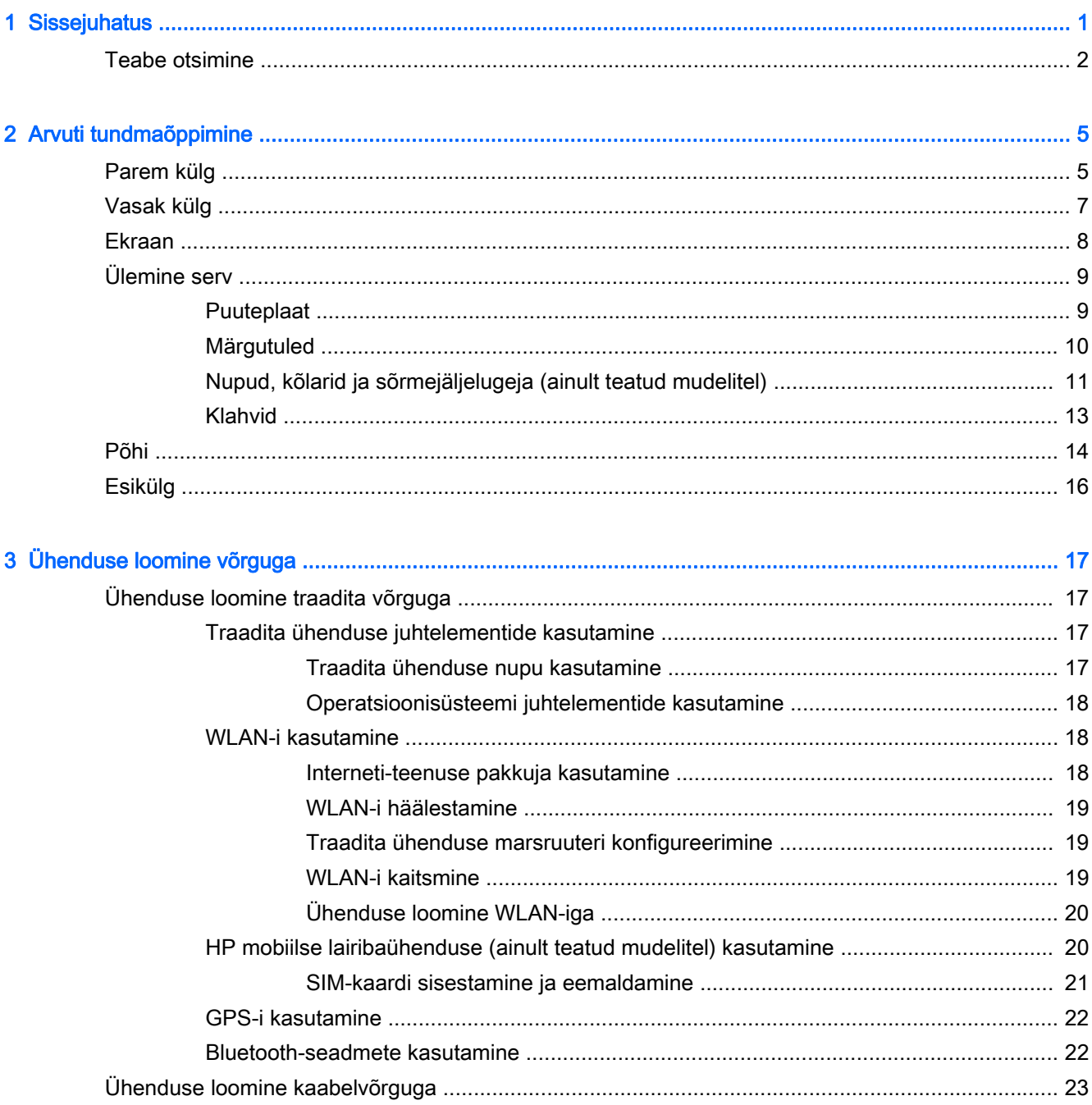

 $\lambda$ 

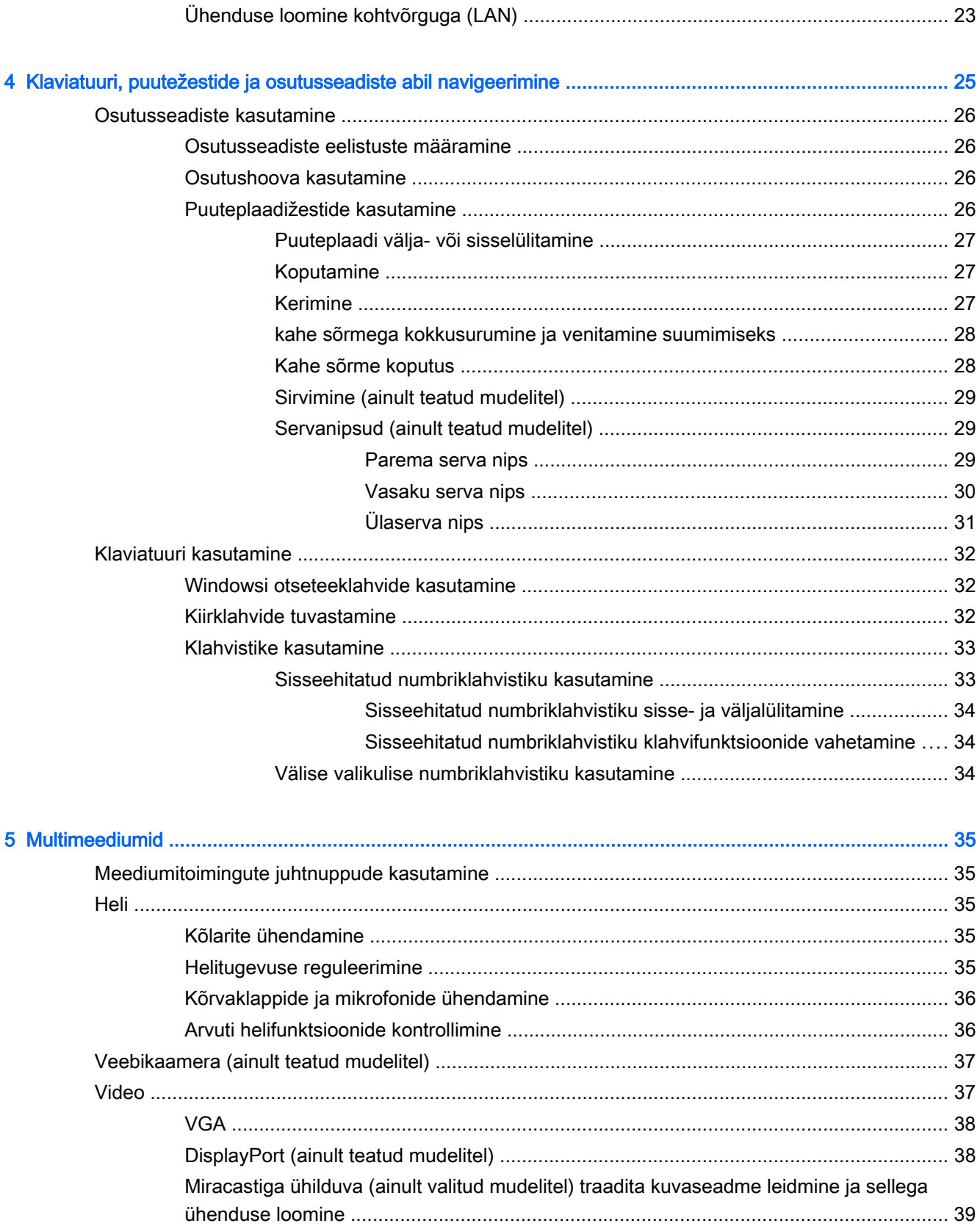

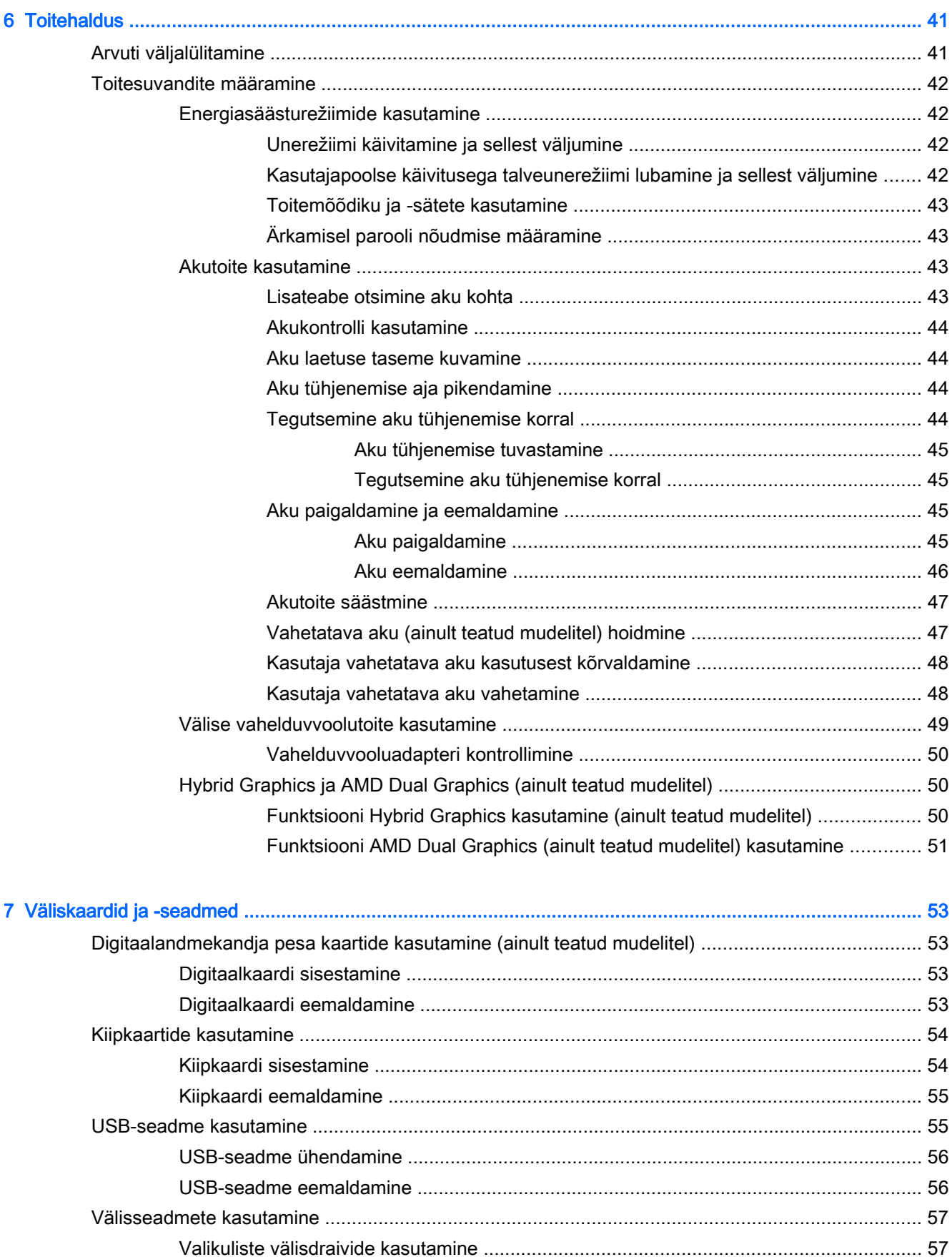

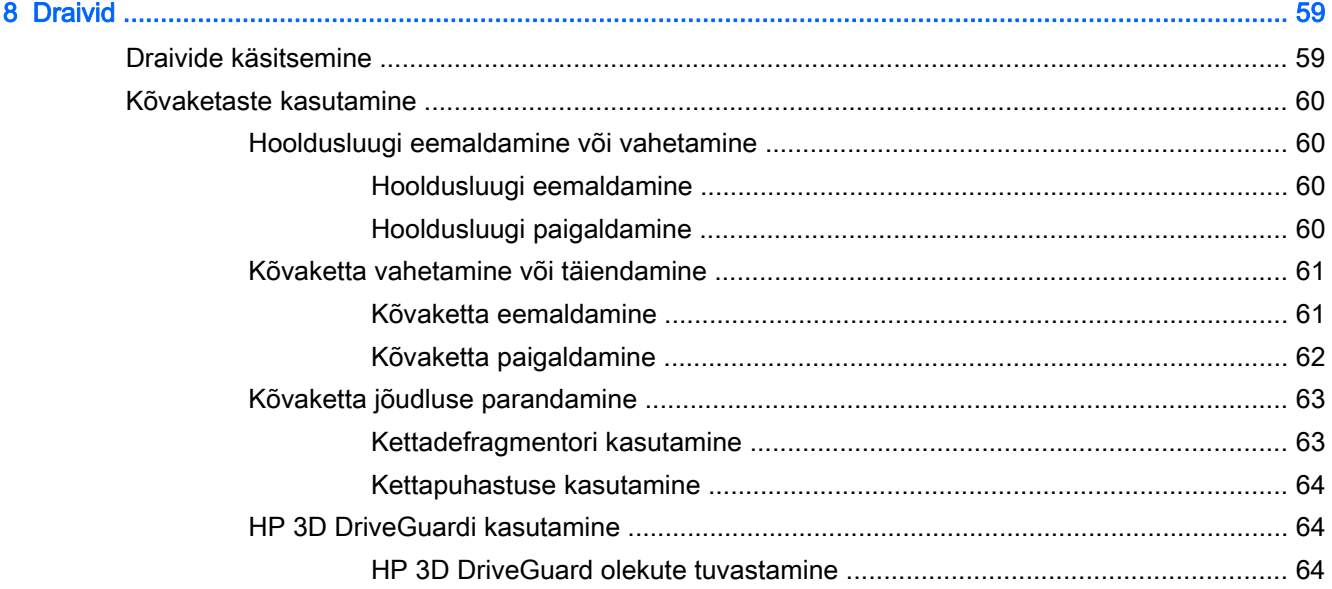

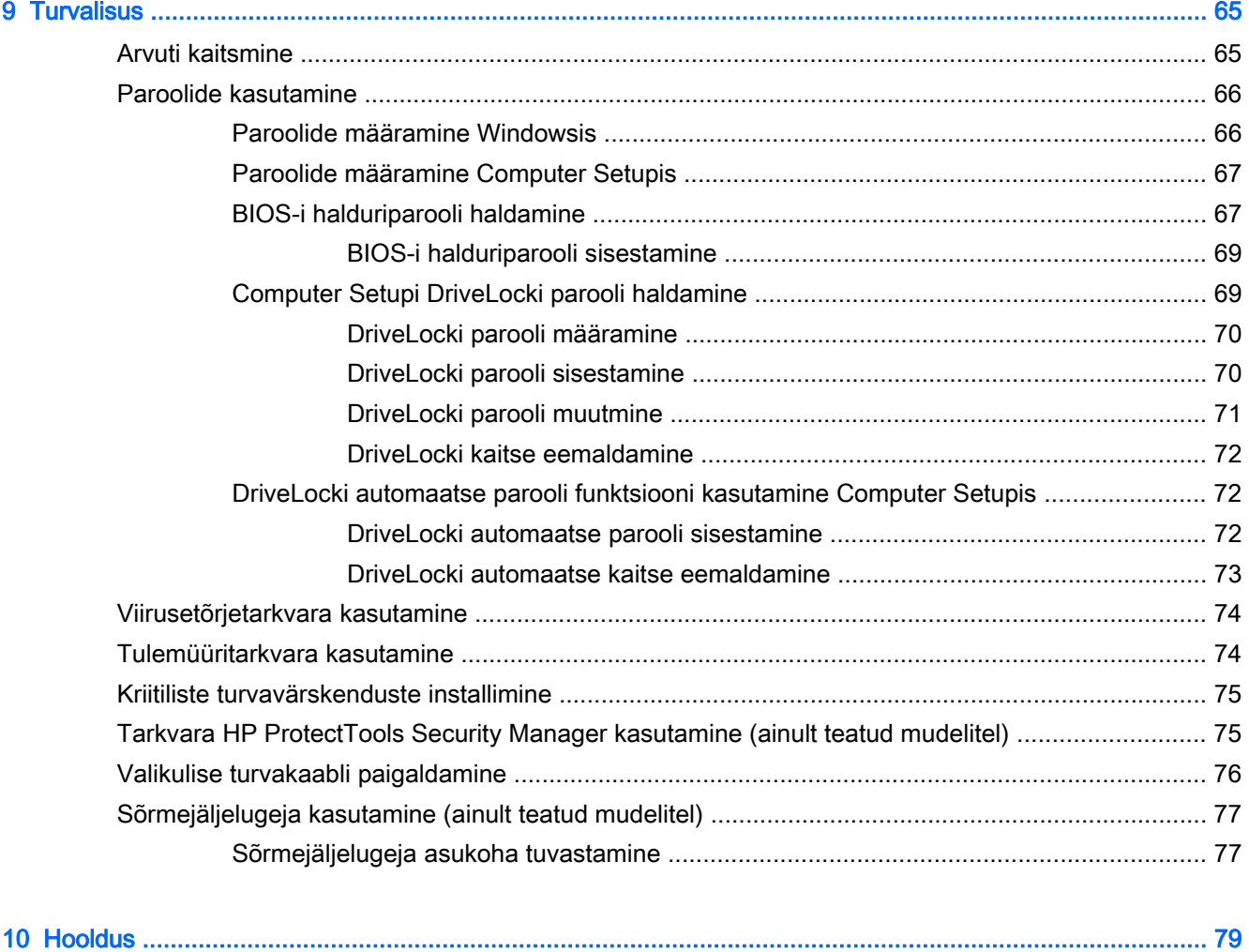

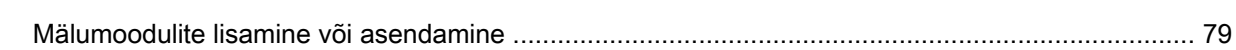

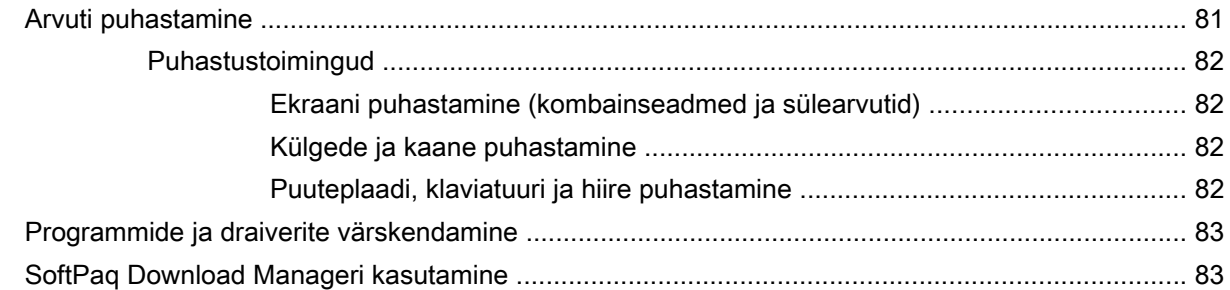

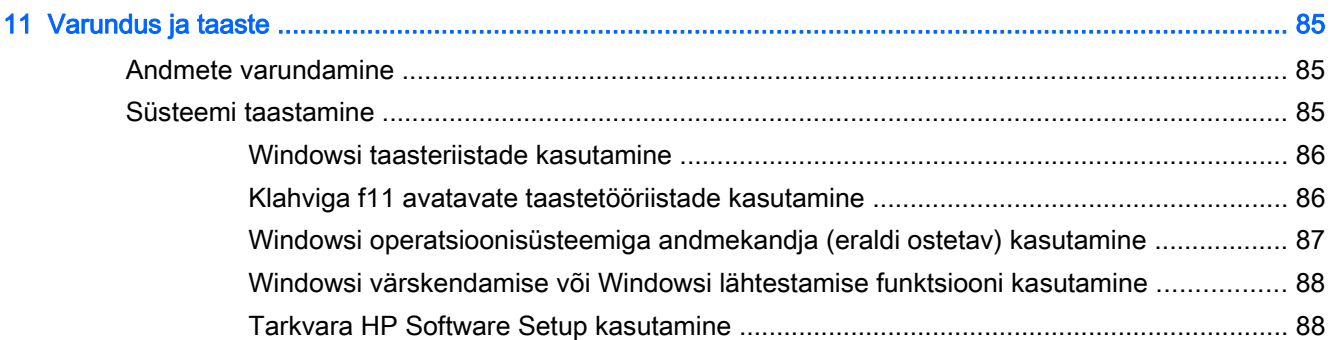

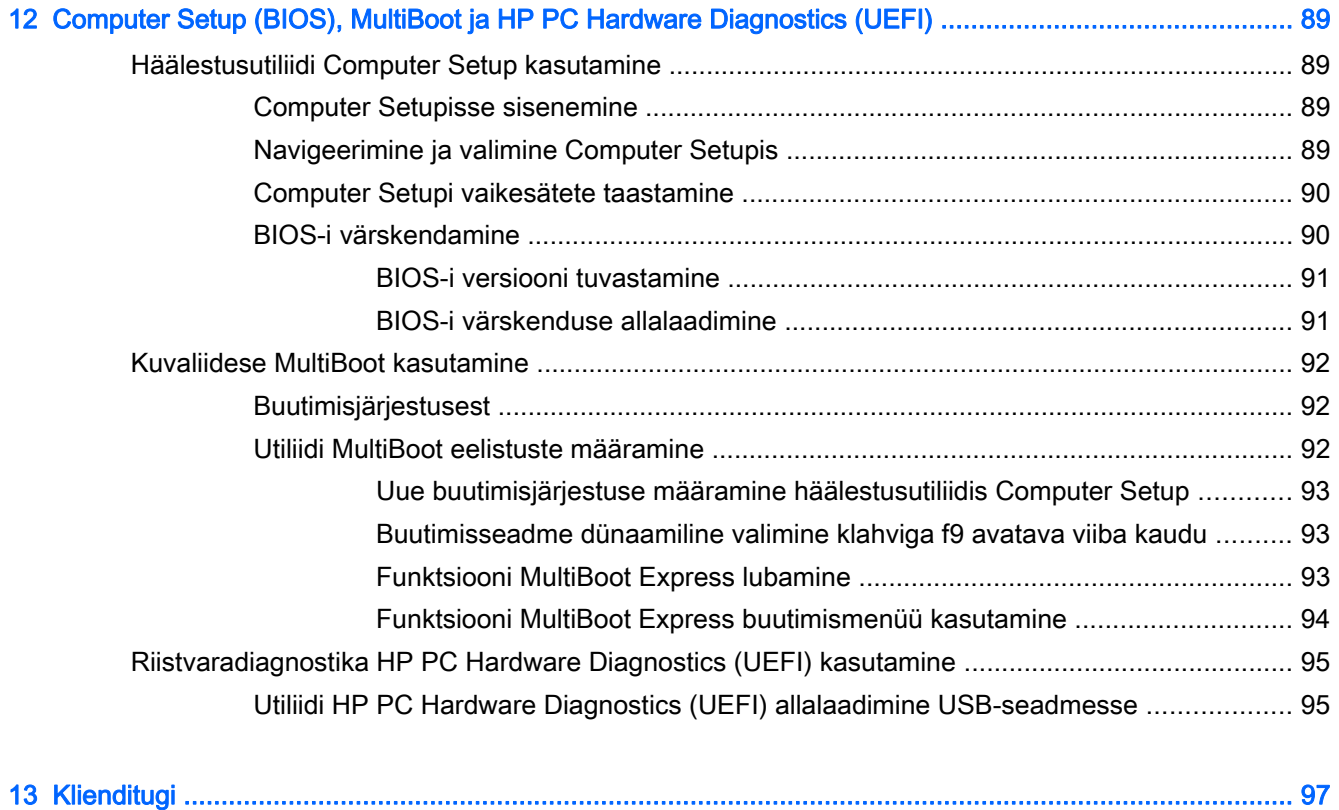

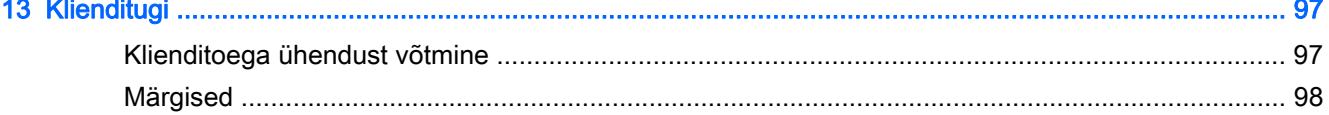

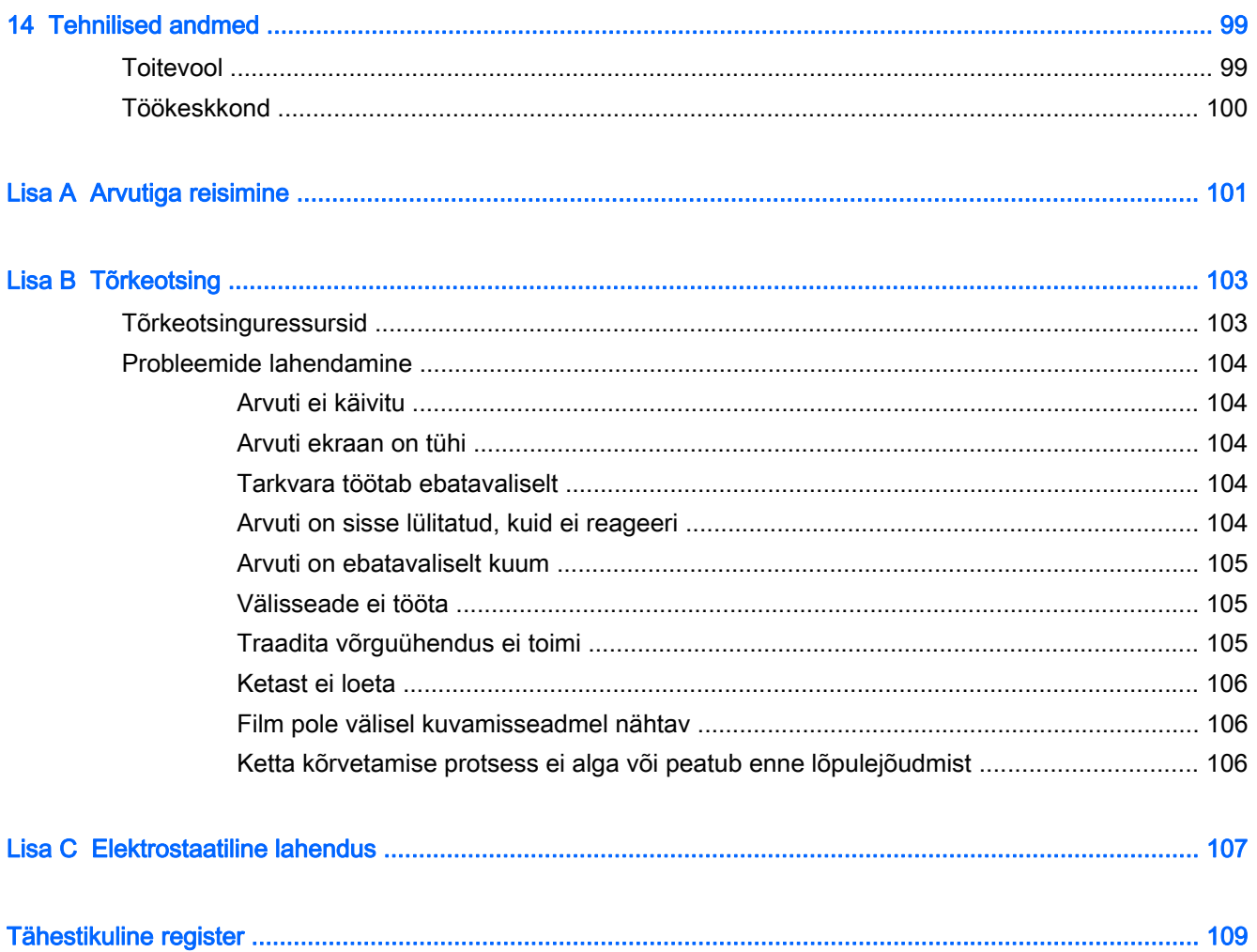

# <span id="page-10-0"></span>1 Sissejuhatus

Pärast arvuti häälestamist ja registreerimist on tähtis teha järgmised toimingud.

- $\mathcal{X}$  NÄPUNÄIDE. Avatud rakendusest või Windowsi töölaualt kiiresti arvuti avakuvale naasmiseks vajutage klaviatuuril Windowsi klahvi **. Kui vajutate uuesti Windowsi klahvi**, naaseb arvuti eelmisele kuvale.
	- Interneti-ühenduse loomine—häälestage kaabel-või traadita võrk, et saaksite luua Internetiühenduse. Lisateavet leiate jaotisest [Ühenduse loomine võrguga lk 17](#page-26-0).
	- Viirusetõrjetarkvara värskendamine—see aitab kaitsta arvutit viiruste põhjustatava kahju eest. Tarkvara on arvutisse eelinstallitud. Lisateavet leiate jaotisest [Viirusetõrjetarkvara kasutamine](#page-83-0) [lk 74](#page-83-0).
	- Arvuti tundmaõppimine—tutvuge arvuti omaduste ja funktsioonidega. Lisateavet leiate jaotistest [Arvuti tundmaõppimine lk 5](#page-14-0) ja [Klaviatuuri, puutežestide ja osutusseadiste abil navigeerimine](#page-34-0) [lk 25](#page-34-0).
	- Installitud tarkvaraga tutvumine—uurige, milline tarkvara on arvutisse eelinstallitud.

Tippige avakuval  $r$ , klõpsake üksust Rakendused ja seejärel valige kuvatavatest valikutest soovitud rakendus. Üksikasju arvutiga kaasnenud tarkvara kasutamise kohta leiate tarkvaratootja juhendist, mis võib olla tarkvaraga kaasas või asuda tootja veebisaidil.

Varundage kõvaketas, luues taastekettad või taastedraivi. Vt [Varundus ja taaste lk 85.](#page-94-0)

## <span id="page-11-0"></span>Teabe otsimine

Olete kasutanud arvuti sisselülitamiseks ja selle juhendi leidmiseks juba Häälestusjuhiseid. Toote üksikasju, juhiseid ja muud teavet pakkuvate ressursside leidmiseks kasutage järgmist tabelit.

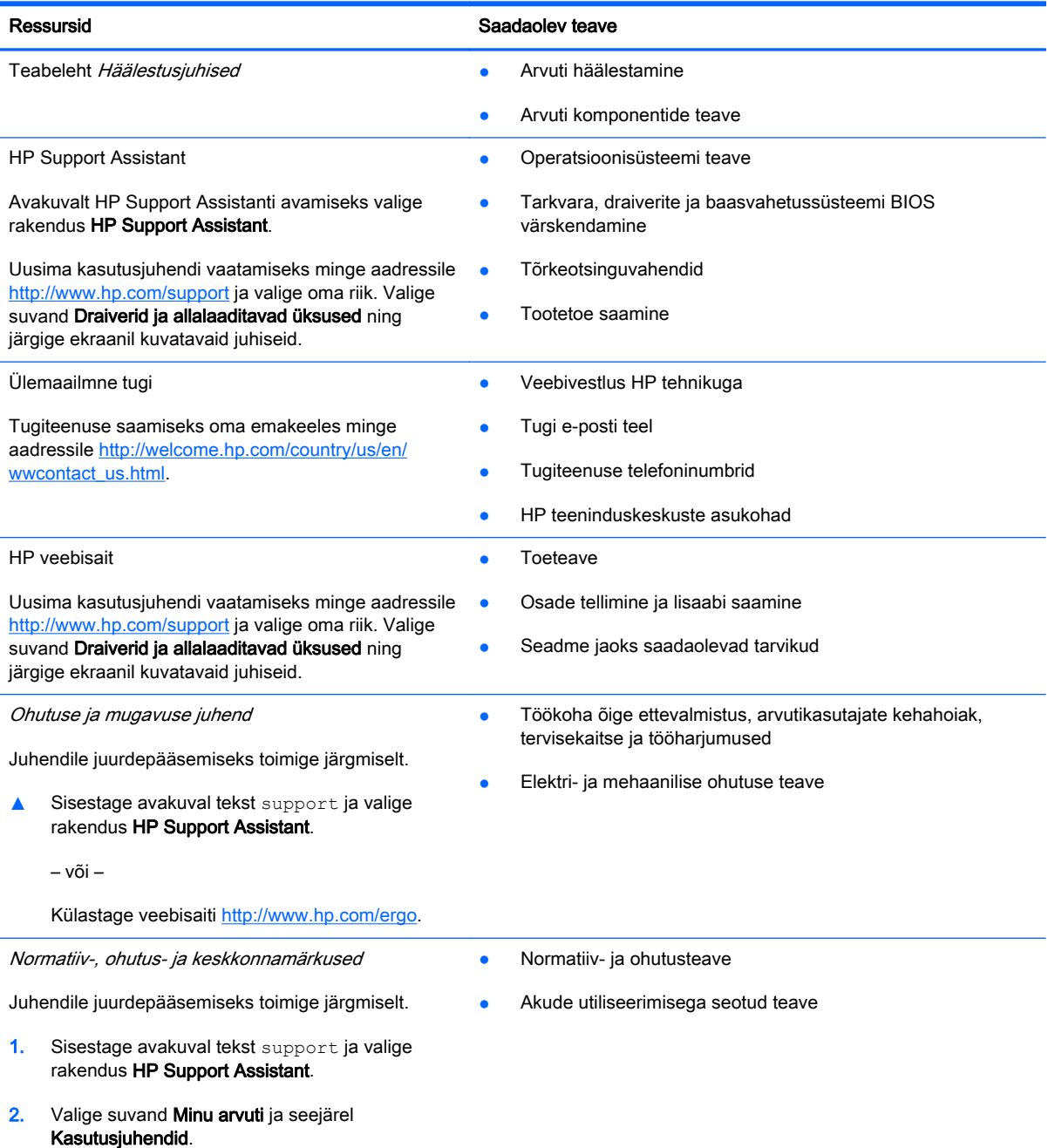

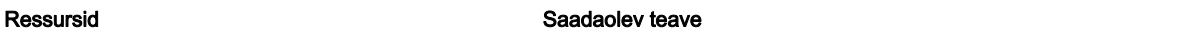

Piiratud garantii\*

**Garantiiteave** 

Avamiseks valige avakuval rakendus HP Support Assistant, siis üksus Minu arvuti ja seejärel Garantii ja teenused.

– või –

Külastage veebisaiti [http://www.hp.com/go/](http://www.hp.com/go/orderdocuments) [orderdocuments.](http://www.hp.com/go/orderdocuments)

\* Tootele kehtiva selgesõnalise HP piiratud garantii leiate arvutis saadaolevate kasutusjuhendite hulgast ja/või pakendis kaasas olevalt CD-lt/DVD-lt. Mõne riigi/piirkonna puhul on pakendis kaasas trükitud HP piiratud garantii. Riigi/piirkonna puhul, kus trükitud garantiid kaasas pole, võite hankida trükitud koopia veebiaadressilt [http://www.hp.com/go/](http://www.hp.com/go/orderdocuments) [orderdocuments](http://www.hp.com/go/orderdocuments) või kirjutades HP-le järgmistel aadressidel.

- Põhja-Ameerika: Hewlett-Packard, MS POD, 11311 Chinden Blvd., Boise, ID 83714, USA
- Euroopa, Lähis-Ida, Aafrika: Hewlett-Packard, POD, Via G. Di Vittorio, 9, 20063, Cernusco s/Naviglio (MI), Italy
- Aasia, Vaikse ookeani piirkond: Hewlett-Packard, POD, P.O. Box 200, Alexandra Post Office, Singapore 911507

Kui taotlete garantii trükitud koopiat, lisage palun toote number, garantiiaeg (esitatud hooldussildil), nimi ja postiaadress.

NB! ÄRGE tagastage oma HP tooteid nimetatud aadressidel. USA toe kontaktandmed leiate veebiaadressilt <http://www.hp.com/go/contactHP>. Ülemaailmse toe kontaktandmed leiate veebiaadressilt [http://welcome.hp.com/country/us/](http://welcome.hp.com/country/us/en/wwcontact_us.html) [en/wwcontact\\_us.html](http://welcome.hp.com/country/us/en/wwcontact_us.html).

# <span id="page-14-0"></span>2 Arvuti tundmaõppimine

## Parem külg

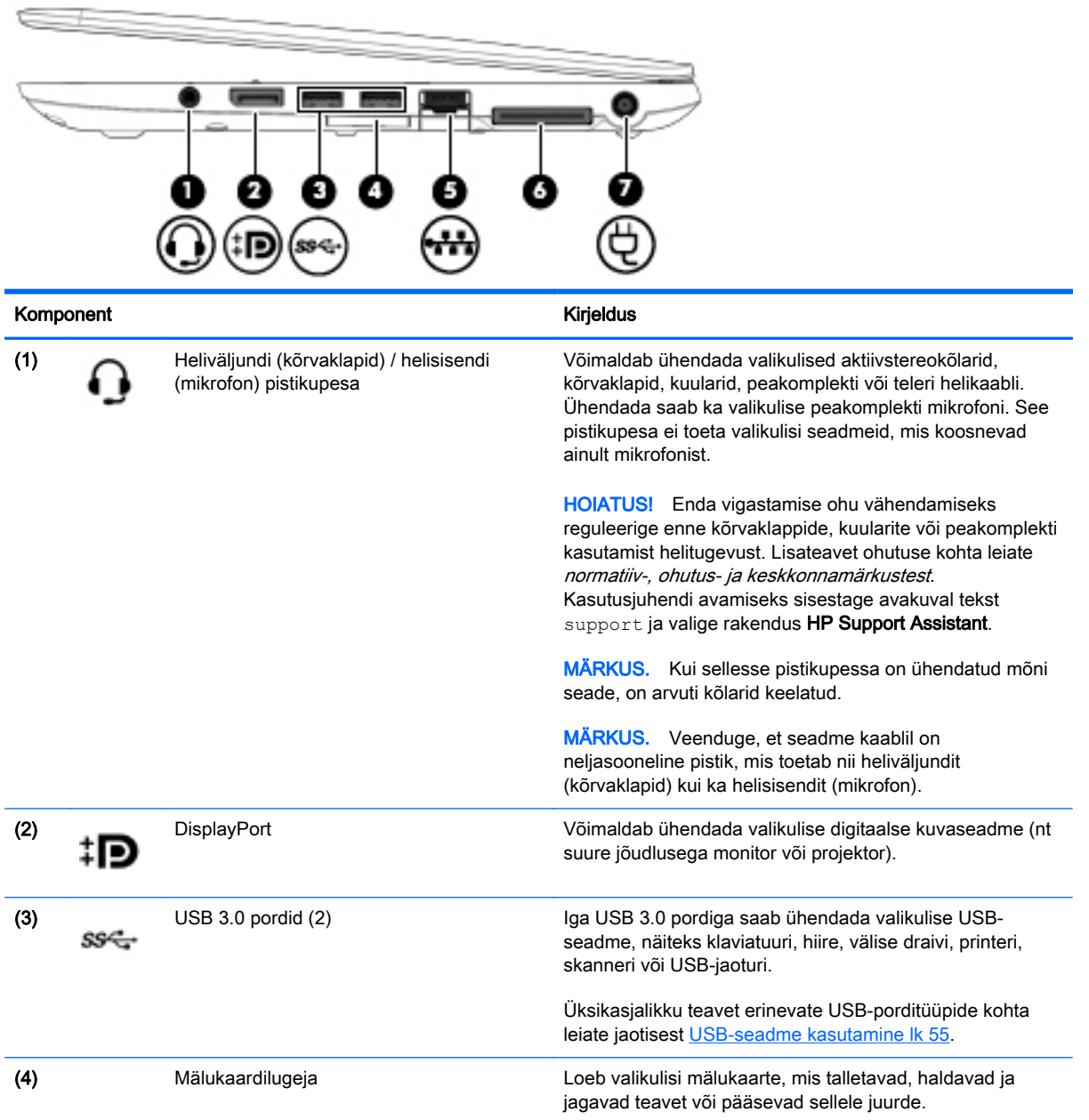

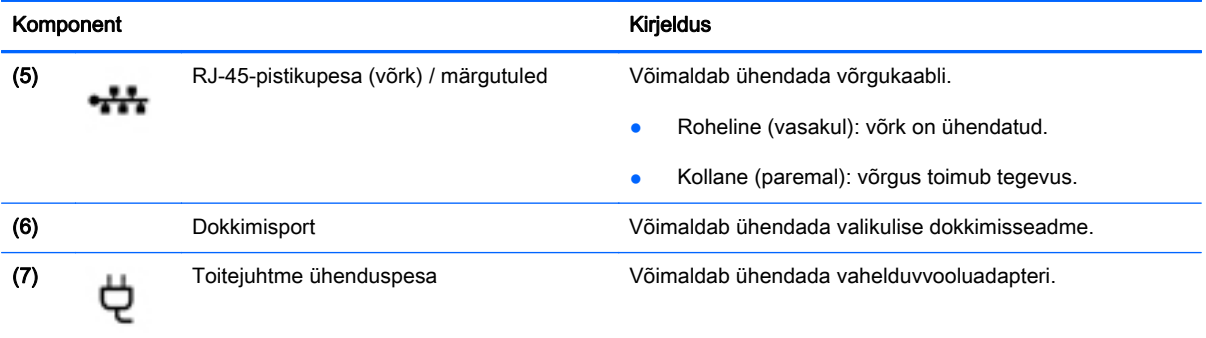

# <span id="page-16-0"></span>Vasak külg

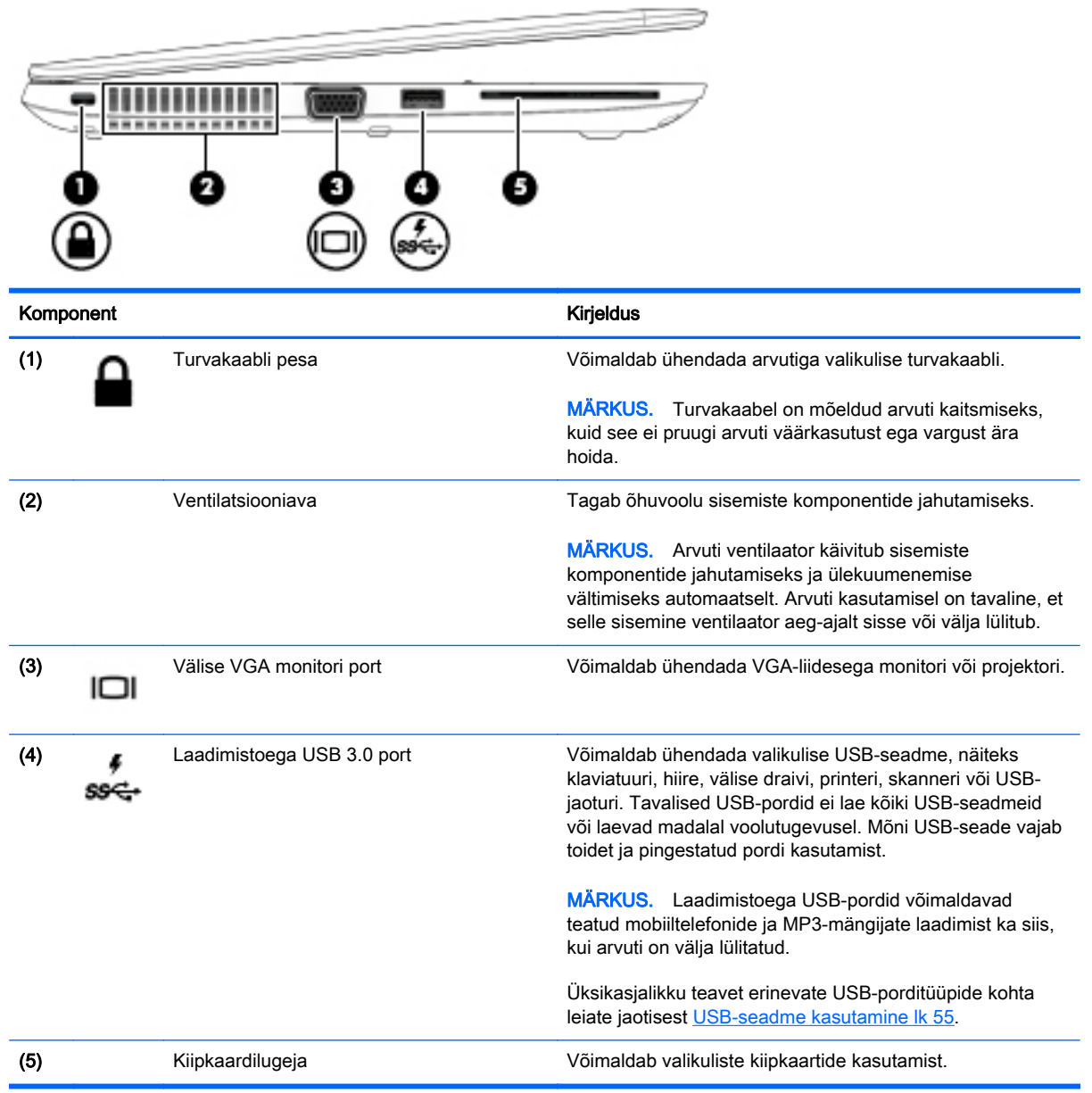

### <span id="page-17-0"></span>Ekraan

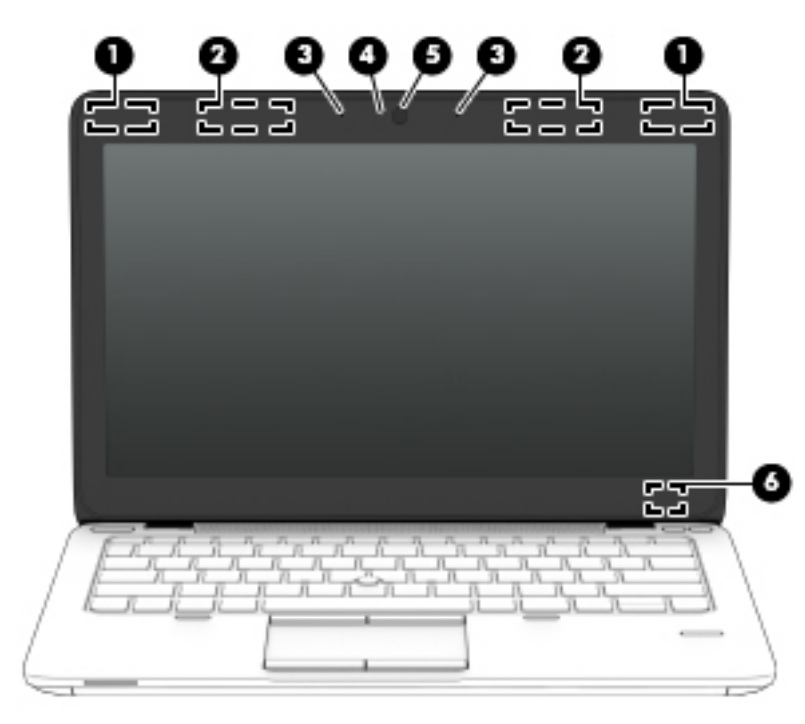

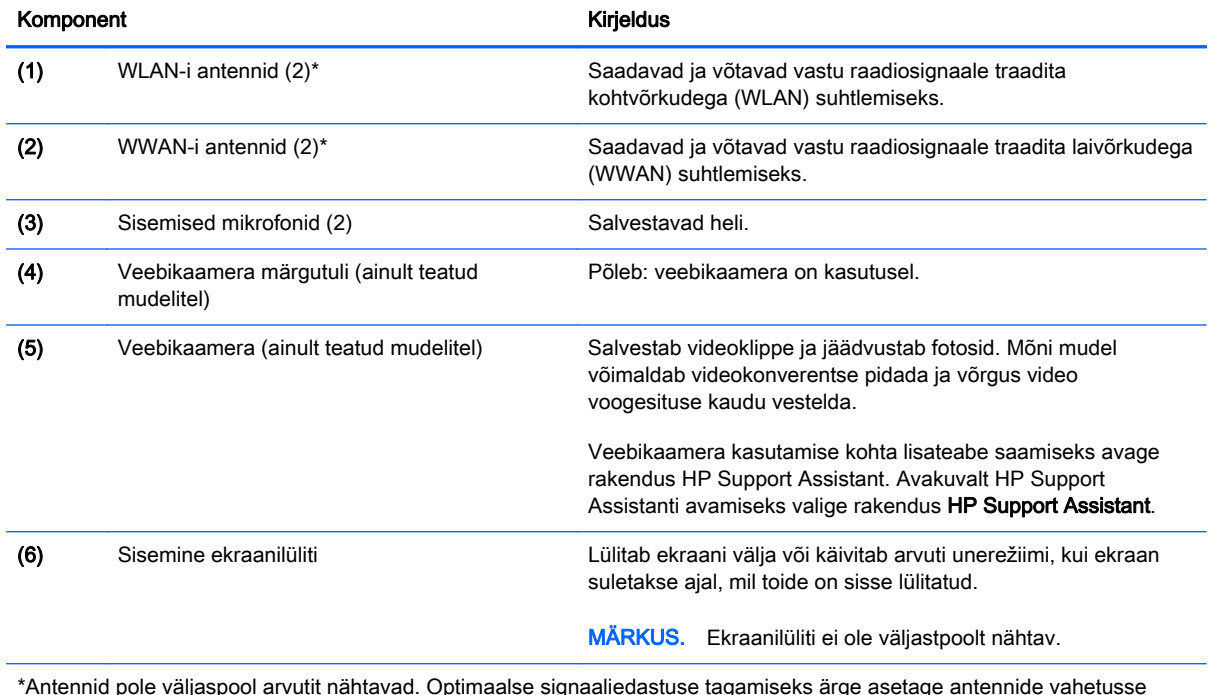

\*Antennid pole väljaspool arvutit nähtavad. Optimaalse signaaliedastuse tagamiseks ärge asetage antennide vahetusse lähedusse signaali takistavaid esemeid. Traadita ühendusega seotud normatiivmärkused leiate normatiiv-, ohutus- ja keskkonnamärkuste teie riiki/piirkonda käsitlevast jaotisest. Kasutusjuhendi avamiseks sisestage avakuval tekst support ja valige rakendus HP Support Assistant.

# <span id="page-18-0"></span>Ülemine serv

### Puuteplaat

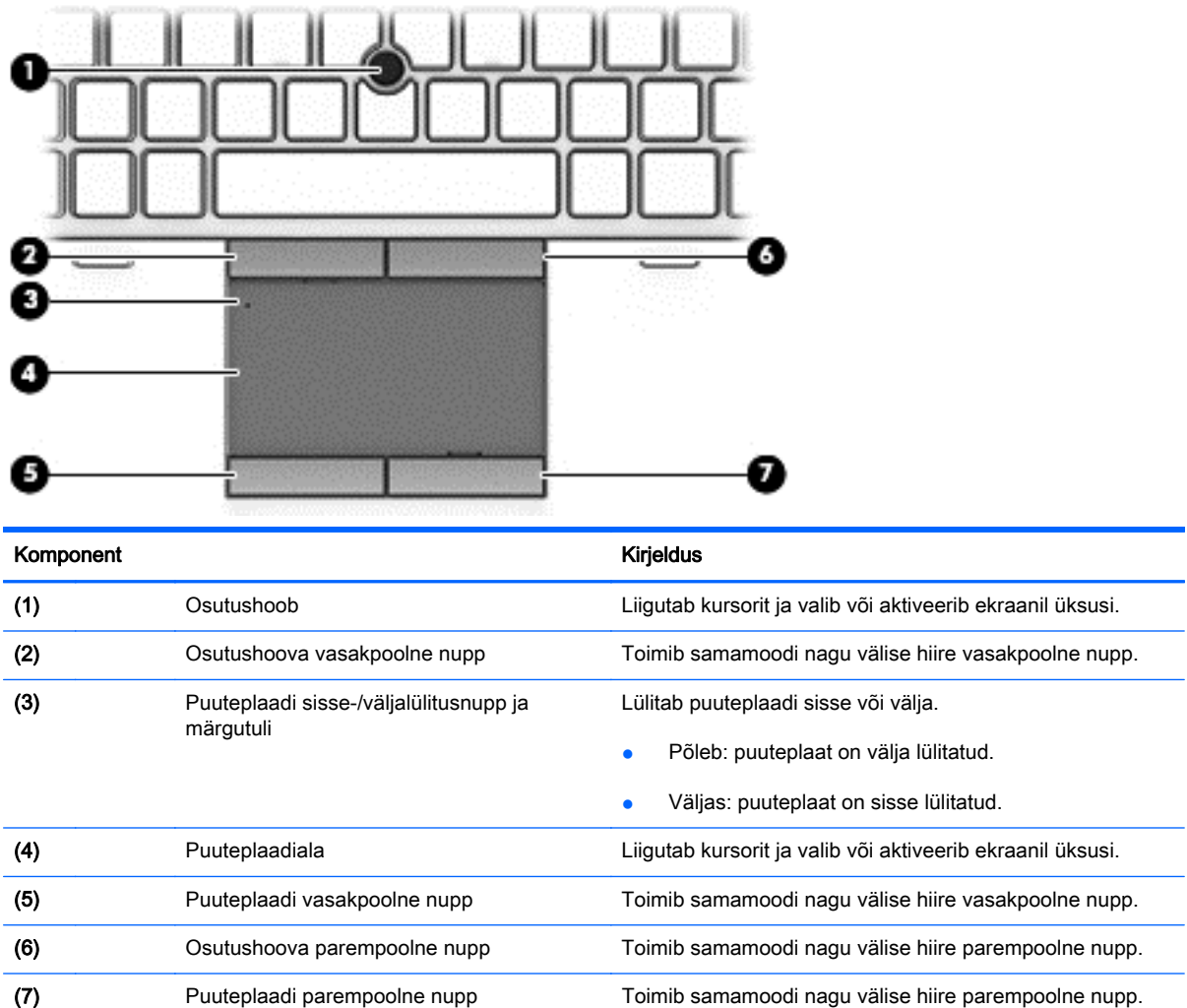

### <span id="page-19-0"></span>Märgutuled

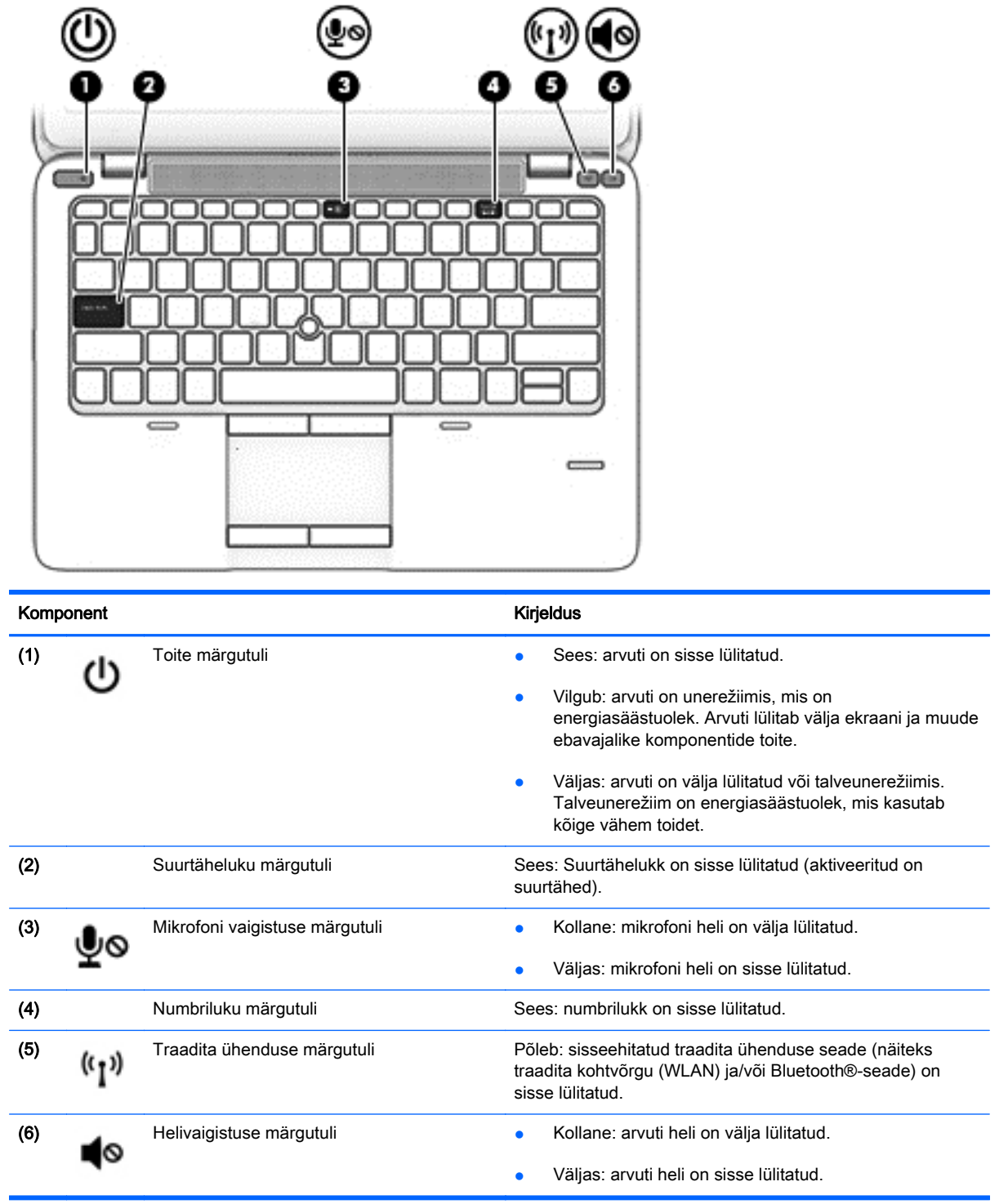

## <span id="page-20-0"></span>Nupud, kõlarid ja sõrmejäljelugeja (ainult teatud mudelitel)

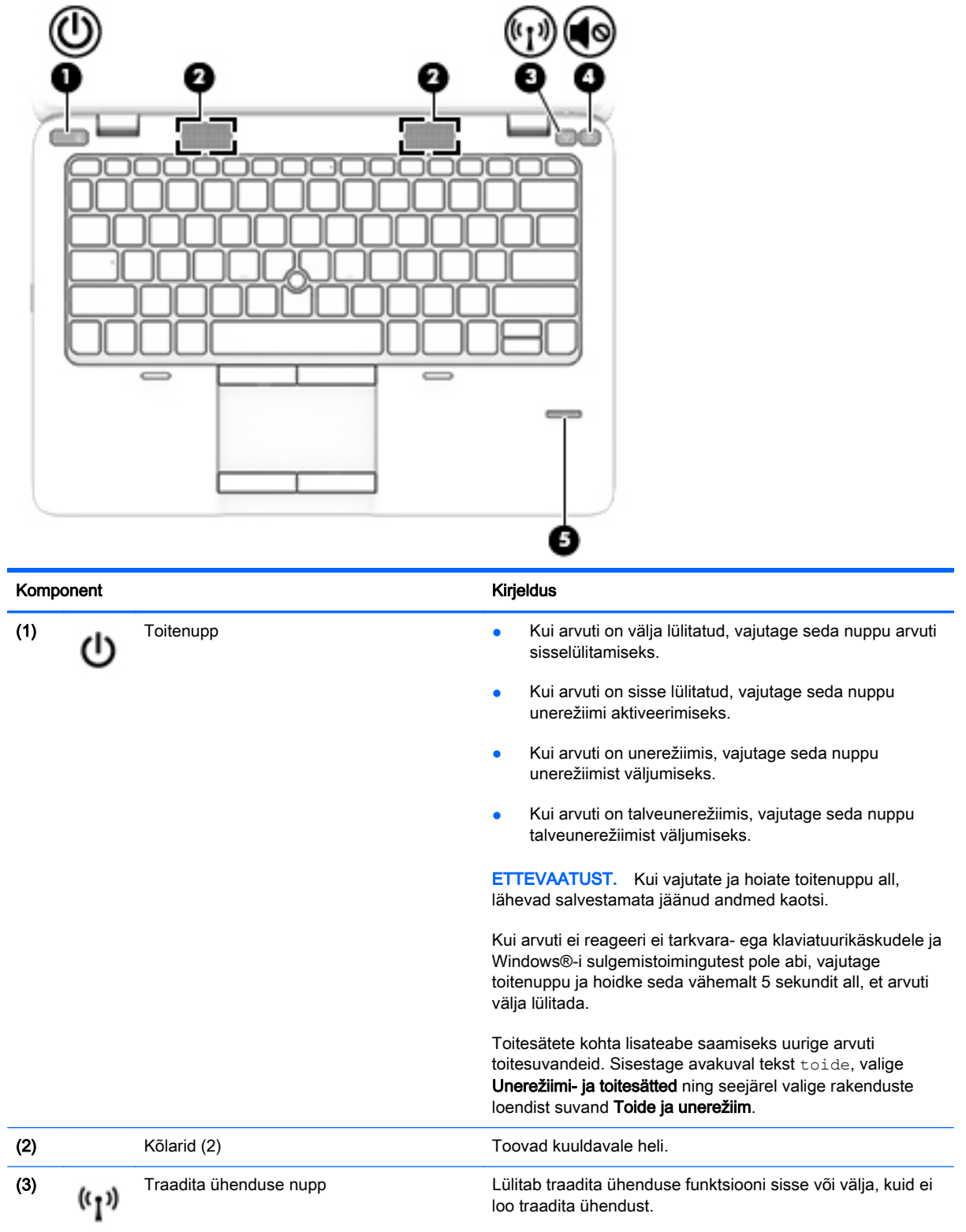

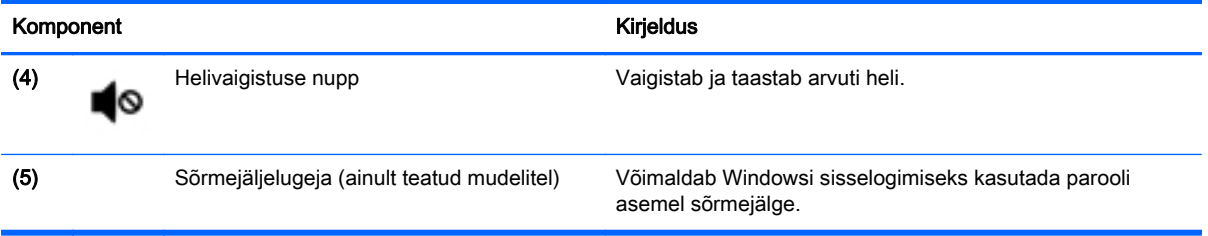

### <span id="page-22-0"></span>Klahvid

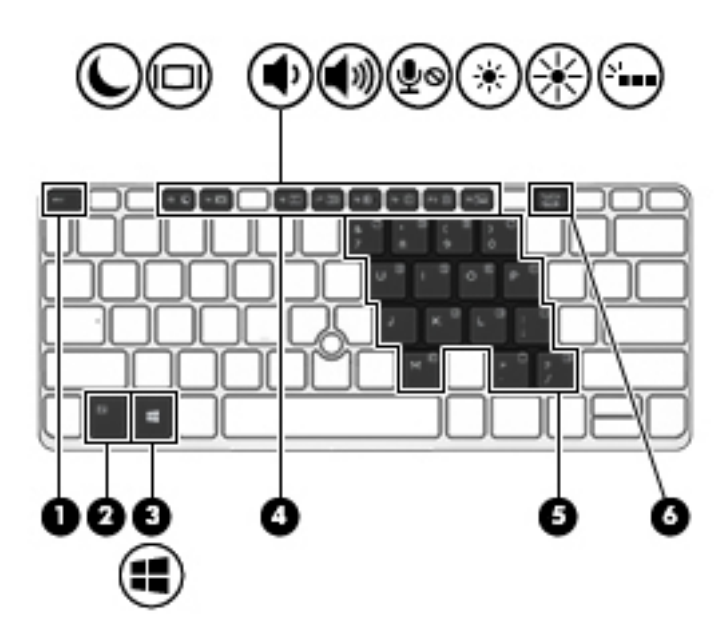

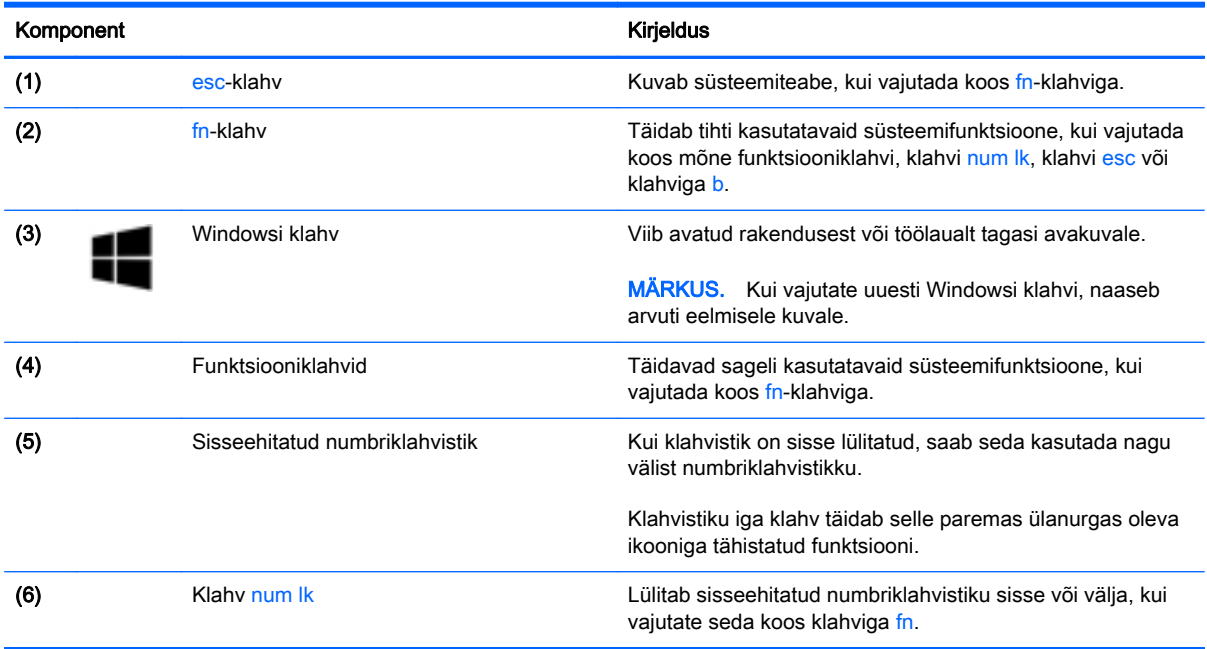

## <span id="page-23-0"></span>Põhi

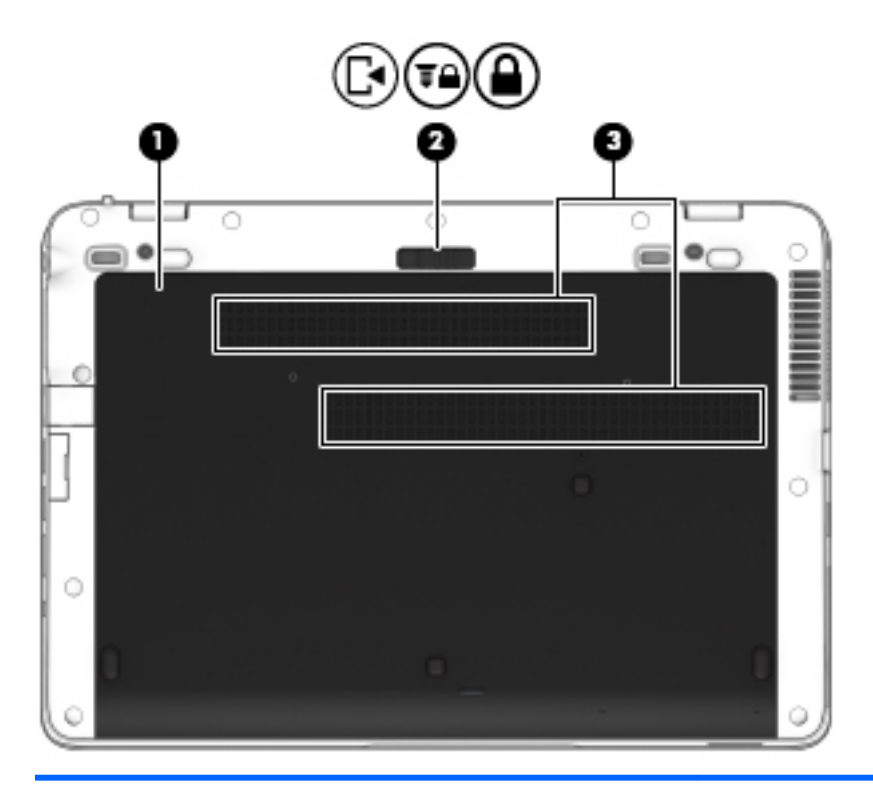

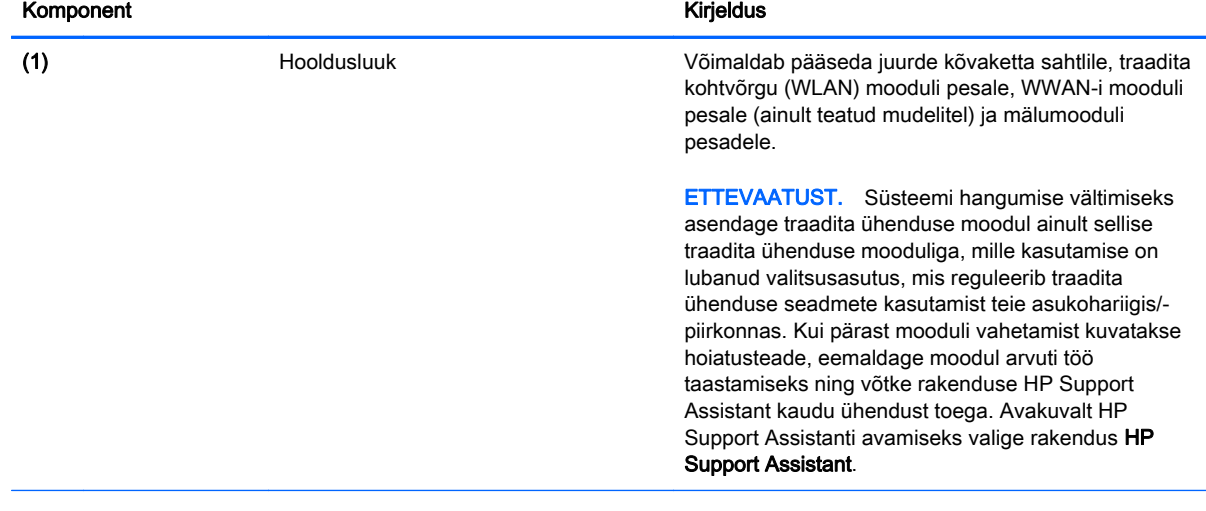

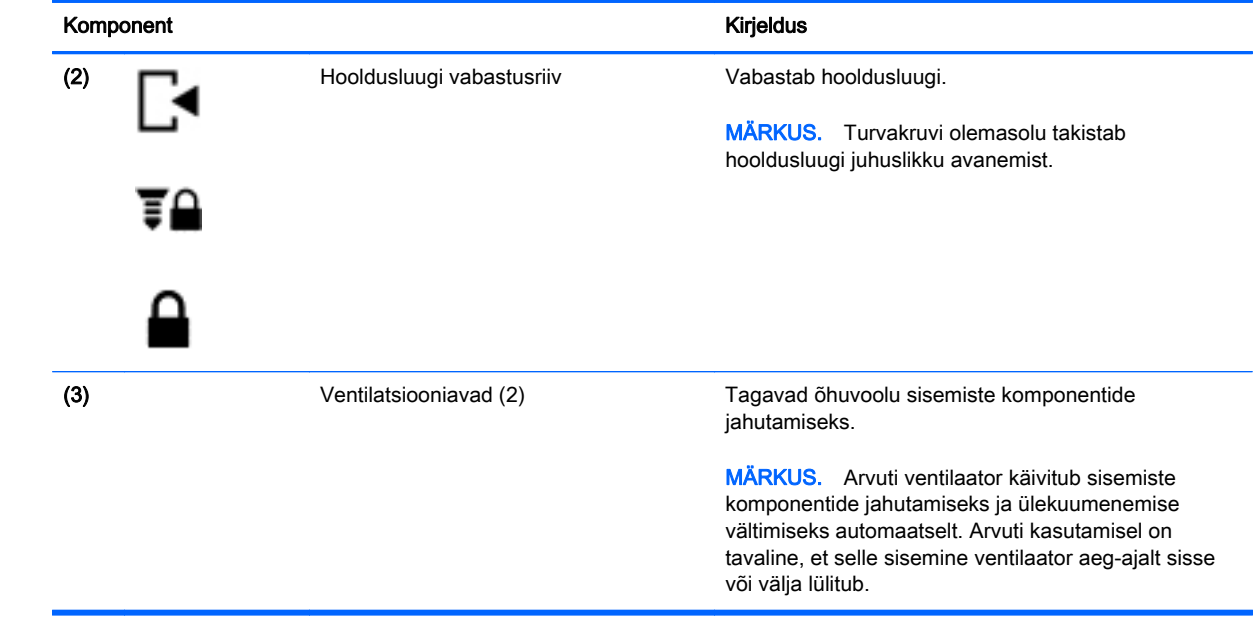

## <span id="page-25-0"></span>Esikülg

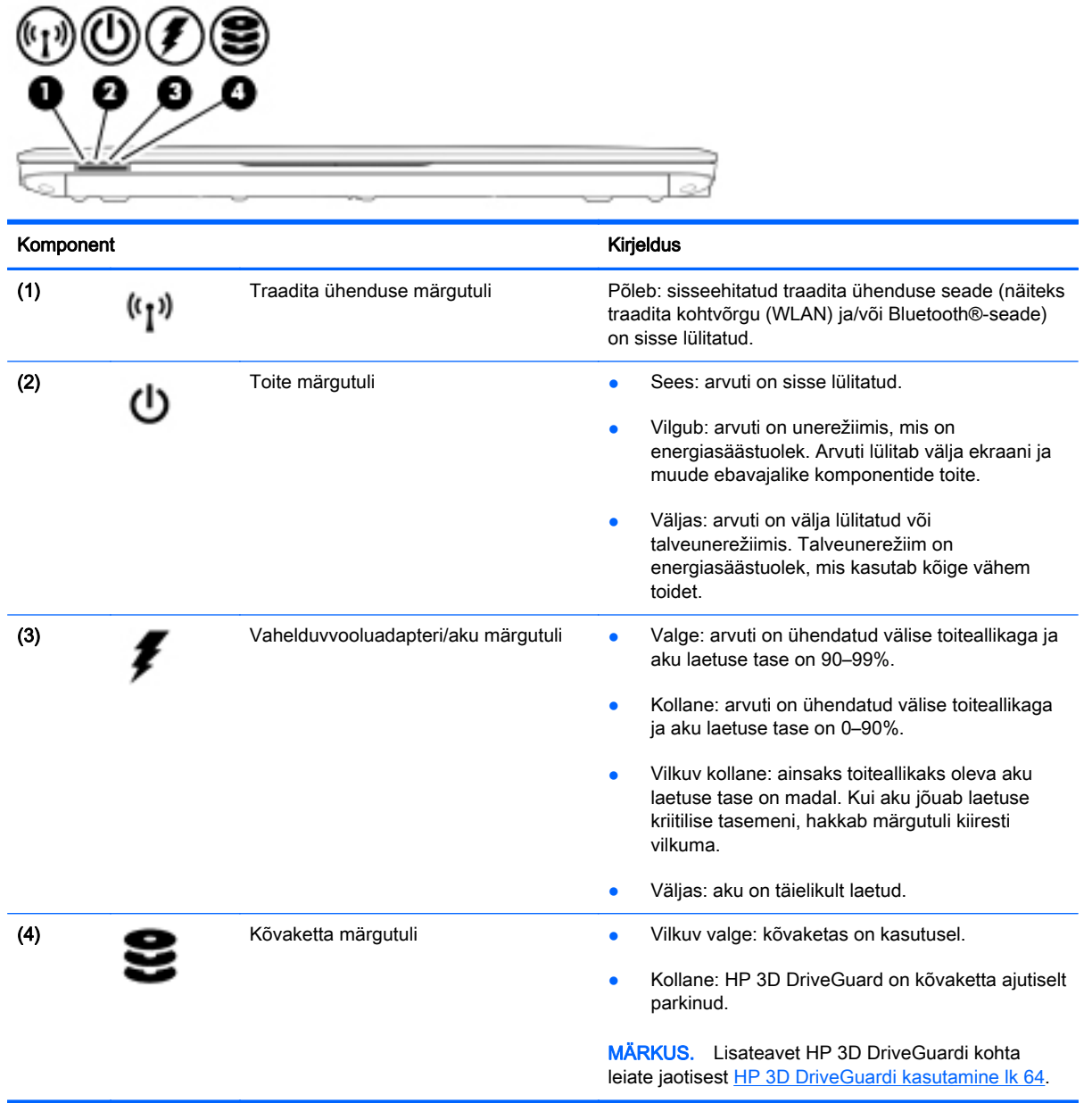

# <span id="page-26-0"></span>3 Ühenduse loomine võrguga

Arvuti on valmis teiega igale poole kaasa reisima. Kuid ka kodus olles võite avastada maailma ning uurida teavet miljonitel veebisaitidel, kui kasutate arvutit ja traadita või kaabelvõrguühendust. See peatükk aitab teil maailmaga ühenduse luua.

### Ühenduse loomine traadita võrguga

Traadita ühenduse tehnoloogia edastab andmeid raadiolainete, mitte kaabli kaudu. Teie arvuti võib olla varustatud ühe või mitme traadita ühenduse seadmega järgmistest.

- Traadita kohtvõrgu (WLAN) seade—ühendab arvuti traadita kohtvõrku (mida sageli nimetatakse Wi-Fi-võrguks, traadita LAN-iks või WLAN-iks) kodus, kontorites ja avalikes kohtades, nagu lennujaamad, restoranid, kohvikud, hotellid ja ülikoolid. WLAN-võrgus suhtleb arvuti traadita ühenduse seade traadita ühenduse marsruuteri või pääsupunktiga.
- HP mobiilse lairibaühenduse moodul (ainult teatud mudelitel)—traadita laivõrgu (WWAN) seade, mis võimaldab traadita ühendust palju suuremal alal. Mobiilsidevõrkude operaatorid püstitavad põhijaamu (sarnased mobiilimastidega), mis katavad võrguga ulatuslikke alasid, tagades niiviisi levi üle tervete maakondade, piirkondade ja isegi riikide.
- Bluetooth-seade loob personaalvõrgu (PAN), et luua ühendusi muude Bluetooth-ühendust võimaldavate seadmetega, nagu arvutid, telefonid, printerid, peakomplektid, kõlarid ja kaamerad. PAN-võrgus suhtleb iga seade teiste seadmetega otse ja seadmed peavad paiknema suhteliselt lähestikku—tavaliselt üksteisest kuni 10 meetri kaugusel.

Lisateabe saamiseks traadita ühenduse tehnoloogia kohta uurige asjakohast teavet ja veebisaitide linke rakendusest HP Support Assistant. Avakuvalt HP Support Assistanti avamiseks valige rakendus HP Support Assistant.

#### Traadita ühenduse juhtelementide kasutamine

Traadita ühenduse seadmeid saab juhtida järgmiste funktsioonide ja vahendite abil:

- **•** Traadita ühenduse nupp
- Operatsioonisüsteemi juhtelemendid

#### Traadita ühenduse nupu kasutamine

Arvutil on traadita ühenduse nupp, vähemalt üks traadita ühenduse seade ja olenevalt arvuti mudelist üks või kaks traadita ühenduse märgutuld. Kõik arvuti traadita ühenduse seadmed on tehases lubatud, seega arvuti sisselülitamisel põleb traadita ühenduse märgutuli (valge).

<span id="page-27-0"></span>Traadita ühenduse märgutuli näitab arvuti traadita ühenduse seadmete üldist toiteolekut, mitte ainult üksikute seadmete olekut. Kui traadita ühenduse märgutuli on valge, on vähemalt üks traadita ühenduse seade sisse lülitatud. Kui traadita ühenduse märgutuli on kollane, on kõik traadita ühenduse seadmed välja lülitatud.

**MÄRKUS.** Mõnel arvutimudelil on siis, kui kõik traadita ühenduse seadmed on välja lülitatud, traadita ühenduse märgutuli kollane.

Kuna arvuti traadita ühenduse seadmed on tehases lubatud, saab traadita ühenduse nupu abil kõik traadita ühenduse seadmed korraga sisse või välja lülitada.

#### Operatsioonisüsteemi juhtelementide kasutamine

Võrgu- ja ühiskasutuskeskuse abil saab häälestada ühenduse või võrgu, luua võrguga ühenduse ning diagnoosida ja lahendada võrguprobleeme.

Operatsioonisüsteemi juhtelementide kasutamiseks toimige järgmiselt.

- 1. Sisestage avakuval tekst juhtpaneel ja seejärel valige suvand Juhtpaneel.
- 2. Valige suvand Võrk ja Internet ning seejärel Võrgu- ja ühiskasutuskeskus.

Lisateabe saamiseks avage rakendus HP Support Assistant. Avakuvalt HP Support Assistanti avamiseks valige rakendus HP Support Assistant.

#### WLAN-i kasutamine

WLAN-seadmega pääsete traadita kohtvõrku (WLAN), milles asuvad teised arvutid ja tarvikud, mis on ühendatud traadita ühenduse marsruuteri või pääsupunkti kaudu.

**MÄRKUS.** Termineid *traadita ühenduse marsruuter* ja *traadita ühenduse pääsupunkt* kasutatakse sageli samas tähenduses.

- Suuremahuline WLAN, nagu ettevõtte või avalik WLAN, kasutab tavaliselt traadita ühenduse pääsupunkte, mis mahutavad suurt hulka arvuteid ja tarvikuid ning suudavad eraldada kriitilisi võrgufunktsioone.
- Kodu- või väikekontori WLAN kasutab tavaliselt traadita ühenduse marsruuterit, mis võimaldab mitmel nii traadita kui ka kaabelühendusega arvutil Interneti-ühendust ning printerit ja faile ühiselt kasutada, ilma et oleks vaja lisariist- või lisatarkvara.

Arvuti WLAN-seadme kasutamiseks tuleb luua ühendus WLAN-i infrastruktuuriga (seda pakub kas teenusepakkuja või avalik või ettevõtte võrk).

#### Interneti-teenuse pakkuja kasutamine

Kodus Interneti-ühendust häälestades tuleb kõigepealt luua Interneti-teenuse pakkuja (ISP) juures konto. Interneti-teenuse tellimiseks ja modemi soetamiseks võtke ühendust kohaliku Interneti-teenuse pakkujaga. Interneti-teenuse pakkuja aitab teil häälestada modemi ja paigaldada arvuti modemiga ühendamiseks võrgukaabli ning testib Interneti-ühendust.

**MÄRKUS.** Interneti-teenuse pakkuja annab teile Interneti-ühenduse loomiseks kasutajanime ja parooli. Märkige see teave üles ja hoidke seda turvalises kohas.

#### <span id="page-28-0"></span>WLAN-i häälestamine

WLAN-i häälestamiseks ja Interneti-ühenduse loomiseks on vaja järgmisi seadmeid:

- lairibamodem (DSL- või kaabelmodem) (1) ja kiire Interneti-teenus, mis ostetakse Internetiteenuse pakkujalt;
- traadita ühenduse marsruuter (2) (eraldi ostetav);
- traadita ühendust võimaldav arvuti (3).
- **EX MÄRKUS.** Mõnel modemil on sisseehitatud traadita ühenduse marsruuter. Uurige Interneti-teenuse pakkujalt, millist tüüpi modem teil on.

Järgmisel joonisel on näide Internetti ühendatud traadita võrgust ja asjakohastest seadmetest.

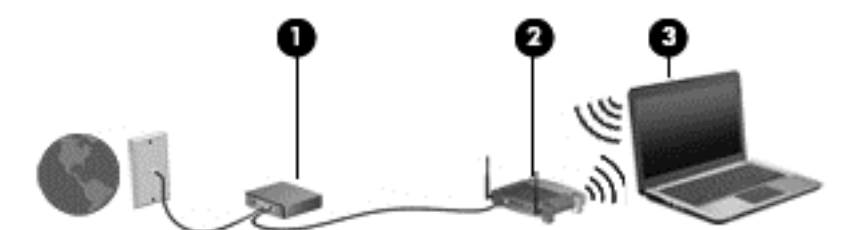

Soovi korral saate aja jooksul Internetti pääsemiseks võrku ühendada veel traadita ja kaabelühendust toetavaid arvuteid.

WLAN-i häälestamisel abi saamiseks kasutage marsruuteri tootja või Interneti-teenuse pakkuja antud teavet.

#### Traadita ühenduse marsruuteri konfigureerimine

Traadita ühenduse marsruuteri häälestamisel abi saamiseks kasutage marsruuteri tootja või Internetiteenuse pakkuja edastatud teavet.

**EX** MÄRKUS. Traadita ühendust toetav arvuti on soovitatav alguses ühendada marsruuteriga sellega kaasas oleva kaabli abil. Kui arvutil Interneti-ühenduse loomine õnnestub, võite kaabli lahutada ja seejärel Interneti-ühenduse traadita võrgu kaudu luua.

#### WLAN-i kaitsmine

Kui häälestate uut WLAN-i või kasutate olemasolevat WLAN-i, lubage alati turvafunktsioonid, et kaitsta arvutit volitamata juurdepääsu eest. WLAN-id avalikes kohtades (tööpunktid), nagu kohvikud ja lennujaamad, ei pruugi üldse kaitset pakkuda. Kui tunnete muret oma arvuti turvalisuse pärast, kui see on ühendatud tööpunktiga, piirduge oma võrgutegevuses mittekonfidentsiaalsete e-kirjade ja Interneti tavapärase sirvimisega.

Kuna traadita ühenduse raadiosignaalid levivad ka väljaspool võrku, saavad teised WLAN-seadmed kaitsmata signaale kasutada. WLAN-i saab kaitsta järgmiste ettevaatusabinõudega.

Kasutage tulemüüri.

Tulemüür kontrollib nii teie võrku saadetavaid andmeid kui ka andmepäringuid ja tõkestab kõik kahtlased üksused. Tulemüüre on saadaval nii tarkvarana kui ka riistvarana. Mõnes võrgus kasutatakse kombinatsiooni mõlemast.

Kasutage traadita ühenduse krüptimist.

Traadita ühenduse krüptimine kasutab turvasätteid, et krüptida ja dekrüptida andmeid, mida võrgu kaudu edastatakse. Lisateabe saamiseks avage rakendus HP Support Assistant. Avakuvalt HP Support Assistanti avamiseks valige rakendus HP Support Assistant.

#### <span id="page-29-0"></span>Ühenduse loomine WLAN-iga

WLAN-iga ühenduse loomiseks toimige järgmiselt.

- 1. Veenduge, et WLAN-seade on sisse lülitatud. Kui seade on sees, põleb traadita ühenduse märgutuli. Kui traadita ühenduse märgutuli põleb kollaselt, vajutage traadita ühenduse nuppu.
- 2. Osutage avakuval tuumnuppude kuvamiseks parempoolsesse üla- või allnurka.
- 3. Valige Sätted, seejärel klõpsake võrgu olekuikooni.
- 4. Valige loendis soovitud WLAN.
- 5. Klõpsake käsku Ühenda.

Kui valitud võrk on lubatud turbega WLAN, palutakse teil sisestada võrgu turvakood. Sisestage kood ja klõpsake käsku Logi sisse.

- **MÄRKUS.** Kui loendis pole mitte ühtegi WLAN-i, on võimalik, et te pole mitte ühegi traadita ühenduse marsruuteri ega pääsupunkti levialas.
- **WÄRKUS.** Kui soovitud WLAN pole kuvatud, paremklõpsake Windowsi töölaual võrguolekuikooni ja seejärel valige Ava võrgu- ja ühiskasutuskeskus. Klõpsake üksust Häälesta uus ühendus või võrk. Kuvatakse valikute loend, kus on võimalik käsitsi võrku otsida ja sellega ühendus luua või luua uus võrguühendus.
- 6. Ühenduse loomiseks järgige ekraanil kuvatavaid juhiseid.

Kui ühendus on loodud, asetage hiirekursor tegumiriba paremas otsas asuval teavitusalal võrguolekuikoonile ning kontrollige üle ühenduse nimi ja olek.

**WARKUS.** Leviala (kui kaugele traadita ühenduse signaal levib) sõltub WLAN-i seadistusest, marsruuteri tootjast ja häiretest, mida põhjustavad muud elektroonikaseadmed või ehituslikud tõkked, nagu seinad ja põrandad.

### HP mobiilse lairibaühenduse (ainult teatud mudelitel) kasutamine

HP mobiilne lairibaühendus võimaldab arvutil kasutada traadita laivõrke (WWAN), et pääseda Internetti rohkematest kohtadest ja suuremate vahemaade tagant kui WLAN-ide puhul võimalik. HP mobiilse lairibaühenduse kasutamiseks on vajalik asjakohane võrguteenus, mida tavaliselt pakub mobiilsidevõrgu operaator. HP mobiilse lairibaühenduse leviala on sarnane tavalise mobiilsidevõrgu levialale.

Mobiilsidevõrgu operaatori teenusega koos kasutades annab HP mobiilne lairibaühendus teile vabaduse olla Internetis, saata e-kirju või luua ühenduse ettevõtte võrguga ka siis, kui olete liikvel või WiFi tööpunktide levialast väljas.

HP toetab järgmisi tehnoloogiaid:

- <span id="page-30-0"></span>HSPA (High Speed Packet Access), mis võimaldab võrguühendusi telekommunikatsioonistandardi GSM (globaalne mobiilsidesüsteem) põhjal;
- EV-DO (Evolution Data Optimized), mis võimaldab võrguühendusi telekommunikatsioonistandardi CDMA (koodjaotusega hulgipöördus) põhjal;
- LTE (Long Term Evolution), mis võimaldab luua ühendusi LTE-tehnoloogiat toetavate võrkudega.

Mobiilse lairibaühenduse teenuse aktiveerimiseks võib olla vaja HP mobiilse lairibaühenduse mooduli seerianumbrit. Seerianumber on trükitud arvuti akusahtlis asuvale märgisele.

Mõni mobiilsidevõrgu operaator nõuab SIM-kaardi kasutamist. SIM-kaart sisaldab teie kohta põhiteavet, nagu isiklikku identifitseerimisnumbrit (PIN), ja võrguteavet. Mõnel arvutil on SIM-kaart olemas ja juba akusahtlisse paigaldatud. Kui SIM-kaart ei ole paigaldatud, võib see olla arvutiga kaasas oleva HP mobiilse lairibaühenduse teabe juures või saab selle mobiilsidevõrgu operaatorilt eraldi.

Teavet SIM-kaardi sisestamise ja eemaldamise kohta leiate selle peatüki jaotisest SIM-kaardi sisestamine ja eemaldamine lk 21.

Teavet HP mobiilse lairibaühenduse ja selle kohta, kuidas aktiveerida teenust eelistatud mobiilsidevõrgu operaatoriga, leiate arvutiga kaasas olevast teabest HP mobiilse lairibaühenduse kohta.

#### SIM-kaardi sisestamine ja eemaldamine

**A ETTEVAATUST.** Ärge kasutage SIM-kaardi sisestamisel liigset jõudu, sest see võib kontakte kahjustada.

SIM-kaardi sisestamiseks toimige järgmiselt.

- 1. Lülitage arvuti sulgemiskäsu abil välja.
- 2. Sulgege ekraan.
- 3. Lahutage kõik arvutiga ühendatud välisseadmed.
- 4. Eemaldage toitejuhe vahelduvvooluvõrgu pistikupesast.
- 5. Pöörake arvuti tasasel pinnal tagurpidi, nii et akusahtel jääb teie poole.
- 6. Eemaldage aku.
- <span id="page-31-0"></span>7. Sisestage SIM-kaart ettevaatlikult pessa ja lükake SIM-kaarti, kuni see kindlalt paigale jääb.
	- **WARKUS.** Teie arvuti SIM-kaart võib selles jaotises oleval pildil kujutatust erineda.
	- **EX MÄRKUS.** Vaadake akusahtlis olevalt pildilt, millises asendis SIM-kaart arvutisse sisestada tuleb.

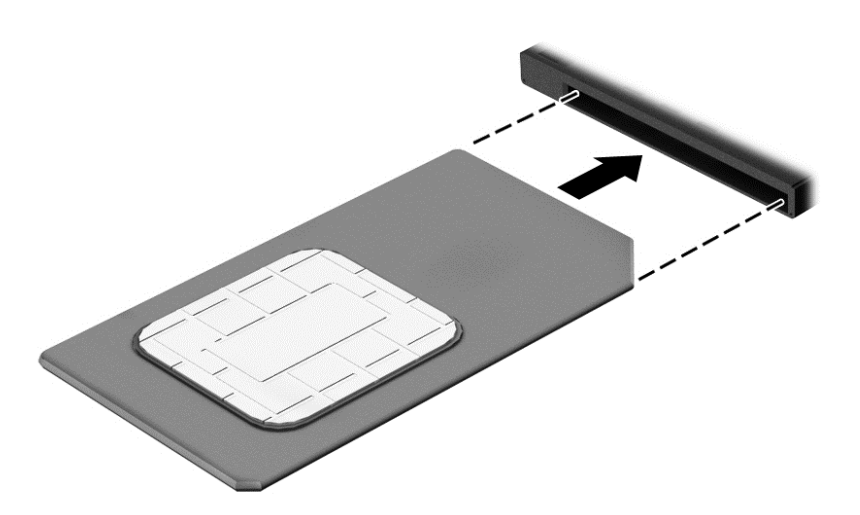

8. Paigaldage aku.

**WARKUS.** Kui akut tagasi ei panda, on HP mobiilne lairibaühendus keelatud.

- 9. Ühendage uuesti välistoide.
- 10. Ühendage uuesti välisseadmed.
- 11. Lülitage arvuti sisse.

SIM-kaardi eemaldamiseks vajutage SIM-kaarti ja eemaldage see pesast.

#### GPS-i kasutamine

Arvutile saab lisada GPS-mooduli (Global Positioning System – globaalne positsioonimissüsteem). GPS-mooduliga seadmed võtavad GPS-satelliitidelt vastu asukoha-, kiiruse- ja suunateavet.

Lisateavet leiate rakenduse HP GPS and Location tarkvaraspikrist.

#### Bluetooth-seadmete kasutamine

Bluetooth-seade pakub kaabelühenduse asemel väikse leviulatusega traadita sidet, mida kasutatakse tavaliselt järgmiste elektroonikaseadmete ühendamiseks:

- arvutid (lauaarvutid, sülearvutid, PDA-d);
- telefonid (mobiiltelefonid, juhtmeta telefonid, nutitelefonid);
- pildindusseadmed (printerid, kaamerad);
- heliseadmed (peakomplektid, kõlarid);
- hiir.

<span id="page-32-0"></span>Bluetooth-seadmed võimaldavad võrdõigusvõrgu kasutamist, nii et saate häälestada Bluetoothseadmete personaalvõrgu (PAN). Teavet Bluetooth-seadmete konfigureerimise ja kasutamise kohta leiate Bluetoothi tarkvara spikrist.

## Ühenduse loomine kaabelvõrguga

Kaabelühendusi on kahte tüüpi: kohtvõrguühendus (LAN-ühendus) ja modemiühendus. LANühendus kasutab võrgukaablit ja on palju kiirem kui modemiühendus, mis kasutab telefonikaablit. Mõlemat kaablit müüakse eraldi.

 $\bigwedge$  HOIATUS! Elektrilöögi, tulekahju ja seadme kahjustamise ohu vältimiseks ärge ühendage RJ-45pistikupessa (võrgupessa) ei modemi- ega telefonikaablit.

### Ühenduse loomine kohtvõrguga (LAN)

Kui soovite ühendada arvuti otse kodus oleva marsruuteriga (traadita ühendusega asemel) või kontori võrguga, kasutage kohtvõrguühendust (LAN).

LAN-ühenduse loomiseks on tarvis 8-viigulist RJ-45-võrgukaablit.

Võrgukaabli ühendamiseks toimige järgmiselt.

- 1. Ühendage võrgukaabel arvuti võrgupistikupessa (1).
- 2. Ühendage kaabli teine ots seina võrgupistikupessa (2) või marsruuteriga.
- **WARKUS.** Kui võrgukaablil on TV- ja raadiosignaalidest tingitud häirete eest kaitsvad mürasummutusahelad (3), ühendage kaabel arvutiga nii, et mürasummutiga ots jääb arvuti poole.

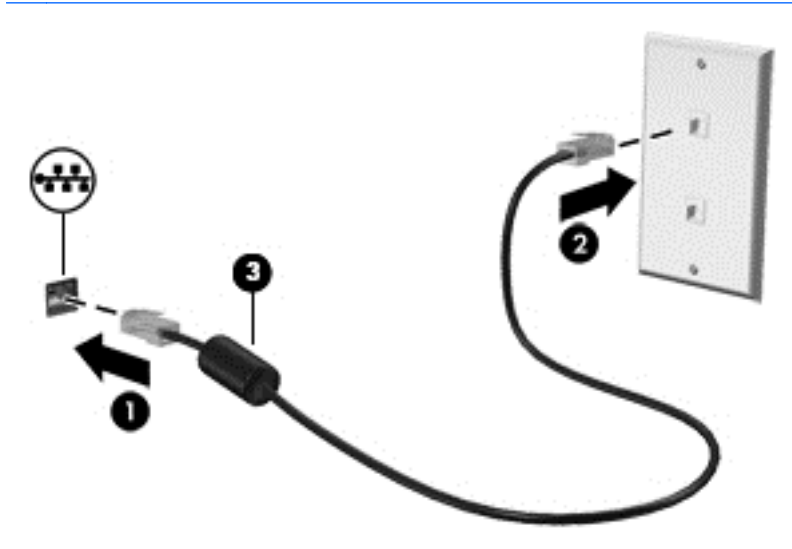

# <span id="page-34-0"></span>4 Klaviatuuri, puutežestide ja osutusseadiste abil navigeerimine

Arvuti võimaldab lisaks klaviatuuri ja hiire kasutamisele ka puutežestide (ainult teatud mudelitel) abil ekraanil navigeerida. Puutežeste saab kasutada arvuti puuteplaadil või puuteekraanil (ainult teatud mudelitel).

Teatud arvutimudelitel on sageli kasutatavate toimingute tegemiseks ka spetsiaalsed toiminguklahvid ning kiirklahvifunktsioonid.

### <span id="page-35-0"></span>Osutusseadiste kasutamine

**WARKUS.** Lisaks arvuti osutusseadistele on võimalik kasutada välist USB-hiirt (müüakse eraldi), ühendades selle ühte arvuti USB-porti.

#### Osutusseadiste eelistuste määramine

Osutusseadiste sätete (nt nuppude konfiguratsioon, klõpsamiskiirus ja kursorisuvandid) kohandamiseks kasutage Windowsi hiiresätteid. Võite vaadata ka puuteplaadižestide demo.

Hiiresätete avamiseks toimige järgmiselt.

**• Sisestage avakuval sõna hiir, klõpsake valikut Sätted ja seejärel valige Hiir.** 

#### Osutushoova kasutamine

Vajutage osutushooba suunas, kuhu soovite ekraanil kursori suunata. Kasutage osutushoova vasakja parempoolset nuppu samamoodi nagu välise hiire vasak- ja parempoolset nuppu.

#### Puuteplaadižestide kasutamine

Puuteplaadi abil saab arvuti ekraanil hõlpsate sõrmeliigutuste abil navigeerida ja kursorit juhtida.

- $\mathcal{X}$  NÄPUNÄIDE. Kasutage puuteplaadi vasak- ja parempoolset nuppu samamoodi nagu välise hiire vasak- ja parempoolset nuppu.
- **WÄRKUS.** Puuteplaadižestid pole mõnes rakenduses toetatud.
### Puuteplaadi välja- või sisselülitamine

Puuteplaadi välja- või sisselülitamiseks koputage kiirelt kaks korda järjest puuteplaadi sisse-/ väljalülitusnupul.

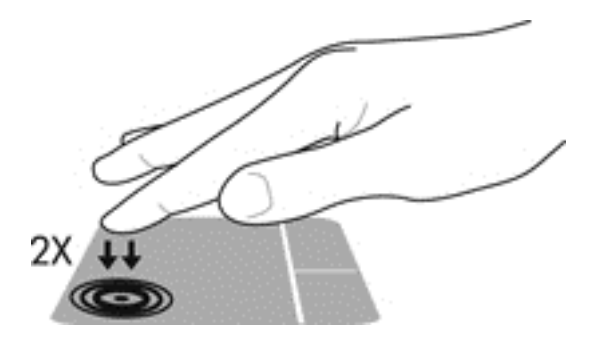

#### Koputamine

Ekraanil kuvatava üksuse valimiseks kasutage puuteplaadil koputusfunktsiooni.

● Valiku tegemiseks koputage ühe sõrmega puuteplaadil. Üksuse avamiseks tehke topeltkoputus.

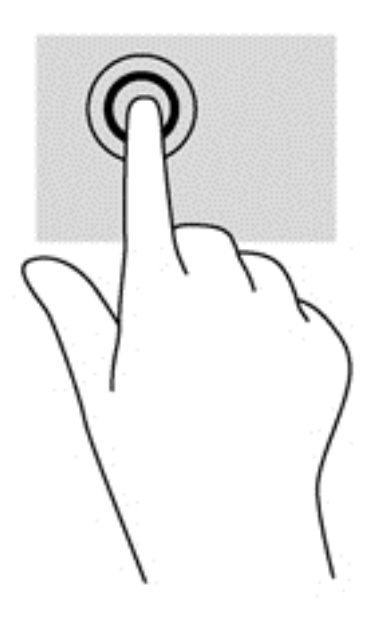

### Kerimine

Kerimisžestist on abi, kui soovite lehel või pildil üles, alla, vasakule või paremale liikuda.

● Asetage kaks sõrme (nii et nende vahel oleks väike vahe) puuteplaadialale ja seejärel lohistage sõrmi üles, alla, vasakule või paremale.

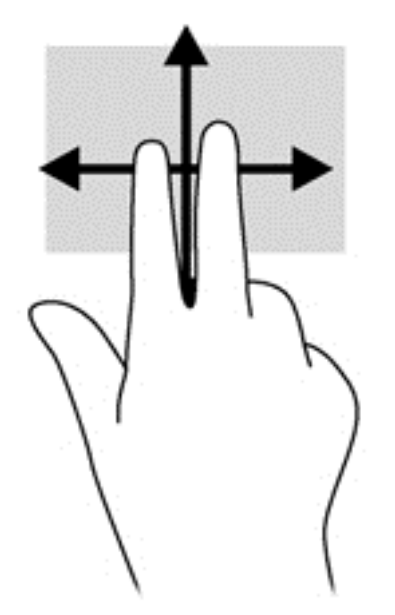

#### kahe sõrmega kokkusurumine ja venitamine suumimiseks

Kahe sõrmega kokkusurumine ja venitamine võimaldab piltide ja teksti välja- ning sissesuumimist.

- Suurendamiseks asetage kaks sõrme koos puuteplaadialale ja seejärel viige sõrmed lahku.
- Vähendamiseks asetage kaks sõrme lahus puuteplaadialale ja seejärel viige sõrmed kokku.

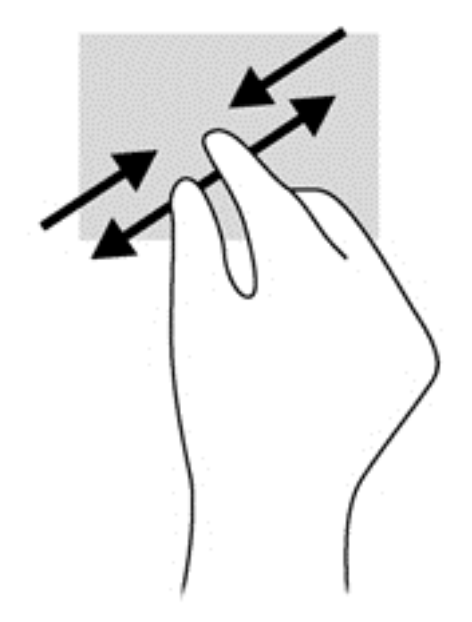

#### Kahe sõrme koputus

Kahe sõrmega koputamine võimaldab ekraanil kuvatud objekti menüüs valikuid teha.

**EX MÄRKUS.** Kahe sõrmega koputamine on sama, mis hiire paremklõpsu kasutamine.

Valitud objekti suvandite menüü avamiseks asetage kaks sõrme puuteplaadialale ja vajutage.

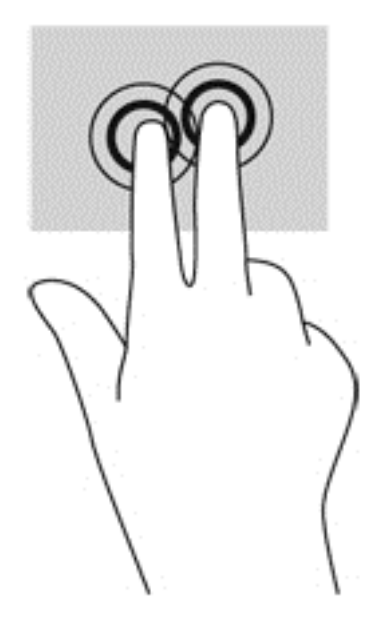

### Sirvimine (ainult teatud mudelitel)

Sirvimisžesti saab kasutada kuvadel navigeerimiseks või dokumentide kiireks kerimiseks.

Asetage kolm sõrme puuteplaadialale ja tehke kiireid sirvimisliigutusi kas üles, alla, vasakule või paremale.

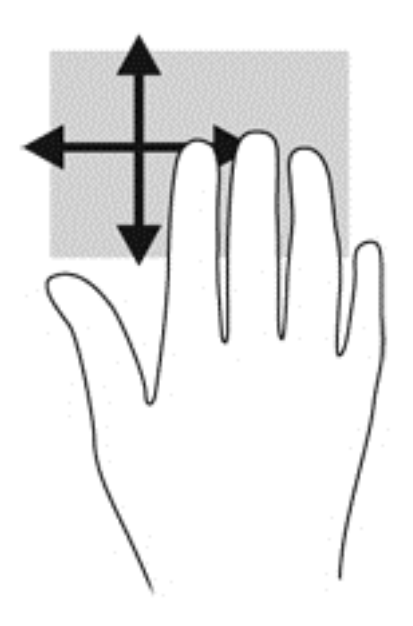

#### Servanipsud (ainult teatud mudelitel)

Servanipsude abil pääsete juurde arvuti tööriistaribadele, mis võimaldavad sätete muutmist ja rakenduste otsimist või kasutamist.

#### Parema serva nips

Parema serva nipsu abil pääsete juurde tuumnuppudele, mis võimaldavad sisu otsida, ühiskasutusse anda, rakendusi käivitada, seadmeid kasutada või sätteid muuta.

Tuumnuppude kuvamiseks libistage sõrmega õrnalt ekraani paremast servast sissepoole.

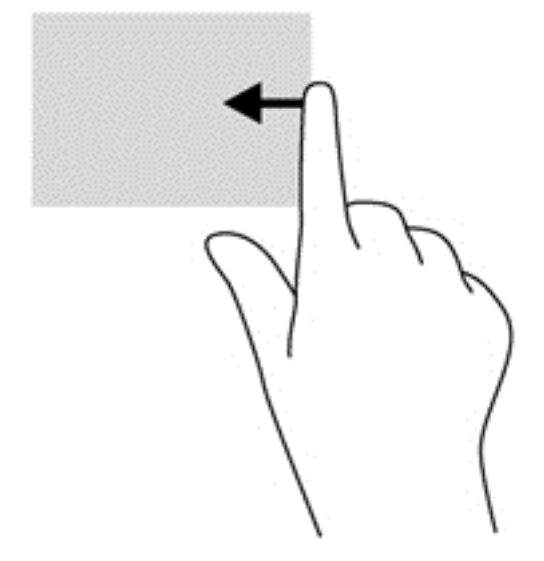

#### Vasaku serva nips

Vasaku serva nipsuga pääsete juurde hiljuti avatud rakendustele ning nii saate avatud rakendusi kiiresti vaheldumisi aktiveerida.

Hiljuti avatud rakenduste vahel liikumiseks nipsake õrnalt sõrmega puuteplaadi vasakust servast.

Rakenduste vahel liikumiseks liigutage sõrme puuteplaadi vasakust servast eemale.

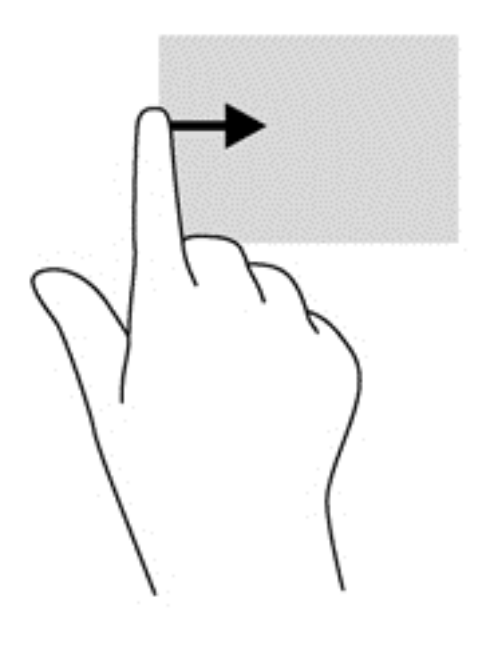

### Ülaserva nips

Ülaserva nipsuga saate kuvada rakendusekäsud, mille abil saate rakendusi kohandada.

- NB! Avatud rakenduse korral võib ülaserva nipsu funktsioon olenevalt rakendusest erineda.
	- Rakendusekäskude kuvamiseks libistage sõrmega õrnalt ekraani ülaservast allapoole.

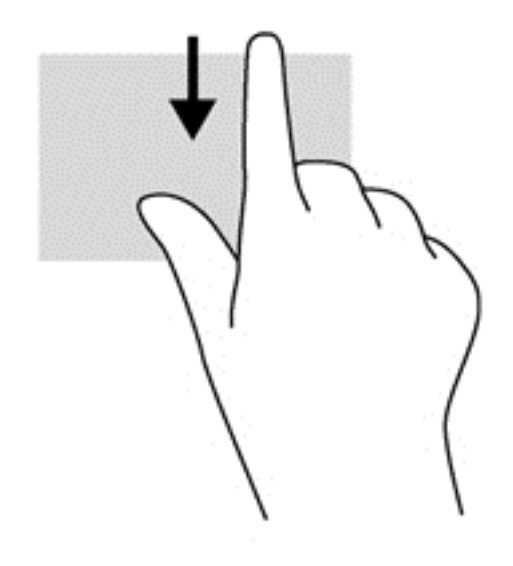

# Klaviatuuri kasutamine

Klaviatuuri ja hiire abil saate tippida, valida üksusi, kerida ning teha samu toiminguid nagu puutežestidega. Klaviatuur võimaldab teatud toimingute teostamiseks ka toimingu- ja kiirklahvide kasutamist.

论 NÄPUNÄIDE. Windowsi klahv **kusingus klaviatuuril võimaldab teil avatud rakendusest või Windowsi** 

töölaualt kiiresti avakuvale naasta. Kui vajutate uuesti Windowsi klahvi, naaseb arvuti eelmisele kuvale.

**EX MÄRKUS.** Olenevalt riigist/piirkonnast võivad klaviatuuri klahvid ja nende funktsioonid selles jaotises kirjeldatutest erineda.

### Windowsi otseteeklahvide kasutamine

Windows pakub toimingute kiireks teostamiseks otseteid. Toimingu teostamiseks vajutage Windowsi

klahvi **kas üksi või koos kindla toimingu sooritamiseks ette nähtud teise klahviga.** 

### Kiirklahvide tuvastamine

Kiirklahv on fn-klahvi ja kas escklahvi või mõne funktsiooniklahvi kombinatsioon.

**WARKUS.** Kiirklahvide asukohtade lisateavet leiate jaotisest [Klahvid lk 13.](#page-22-0)

Kiirklahvi kasutamiseks toimige järgmiselt.

**▲** Vajutage lühidalt klahvi fn ja seejärel lühidalt kiirklahvikombinatsiooni teist klahvi.

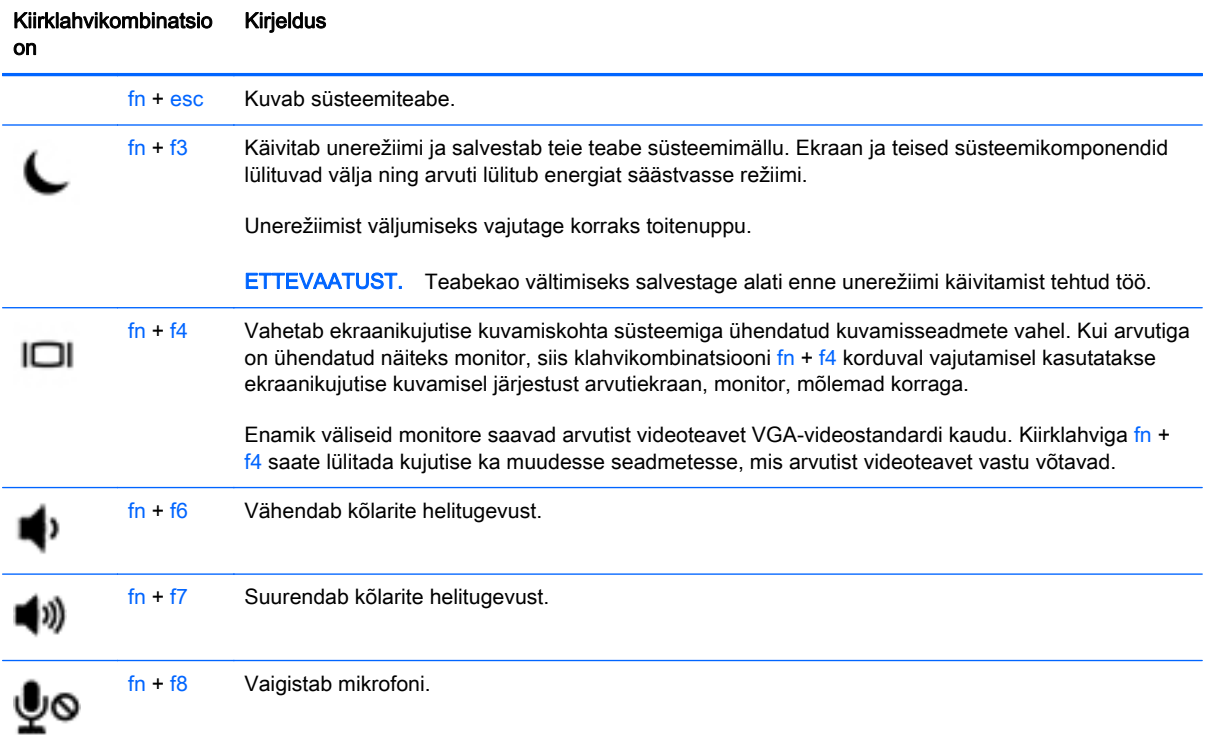

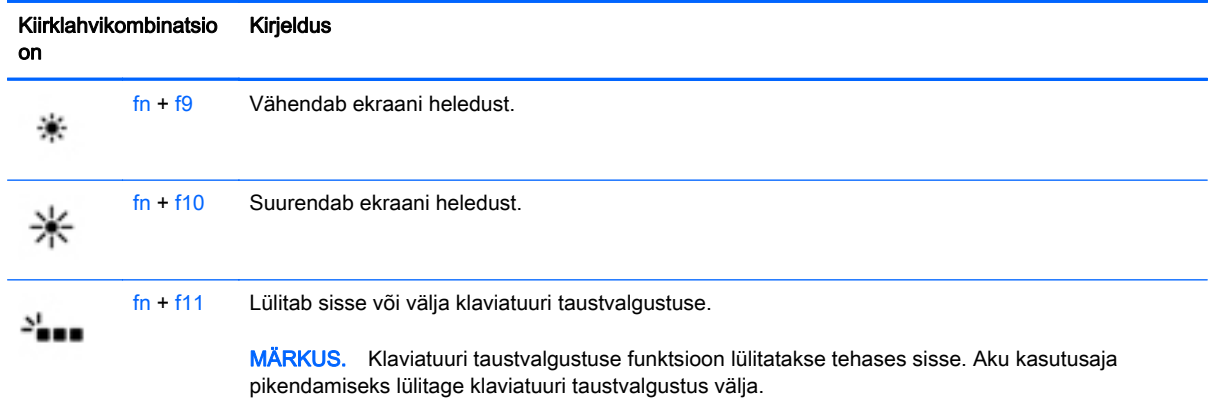

### Klahvistike kasutamine

Arvutil on sisseehitatud numbriklahvistik ning arvuti toetab ka valikulist välist numbriklahvistikku või numbriklahvistikuga klaviatuuri.

**WARKUS.** Sisseehitatud numbriklahvistiku asukoha lisateavet vt [Klahvid lk 13.](#page-22-0)

### Sisseehitatud numbriklahvistiku kasutamine

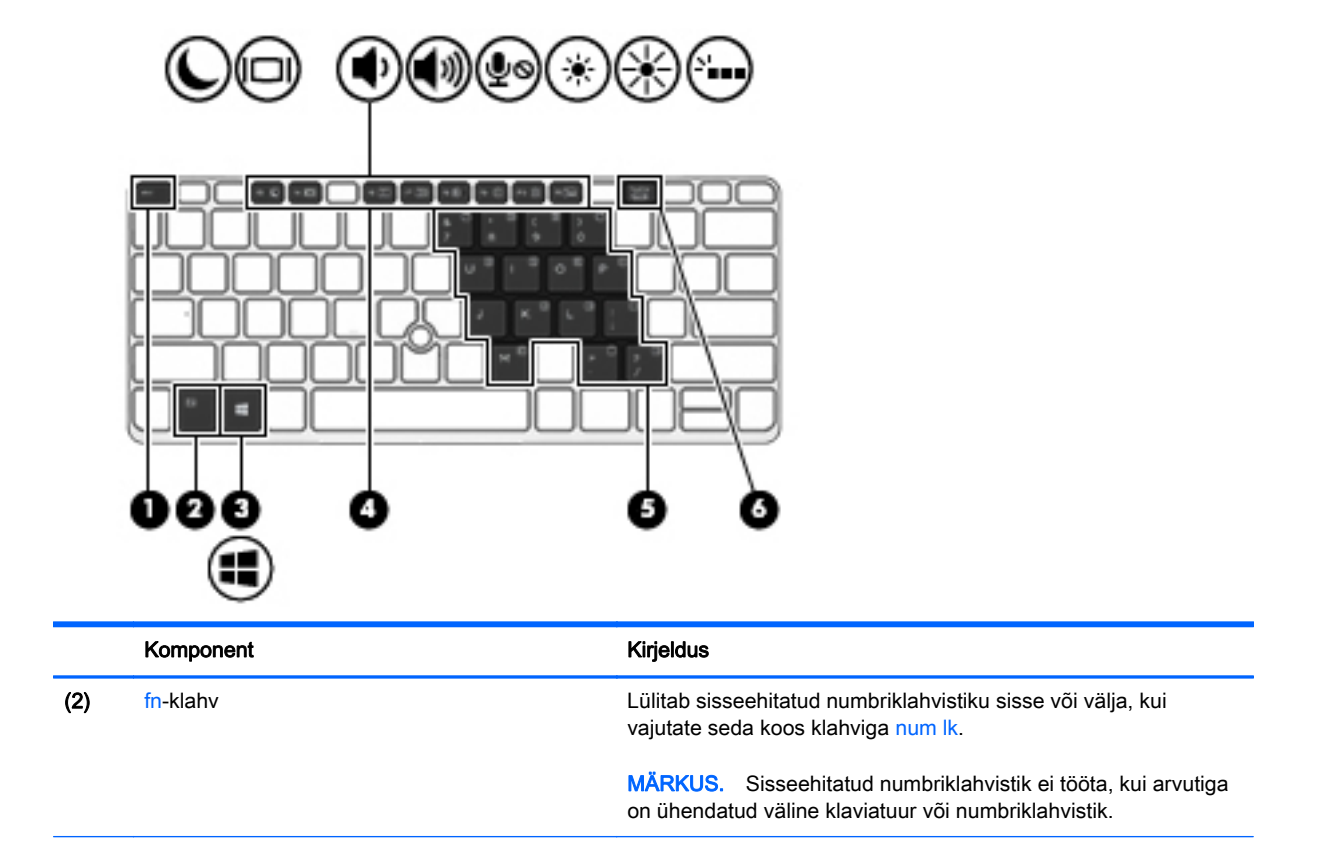

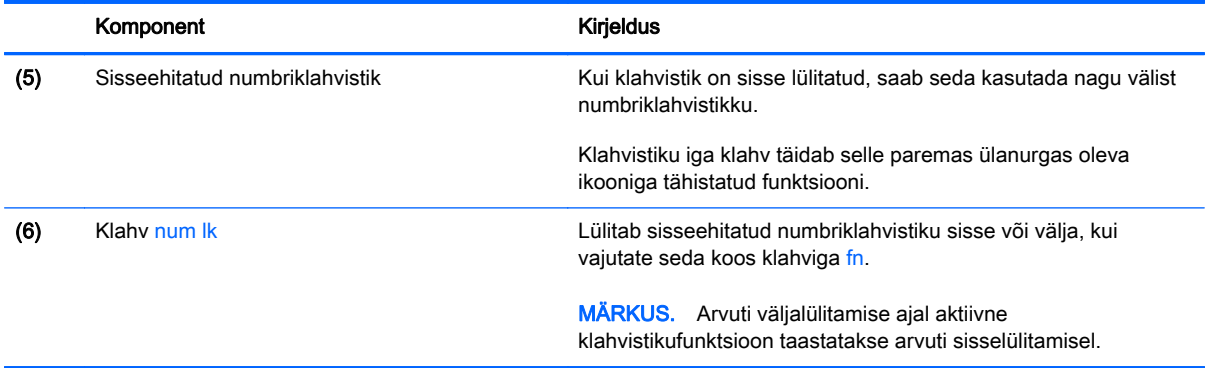

#### Sisseehitatud numbriklahvistiku sisse- ja väljalülitamine

Sisseehitatud numbriklahvistiku sisselülitamiseks vajutage klahvikombinatsiooni fn + num lk. Sisseehitatud numbriklahvistiku väljalülitamiseks vajutage uuesti kiirklahvi fn + num lk.

**MÄRKUS.** Kui arvutiga on ühendatud väline klaviatuur või numbriklahvistik, siis sisseehitatud numbriklahvistik ei tööta.

#### Sisseehitatud numbriklahvistiku klahvifunktsioonide vahetamine

Soovi korral saate ajutiselt vahetada sisseehitatud numbriklahvistiku klahvide funktsioone standardsete klaviatuurifunktsioonide ja klahvistikufunktsioonide vahel.

- Klahvistiku klahvi navigeerimise funktsiooni kasutamiseks, kui klahvistik on välja lülitatud, hoidke klahvistiku klahvi vajutamise ajal all klahvi fn.
- Klahvistiku klahvi standardfunktsiooni kasutamiseks toimige järgmiselt.
	- Alaregistris tippimiseks vajutage ja hoidke all klahvi fn.
	- Ülaregistris tippimiseks vajutage ja hoidke all klahve  $fn + shift$ .

#### Välise valikulise numbriklahvistiku kasutamine

Enamiku väliste numbriklahvistike klahvid toimivad erinevalt vastavalt sellele, kas numbrilukk on sisse või välja lülitatud. (Numbrilukk on tehases välja lülitatud.) Näiteks.

- Kui numbrilukk on sisse lülitatud, saab enamiku klahvistike klahvidega tippida numbreid.
- Kui numbrilukk on välja lülitatud, toimib enamik klahvistiku klahve nagu nooleklahvid ja lehe võrra üles ning lehe võrra alla liikumise klahvid.

Kui välise klahvistiku numbrilukk on sisse lülitatud, põleb arvuti numbriluku märgutuli. Kui välise klahvistiku numbrilukk on välja lülitatud, siis arvuti numbriluku märgutuli ei põle.

Töö tegemisel välise klahvistiku numbriluku sisse- või väljalülitamiseks toimige järgmiselt.

**▲** Vajutage välise klahvistiku (mitte arvuti) klahvi num lk.

# 5 Multimeediumid

Arvutil võivad olla järgmised komponendid.

- Sisseehitatud kõlar(id)
- Sisseehitatud mikrofon(id)
- Sisseehitatud veebikaamera
- Eelinstallitud multimeediumitarkvara
- **•** Multimeediuminupud või -klahvid

# Meediumitoimingute juhtnuppude kasutamine

Sõltuvalt arvuti mudelist võivad teil olla järgmised meediumitoimingute juhtnupud, mis võimaldavad meediumifaile esitada, peatada ning edasi ja tagasi kerida.

- **•** Meediuminupud
- Meediumite kiirklahvid (klahvid, mida tuleb vajutada koos fn-klahviga)
- Meediumite kiirklahvid

## Heli

Soovi korral saate oma HP arvutiga esitada muusika-CD-sid, laadida alla ja kuulata muusikat, esitada voogedastuse abil helisisu (sh raadiot) veebist, salvestada heli või miksida heli ja video, et luua multimeediume. Kuulamisnaudingu täiustamiseks ühendage arvutiga välised heliseadmed, nagu kõlarid või kõrvaklapid.

### Kõlarite ühendamine

Juhtmega kõlarid saab arvutiga ühendada arvuti USB-pordi (või heliväljundi pistikupesa) või dokkimisjaama kaudu.

Kui soovite ühendada arvutiga juhtmevabad kõlarid, järgige tootja juhiseid. Enne heliseadmete ühendamist reguleerige kindlasti helitugevust.

### Helitugevuse reguleerimine

Sõltuvalt teie arvuti mudelist on helitugevuse reguleerimiseks järgmised võimalused.

- Helitugevuse nupud
- Helitugevuse kiirklahvid (mõne kindla klahvi ja klahvi fn kombinatsioon)
- **Helitugevusklahvid**
- HOIATUS! Enda vigastamise ohu vähendamiseks reguleerige enne kõrvaklappide, kuularite või peakomplekti kasutamist helitugevust. Lisateavet ohutuse kohta leiate *normatiiv-, ohutus- ja* keskkonnamärkustest. Kasutusjuhendi avamiseks sisestage avakuval tekst support ja valige rakendus HP Support Assistant.
- **WARKUS.** Helitugevust saab reguleerida ka operatsioonisüsteemi ja mõne programmi kaudu.
- MÄRKUS. Teavet selle kohta, millist tüüpi helitugevuse juhtelemendid arvutil on, leiate jaotisest [Arvuti tundmaõppimine lk 5.](#page-14-0)

### Kõrvaklappide ja mikrofonide ühendamine

Traadiga kõrvaklapid või peakomplekti saate ühendada arvuti heliväljundi (kõrvaklappide) või helisisendi (mikrofoni) pistikupessa. Kaubanduses on saadaval palju erinevaid sisseehitatud mikrofoniga peakomplekte.

Traadita kõrvaklappide või peakomplekti ühendamiseks arvutiga järgige seadme tootja juhiseid.

HOIATUS! Kuulmise kahjustamise ohu maandamiseks vähendage enne kõrvaklappide, kuularite või peakomplekti kasutamist helitugevust. Lisateavet ohutuse kohta leiate *normatiiv-, ohutus- ja* keskkonnamärkustest. Kasutusjuhendi avamiseks sisestage avakuval tekst support ja valige rakendus HP Support Assistant.

### Arvuti helifunktsioonide kontrollimine

**MÄRKUS.** Parimate salvestustulemuste saavutamiseks rääkige otse mikrofoni ja salvestage heli kohas, kus pole taustamüra.

Arvuti helifunktsioonide kontrollimiseks toimige järgmiselt.

- 1. Sisestage avakuval tekst juhtpaneel ja seejärel valige suvand Juhtpaneel.
- 2. Valige Riistvara ja heli ja seejärel Heli.
- 3. Kui heliaken avaneb, valige sakk Helid. Valige jaotises Programmisündmused mõni helisündmus, näiteks piiks või alarm, ja seejärel klõpsake nuppu Testi.

Seepeale peaksite kõlaritest või ühendatud kõrvaklappidest heli kuulma.

Arvuti salvestusfunktsioonide kontrollimiseks toimige järgmiselt.

- 1. Sisestage avakuval tekst heli ja seejärel valige Helisalvesti.
- 2. Klõpsake üksust Alusta salvestamist ja rääkige mikrofoni.
- 3. Salvestage fail töölauale.
- 4. Avage multimeediumiprogramm ja esitage salvestist.

Arvuti salvestusfunktsioonide kontrollimiseks toimige järgmiselt.

- 1. Sisestage avakuval tekst juhtpaneel ja seejärel valige suvand Juhtpaneel.
- 2. Valige Riistvara ja heli ja seejärel Heli.

# Veebikaamera (ainult teatud mudelitel)

Mõnedel arvutitel on sisseehitatud veebikaamera. Eelinstallitud tarkvara abil saate kasutada veebikaamerat fotode tegemiseks või videote salvestamiseks. Fotot või videosalvestist saab salvestada või eelnevalt üle vaadata.

Veebikaameratarkvara sisaldab järgmisi funktsioone.

- Videote tegemine ning jagamine
- Video voogesitus kiirsõnumitarkvaras
- Fotode tegemine

## Video

Teie arvutil võib olla üks või mitu järgmistest välistest videoportidest.

Vaatamisnaudingu täiustamiseks ühendage ühte arvuti videoportidest väline monitor, projektor või teler. Arvutil võib olla ka kõrglahutusega multimeediumliidese (HDMI) port, mille abil saab ühendada kõrglahutusega monitori või teleri.

Teie arvutil võib olla rohkem kui üks järgmistest videopesadest.

- **VGA**
- **DisplayPort**
- **[2] NB!** Veenduge, et ühendate välisseadme arvuti õigesse porti ja kasutate õiget kaablit. Kui teil on küsimusi, uurige seadme tootja juhiseid.
- **WÄRKUS.** Lisateavet arvuti videoportide kohta leiate jaotisest [Arvuti tundmaõppimine lk 5](#page-14-0).

### VGA

Välise monitori port ehk VGA-port on analoogkuvamisliides, mis ühendab arvutiga välise VGAkuvamisseadme, näiteks välise VGA-monitori või VGA-projektori.

1. Ühendage monitori või projektori VGA-kaabel joonisel kujutatud viisil arvuti VGA-porti.

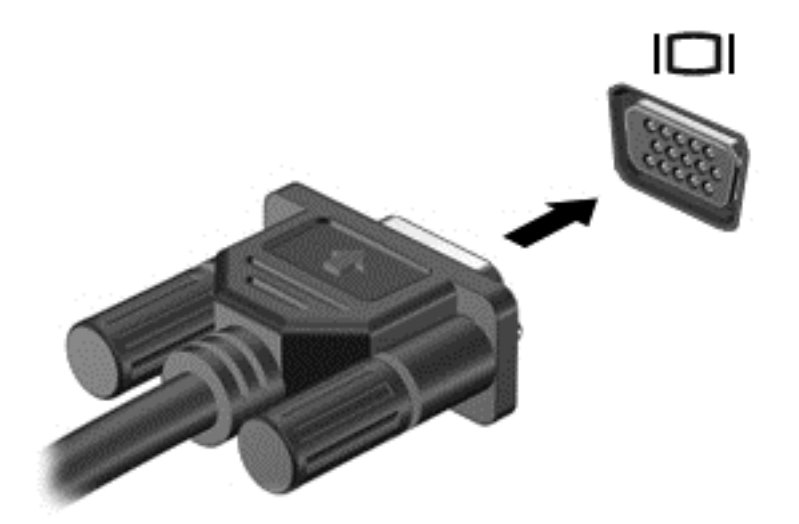

- 2. Ekraanikujutise nelja kuvaoleku vaheldumisi aktiveerimiseks vajutage klahvikombinatsiooni fn + f4.
	- Ainult arvuti ekraan: ekraanikujutis kuvatakse ainult arvutis.
	- Dubleeri: ekraanikujutis kuvatakse korraga nii arvutis kui ka välisseadmes.
	- Laienda: ekraanikujutis laiendatakse *korraga* üle arvuti ekraani ja välisseadme ekraani.
	- Ainult teine ekraan: ekraanikujutis kuvatakse ainult välisseadmes.

Iga kord, kui vajutate klahvikombinatsiooni fn + f4, muutub kuvaolek.

 $\beta$  MÄRKUS. Parimate tulemuste saavutamiseks, seda eelkõige juhul, kui kasutate suvandit "Laienda", kohandage välisseadme ekraani eraldusvõimet, toimides järgmiselt. Sisestage avakuval tekst juhtpaneel ja seejärel valige suvand Juhtpaneel. Valige Ilme ja isikupärastamine. Valiku Ekraan all valige Reguleeri ekraani eraldusvõimet.

### DisplayPort (ainult teatud mudelitel)

DisplayPort-liidese abil saab arvutiga ühendada heli- või videolisaseadme, nagu kõrglahutusvõimega teleri või ühilduva digitaal- või helikomponendi. DisplayPort-liides pakub suuremat jõudlust kui välise VGA-monitori port ja täiustab digitaalseid ühendusvõimalusi.

- **MÄRKUS.** Video- ja/või helisignaali edastamiseks DisplayPort-liidese kaudu on vaja DisplayPortliidesega kaablit (eraldi ostetav).
- **MÄRKUS.** Arvuti DisplayPort-porti saab ühendada ühe DisplayPort-liidesega seadme. Arvuti ekraanil kuvatavat sisu saab kuvada samal ajal ka DisplayPort-liidesega seadmes.

Video- või heliseadme ühendamiseks arvuti DisplayPort-porti toimige järgmiselt.

1. Sisestage DisplayPort-liidesega kaabli üks ots arvuti DisplayPort-porti.

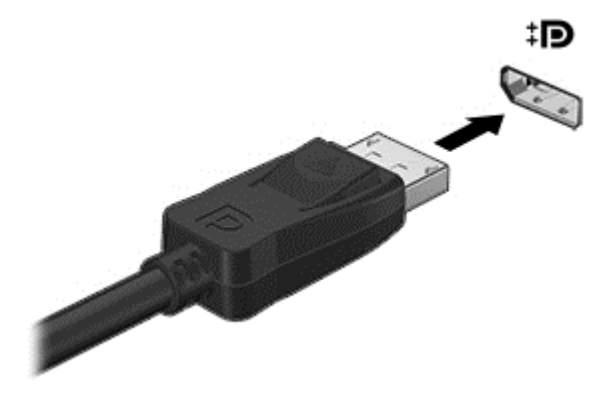

- 2. Ühendage kaabli teine ots digitaalse kuvaseadmega.
- 3. Ekraanikujutise nelja kuvaoleku vaheldumisi aktiveerimiseks vajutage klahvikombinatsiooni fn + f4.
	- Ainult arvuti ekraan: ekraanikujutis kuvatakse ainult arvutis.
	- Dubleeri: ekraanikujutis kuvatakse *korraga* nii arvutis kui ka välisseadmes.
	- Laienda: ekraanikujutis laiendatakse *korraga* üle arvuti ekraani ja välisseadme ekraani.
	- Ainult teine ekraan: ekraanikujutis kuvatakse ainult välisseadmes.

Iga kord, kui vajutate klahvikombinatsiooni fn + f4, muutub kuvaolek.

**MÄRKUS.** Parimate tulemuste saavutamiseks, seda eelkõige juhul, kui kasutate suvandit "Laienda", kohandage välisseadme ekraani eraldusvõimet, toimides järgmiselt. Sisestage avakuval tekst juhtpaneel ja seejärel valige suvand Juhtpaneel. Valige Ilme ja isikupärastamine. Valiku Ekraan all valige Reguleeri ekraani eraldusvõimet.

**WARKUS.** Seadme kaabli arvutist lahutamiseks vajutage kaabli pistikul olevat vabastusnuppu.

### Miracastiga ühilduva (ainult valitud mudelitel) traadita kuvaseadme leidmine ja sellega ühenduse loomine

Miracastiga ühilduva traadita kuvaseadme leidmiseks ja sellega ühenduse loomiseks avatud rakendustest väljumata toimige järgmiselt.

Miracasti avamiseks toimige järgmiselt.

**▲** libistage sõrmega avakuva paremast servast sissepoole, koputage suvandit Seadmed ja seejärel Projitseeri ning järgige ekraanil kuvatavaid juhiseid.

– või –

Osutage avakuva paremasse üla- või alanurka, et kuvada tuumnupud, klõpsake suvandit Seadmed ja seejärel Projitseeri ning järgige ekraanil kuvatavaid juhiseid.

# 6 Toitehaldus

**MÄRKUS.** Arvutil võib olla toitenupp või toitelüliti. Terminit *toitenupp* kasutatakse selles juhendis mõlemat tüüpi toitejuhtelementidele viitamiseks.

# Arvuti väljalülitamine

 $\Lambda$  ETTEVAATUST. Arvuti väljalülitamisel lähevad salvestamata andmed kaotsi.

Arvuti sulgemiskäsk suleb kõik programmid ja operatsioonisüsteemi ning lülitab seejärel välja ekraani ja arvuti.

Lülitage arvuti välja järgmistes olukordades:

- kui soovite vahetada akut või juurde pääseda arvuti sees olevatele komponentidele;
- kui olete ühendamas välist riistvaraseadet, mida ei saa ühendada USB-porti;
- kui arvutit ei kasutata pikema perioodi jooksul ja arvuti ei ole sel ajal välistoitega ühendatud.

Olgugi et arvuti saab sulgeda ka toitenupust, on soovitatav siiski kasutada Windowsi käsku Sule arvuti.

**WARKUS.** Kui arvuti on une- või talveunerežiimis, tuleb sellest väljuda, enne kui arvutit sulgeda saab.

- 1. Salvestage oma töö ja sulgege kõik programmid.
- 2. Osutage avakuval parempoolsesse üla- või alanurka.
- 3. Klõpsake üksust Sätted, ikooni Toide ja seejärel üksust Sule arvuti.

– või –

Paremklõpsake ekraani vasakus alanurgas olevat Start-nuppu, valige Sule arvuti ja seejärel Sule arvuti.

Kui arvuti ei reageeri ja kirjeldatud sulgemistoiminguid ei ole võimalik kasutada, proovige järgmisi hädasulgemistoiminguid esitatud järjekorras.

- Vajutage kiirklahvi ctrl + alt + delete. Klõpsake ikooni Toide ja seejärel üksust Sule arvuti.
- Vajutage toitenuppu ja hoidke seda vähemalt 5 sekundit all.
- Lahutage arvuti välistoitest.
- Kui arvuti sisaldab vahetatavat akut, eemaldage see.

# Toitesuvandite määramine

### Energiasäästurežiimide kasutamine

Unerežiim on tehases lubatud.

Unerežiimi käivitumisel vilguvad toite märgutuled ja ekraan tühjeneb. Töö salvestatakse mällu.

 $\Lambda$ ETTEVAATUST. Võimaliku heli- ja videokvaliteedi halvenemise, teabekao või heli- või videoesituse katkemise ohu vähendamiseks ärge käivitage ketta või välise mälukaardi lugemisel või sellele kirjutamisel unerežiimi.

**MÄRKUS.** Sel ajal, kui arvuti on unerežiimis, pole võimalik luua mitte mingit tüüpi võrguühendust ega teha mis tahes arvutitoiminguid.

#### Unerežiimi käivitamine ja sellest väljumine

Kui arvuti on sisse lülitatud, on unerežiimi käivitamiseks järgmised võimalused.

- Vajutage korraks toitenuppu.
- Osutage avakuval parempoolsele üla- või allnurgale. Kui avatakse tuumnuppude loend, klõpsake Sätted, klõpsake ikooni Toide ja seejärel klõpsake üksust Unerežiim.

Unerežiimist väljumiseks vajutage korraks toitenuppu.

Kui arvuti väljub unerežiimist, süttivad toite märgutuled ning ekraanil kuvatakse kuva poolelioleva tööga.

**MÄRKUS.** Kui olete määranud ärkamisel parooli nõudmise, tuleb teil selle kuva ekraanile saamiseks sisestada Windowsi parool.

#### Kasutajapoolse käivitusega talveunerežiimi lubamine ja sellest väljumine

Toitesuvandite (Energiarežiimi suvandid) abil saate lubada kasutajapoolse käivitamisega talveunerežiimi ning muuta muid toitesätteid ja ajalõppe.

- 1. Sisestage avakuval tekst energiarežiimi suvandid ja seejärel valige Energiarežiimi suvandid.
- 2. Klõpsake vasakul paanil üksust Valige toitenupule funktsioon.
- 3. Klõpsake üksust Muuda sätteid, mis ei ole hetkel kättesaadavad.
- 4. Valige jaotises Toitenupule vajutamisel suvand Talveunerežiim.
- 5. Klõpsake üksust Salvesta muudatused.

Talveunerežiimist väljumiseks vajutage korraks toitenuppu. Toite märgutuled süttivad ja ekraanile ilmub teie töö kohas, kus see jäi pooleli.

**MÄRKUS.** Kui olete määranud ärkamisel parooli nõudmise, tuleb teil oma töö ekraanile saamiseks sisestada Windowsi parool.

### <span id="page-52-0"></span>Toitemõõdiku ja -sätete kasutamine

Toitemõõdik asub Windowsi töölaual. Toitemõõdiku abil pääsete kiiresti juurde toitesätetele ja saate vaadata aku laetuse taset.

- Protsentuaalse laetuse taseme ja praeguse energiarežiimi kuvamiseks osutage kursoriga Windowsi töölaual toitemõõdiku ikoonile.
- Toitesuvandite kasutamiseks või energiarežiimi vahetamiseks klõpsake toitemõõdiku ikooni ja valige loendis soovitud üksus. Ühtlasi võite sisestada avakuval teksti energiarežiimi suvandid ja valida seejärel Energiarežiimi suvandid.

Toitemõõdiku eri ikoonid näitavad, kas arvuti töötab aku- või välistoitel. Kui aku laetuse tase on madal või kriitiline, kuvatakse koos ikooniga ka teade.

#### Ärkamisel parooli nõudmise määramine

Kui soovite, et arvuti küsiks une- või talveunerežiimist väljumisel parooli, toimige järgmiselt.

- 1. Sisestage avakuval tekst energiarežiimi suvandid ja seejärel valige Energiarežiimi suvandid.
- 2. Klõpsake vasakul paanil üksust Nõua ärkamisel parooli.
- 3. Klõpsake üksust Muuda sätteid, mis ei ole hetkel kättesaadavad.
- 4. Klõpsake üksust Nõua parooli (soovitatav).
- **MÄRKUS.** Kui teil on vaja luua kasutajakonto parool või muuta praegust parooli, klõpsake üksust Kasutajakonto parooli kehtestamine või muutmine ja järgige ekraanil kuvatavaid juhiseid. Kui teil pole vaja parooli luua ega muuta, jätkake toimingust 5.
- 5. Klõpsake üksust Salvesta muudatused.

### Akutoite kasutamine

 $\triangle$  HOIATUS! Võimalike ohtude vähendamiseks kasutage ainult arvutiga kaasas olevat akut, HP asendusakut või ühilduvat HP esindusest ostetud akut.

Kui arvuti pole välise toiteallikaga ühendatud, töötab see akutoitel. Arvuti aku kasutusaeg varieerub, sõltudes toitehaldussätetest, töötavatest programmidest, ekraani heledusest, ühendatud välisseadmetest ja muudest teguritest. Aku hoidmisel arvutis laetakse seda, kui arvuti on välise vahelduvvooluallikaga ühendatud, ning kaitstakse teie tööd elektrikatkestuse korral. Kui arvutis on laetud aku ja arvuti töötab välisel vahelduvvoolutoitel, lülitub arvuti vahelduvvooluadapteri arvuti küljest eraldamisel või voolukatkestuse korral automaatselt akutoitele.

**MÄRKUS.** Arvuti vahelduvvoolutoitest lahutamisel vähendatakse aku säästmiseks automaatselt ekraani heledust. Teatud arvutimudelid saavad aku kasutusaja pikendamiseks vahetada graafikarežiimi. Lisateavet leiate jaotisest [Hybrid Graphics ja AMD Dual Graphics \(ainult teatud](#page-59-0) [mudelitel\) lk 50](#page-59-0).

#### Lisateabe otsimine aku kohta

HP Support Assistantis on aku jaoks saadaval allpool loetletud tööriistad ja teave. Akuteabe vaatamiseks valige avakuval rakendus HP Support Assistant ja seejärel valige Aku ja jõudlus.

- Akukontrolli tööriist aku jõudluse kontrollimiseks
- Teave aku kalibreerimise, toitehalduse ning õige hoolduse ja hoiustamise kohta, et pikendada aku kasutusaega
- Teave akutüüpide, spetsifikatsioonide, eluigade ja mahtuvuse kohta

Akuteabe kuvamiseks toimige järgmiselt.

**▲** Akuteabe vaatamiseks valige avakuval rakendus HP Support Assistant ja seejärel valige Aku ja jõudlus.

#### Akukontrolli kasutamine

HP Support Assistanti abil saab teavet arvutisse paigaldatud aku seisundi kohta.

Akukontrolli käivitamiseks toimige järgmiselt.

1. Ühendage arvutiga vahelduvvooluadapter.

**MÄRKUS.** Selleks et akukontroll töötaks korralikult, peab arvuti olema ühendatud välise toiteallikaga.

2. Akuteabe vaatamiseks valige avakuval rakendus HP Support Assistant ja seejärel valige Aku ja jõudlus.

Akukontroll kontrollib akut ja selle toiteelemente, selgitab, kas need töötavad korralikult, ning teatab tulemused.

#### Aku laetuse taseme kuvamine

**▲** Asetage kursor Windowsi töölaual tegumiriba paremas otsas asuval teavitusalal toitemõõdiku ikoonile.

#### Aku tühjenemise aja pikendamine

Aku tühjenemise aeg erineb olenevalt funktsioonidest, mida kasutate, kui arvuti töötab akutoitel. Maksimaalne aku tühjenemise aeg lüheneb järk-järgult, kuna aku mahtuvus kahaneb.

Näpunäited aku tühjenemise aja pikendamiseks:

- Vähendage ekraani heledust.
- Kui arvutil on vahetatav aku ning seda parajasti ei kasutata ega laeta, siis eemaldage see.
- Hoidke vahetatavat akut jahedas ja kuivas kohas.
- Valige toitesuvandites režiim Energiasäästja.

#### Tegutsemine aku tühjenemise korral

Selles jaotises on kirjeldatud tehases määratud hoiatusi ja süsteemivastuseid. Mõnda aku tühjenemise hoiatust ja süsteemivastust saab toitesuvandite (Energiarežiimi suvandid) kaudu muuta. Toitesuvandite kaudu määratud eelistused ei mõjuta märgutulesid.

Sisestage avakuval sõna energia, valige Sätted ja seejärel valige Energiarežiimi suvandid.

#### Aku tühjenemise tuvastamine

Kui arvuti ainsaks toiteallikaks oleva aku laetuse tase langeb madalale või kriitilisele tasemele, võib toimuda järgmine.

● Aku märgutuli näitab, et aku hakkab tühjaks saama või on jõudnud kriitilisele tasemele.

– või –

● Toitemõõdik teavitusalal kuvab teatise aku laetuse madala või kriitilise taseme kohta.

**EX MÄRKUS.** Lisateavet toitemõõdiku kohta leiate jaotisest [Toitemõõdiku ja -sätete kasutamine](#page-52-0) [lk 43](#page-52-0).

Kui arvuti töötab või on unerežiimis, siis jääb arvuti lühikeseks ajaks unerežiimi, seejärel lülitub välja ning kogu salvestamata teave läheb seejuures kaduma.

#### Tegutsemine aku tühjenemise korral

#### Tegutsemine aku tühjenemise korral, kui välistoide on saadaval

- **▲** Ühendage mõni järgmistest seadmetest:
	- vahelduvvooluadapter,
	- dokkimis- või laiendusseade,
	- HP-lt tarvikuna ostetud toiteadapter.

#### Tegutsemine aku tühjenemise korral, kui mitte ühtegi toiteallikat pole saadaval

Kui ühtegi toiteallikat pole saadaval ja aku laetus on madalal tasemel, siis salvestage oma töö ja lülitage arvuti välja.

#### Aku paigaldamine ja eemaldamine

#### Aku paigaldamine

Aku paigaldamiseks toimige järgmiselt.

1. Pöörake arvuti tasasel pinnal tagurpidi, nii et akusahtel jääb teie poole.

<span id="page-55-0"></span>2. Asetage aku akusahtlisse, joondades aku haagid (1) arvutil olevate sälkudega ning seejärel suruge aku alla, kuni see paigale kinnitub.

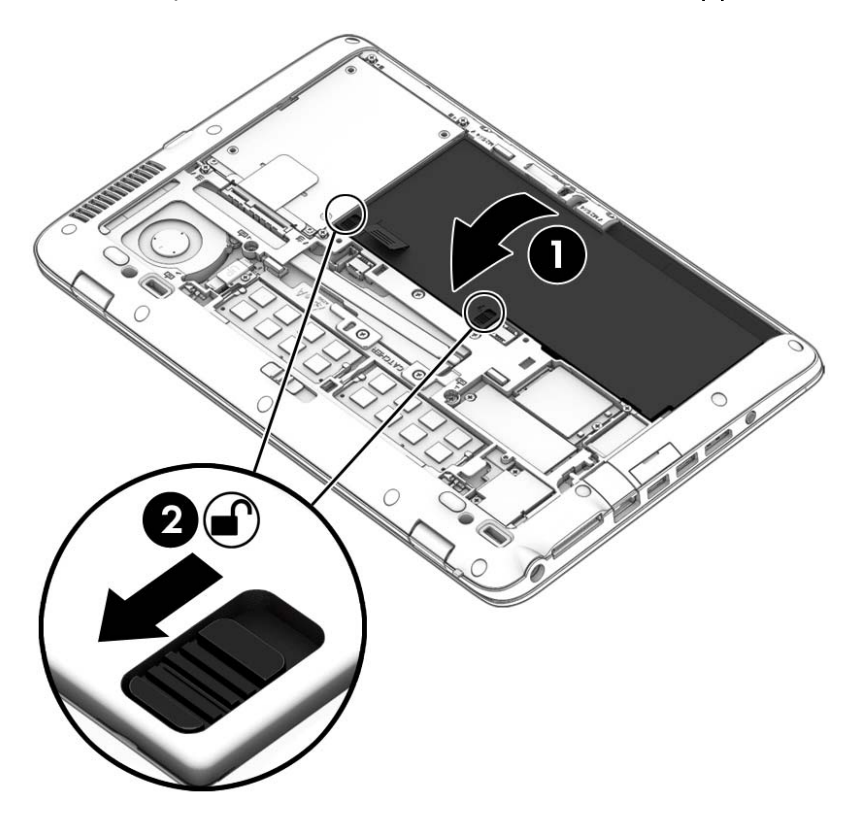

Lükake aku paika lukustamiseks kahte aku vabastusriivi (2).

#### Aku eemaldamine

Aku eemaldamiseks toimige järgmiselt.

- A ETTEVAATUST. Aku eemaldamine siis, kui see on arvuti ainus toiteallikas, võib põhjustada teabekao. Andmekadude vältimiseks salvestage oma töö ja sulgege arvuti Windowsi kaudu enne aku eemaldamist.
	- 1. Eemaldage hooldusluuk. Vt [Hooldusluugi eemaldamine või vahetamine lk 60](#page-69-0).
	- 2. Lükake kaks aku vabastusriivi lukustamata asendisse (1). Riivide all näete punast värvi.

3. Tõmmake riidelapatsi abil aku ülespoole (2) ning seejärel tõstke aku (2) oma kohalt välja.

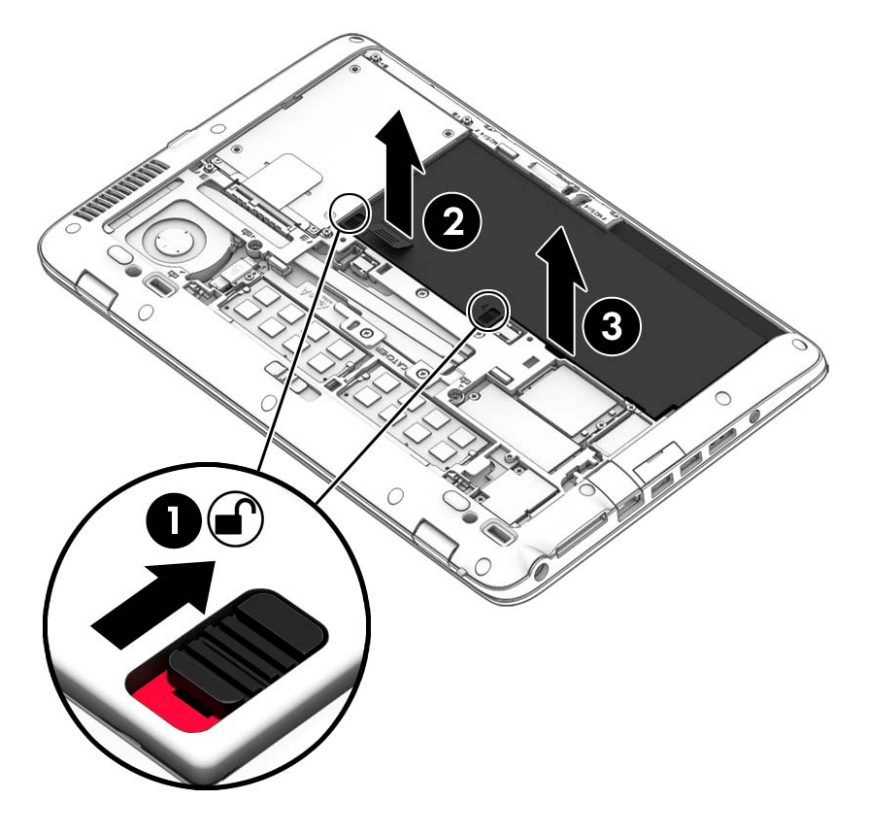

#### Akutoite säästmine

- Sisestage avakuval sõna energia, valige Sätted ja seejärel valige Energiarežiimi suvandid.
- Määrake toitesuvandite abil energiasäästlikud sätted.
- Lülitage välja traadita kohtvõrgu (WLAN) ja tavalise kohtvõrgu (LAN) ühendus ning väljuge modemirakendustest, kui te neid ei kasuta.
- Lahutage välisseadmed, mis ei ole ühendatud välise toiteallikaga.
- Peatage, keelake või eemaldage kõik välised mälukaardid, mida te ei kasuta.
- Vähendage ekraani heledust.
- Kui lõpetate arvutiga töötamise, käivitage unerežiim või lülitage arvuti välja.

#### Vahetatava aku (ainult teatud mudelitel) hoidmine

 $\triangle$  ETTEVAATUST. Aku kahjustamise riski vähendamiseks ärge jätke akut pikaks ajaks kõrge temperatuuri kätte.

Kui te ei kavatse arvutit enam kui 2 nädala jooksul kasutada ega vooluvõrku ühendada, eemaldage vahetatav aku ja hoidke seda eraldi.

Selleks et aku püsiks hoiule panduna kauem laetuna, asetage see jahedasse kuiva kohta.

**WARKUS.** Hoiule pandud akut tuleks iga 6 kuu järel kontrollida. Kui laetuse tase on langenud alla 50%, laadige aku enne uuesti hoiule panemist.

Kui aku on olnud hoiul ühe kuu või kauem, kalibreerige see enne kasutamist.

#### Kasutaja vahetatava aku kasutusest kõrvaldamine

 $\triangle$  HOIATUS! Tule- või põletusohu vähendamiseks ärge võtke akut lahti, ärge purustage ega torgake seda. Ärge lühistage väliskontakte. Ärge visake akut ei tulle ega vette.

Aku õigesti kasutuselt kõrvaldamise juhised leiate normatiiv-, ohutus- ja keskkonnamärkustest. Kasutusjuhendi avamiseks sisestage avakuval tekst support ja valige rakendus HP Support Assistant. Akuteabe vaatamiseks valige avakuval rakendus HP Support Assistant ja seejärel valige Aku ja jõudlus.

#### Kasutaja vahetatava aku vahetamine

Akukontroll teavitab aku vahetamise vajadusest, kui aku mõni sisemine toiteelement ei lae korralikult või kui aku mahtuvus on vähenenud olekule "nõrk". Kui on tõenäoline, et akule kehtib HP garantii, kuvatakse ka garantiitunnust. Teates viidatakse HP veebisaidile, kust leiate lisateavet uue aku tellimise kohta.

### Välise vahelduvvoolutoite kasutamine

- A HOIATUS! Ärge laadige arvuti akut, kui viibite lennukipardal.
- HOIATUS! Võimalike ohtude vähendamiseks kasutage ainult arvutiga kaasas olevat vahelduvvooluadapterit, HP asendusadapterit või ühilduvat HP esindusest ostetud vahelduvvooluadapterit.
- **WARKUS.** Teavet arvuti vahelduvvoolutoitega ühendamise kohta leiate arvutiga kaasas olevalt teabelehelt Häälestusjuhised.

Välise vahelduvvoolutoite arvutisse edastamiseks saab kasutada heakskiidu saanud vahelduvvooluadapterit või dokkimis- või laiendusseadet.

Ühendage arvuti välise vahelduvvooluallikaga järgmistes olukordades:

- aku laadimisel või kalibreerimisel,
- süsteemi tarkvara installimisel või muutmisel,
- teabe kirjutamisel CD-le, DVD-le või BD-le (ainult teatud mudelid),
- kettadefragmentori kasutamisel,
- andmete varundamisel või taastamisel.

Arvuti ühendamisel välise vahelduvvoolutoitega toimub järgmine:

- aku hakkab laadima,
- kui arvuti on sisse lülitatud, muudab energiamõõdiku ikoon teavitusalal ilmet.

Arvuti välisest vahelduvvoolutoitest lahutamisel toimub järgmine:

- arvuti lülitub akutoitele,
- ekraani heledus väheneb automaatselt aku säästmiseks.

### <span id="page-59-0"></span>Vahelduvvooluadapteri kontrollimine

Kontrollige vahelduvvooluadapterit, kui vooluvõrku ühendatud arvuti puhul ilmneb mõni järgmistest sümptomitest:

- arvuti ei lülitu sisse.
- ekraan ei lülitu sisse.
- toite märgutuled ei põle.

Vahelduvvooluadapteri kontrollimiseks toimige järgmiselt.

**MÄRKUS.** Järgmised juhised kehtivad vahetatava akuga arvutitele.

- 1. Lülitage arvuti välja.
- 2. Eemaldage arvutist aku.
- 3. Ühendage vahelduvvooluadapter arvutiga ja vahelduvvooluvõrgu pistikupessa.
- 4. Lülitage arvuti sisse.
	- Kui toite märgutuled *süttivad*, töötab vahelduvvooluadapter korralikult.
	- Kui toite märgutuled *ei sütti*, ei tööta adapter korralikult ja tuleb välja vahetada.

Uue vahelduvvooluadapteri hankimise kohta teabe saamiseks võtke ühendust klienditoega.

### Hybrid Graphics ja AMD Dual Graphics (ainult teatud mudelitel)

Teatud arvutid on varustatud funktsiooniga Hybrid Graphics või AMD Dual Graphics.

**MÄRKUS.** Vaadake oma arvuti graafikaprotsessori konfiguratsiooni ja tarkvaraspikrit, et teha kindlaks, kas arvutisse on installitud Hybrid Graphics või AMD Dual Graphics.

Nii Hybrid Graphics kui ka AMD Dual Graphics toetavad kaht graafikatöötlusrežiimi.

- Suure jõudlusega režiim—sellesse režiimi määratud rakendused töötavad optimaalse jõudluse tagamiseks graafikaprotsessori (GPU) suuremal jõudlusel.
- Energiasäästurežiim—sellesse režiimi määratud rakendused töötavad akutoite säästmiseks graafikaprotsessori (GPU) madalamal jõudlusel.

#### Funktsiooni Hybrid Graphics kasutamine (ainult teatud mudelitel)

Funktsioon Hybrid Graphics võimaldab rakendusel töötada suure jõudlusega režiimis või energiasäästurežiimis vastavalt rakenduse graafikatöötlusvajadusele. Enamasti töötavad 3Drakendused ja mängud graafikaprotsessori (GPU) suuremal jõudlusel ning rakendused, mille graafikatöötlusvajadus on väiksem, töötavad graafikaprotsessori (GPU) madalamal jõudlusel. Rakenduse töörežiimi (suure jõudlusega režiim või energiasäästurežiim) saate muuta funktsiooni Hybrid Graphics juhtpaneeli kaudu.

**EX** MÄRKUS. Riistvarapiirangute tõttu saavad mõned rakendused töötada üksnes ühes režiimis.

Lisateavet leiate funktsiooni Hybrid Graphics tarkvaraspikrist.

### Funktsiooni AMD Dual Graphics (ainult teatud mudelitel) kasutamine

Funktsioon AMD Dual Graphics võimaldab AMD kiirendatud protsessoril (APU) ja AMD diskreetsel graafikakaardil koos töötada. Kui AMD Dual Graphics on lubatud, siis graafikajõudlus on parem kui ainult ühe graafikaseadme kasutamisel. See täiendus kohaldub DirectX-i versiooni 10 või 11 (DX10 ja DX11) täisekraanrežiimis töötavatele rakendustele. Aknarežiimis või mitte-DX10/11 rakendustega töötab süsteem sarnaselt funktsiooniga Hybrid Graphics.

**WARKUS.** Lisateavet leiate AMD Dual Graphicsi tarkvaraspikrist.

# 7 Väliskaardid ja -seadmed

## Digitaalandmekandja pesa kaartide kasutamine (ainult teatud mudelitel)

Mälukaardid pakuvad turvalist andmesalvestuse ja mugavat andmete ühiskasutuse võimalust. Neid kaarte kasutatakse paljudes digikaamerates, elektronmärkmikes ja arvutites.

Teavet selle kohta, milliseid mälukaardivorminguid teie arvuti toetab, leiate jaotisest [Arvuti](#page-14-0) [tundmaõppimine lk 5](#page-14-0).

### Digitaalkaardi sisestamine

- A ETTEVAATUST. Digitaalkaardi konnektorite vigastamise vältimiseks ärge kasutage digitaalkaardi sisestamisel liigset jõudu.
	- 1. Hoidke kaarti nii, et silt on pealpool ja konnektorid arvuti suunas.
	- 2. Sisestage kaart digitaalmeediumi pessa ja lükake see kindlalt paigale.

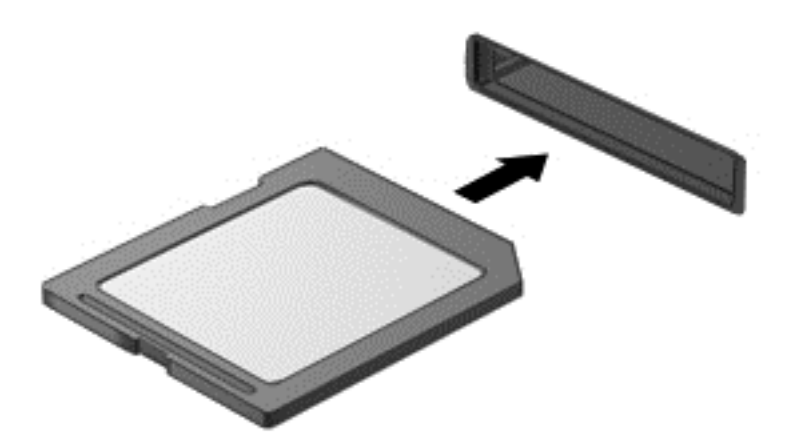

Kui seade on tuvastatud, kostab sellest teavitav heli ja võidakse kuvada suvandite menüü.

### Digitaalkaardi eemaldamine

ETTEVAATUST. Andmekao või süsteemi hangumise vältimiseks kasutage digitaalkaardi turvaliseks eemaldamiseks järgmisi toiminguid.

- 1. Salvestage oma teave ja sulgege kõik digitaalkaardiga seotud programmid.
- 2. Klõpsake tegumiriba paremas otsas asuval teavitusalal riistvara eemaldamise ikoonil. Seejärel järgige ekraanil kuvatavaid juhiseid.
- 3. Vajutage kaarti (1) sissepoole ja eemaldage seejärel pesast (2).

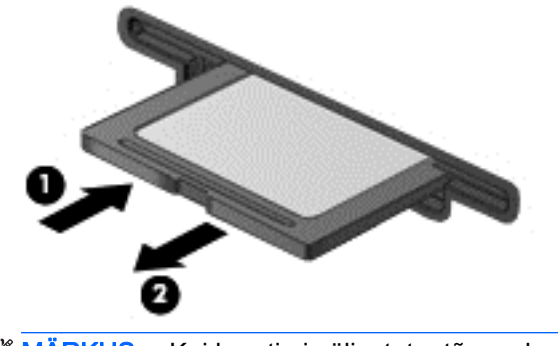

#### **MÄRKUS.** Kui kaarti ei väljastata, tõmmake see pesast välja.

## Kiipkaartide kasutamine

 $\mathbb{F}^n$  **MÄRKUS.** Terminit *kiipkaart* kasutatakse selles peatükis nii kiip- kui ka Java™ kaartidele viitamiseks.

Kiipkaart on krediitkaardisuurune tarvik, millel on mälu ja mikroprotsessorit sisaldav mikrokiip. Nagu ka arvutitel, on kiipkaardil sisend-väljundpäringute haldamiseks operatsioonisüsteem ning volitamata muudatuste eest kaitsvad turvafunktsioonid. Kiipkaardilugejaga sobivad tööstusstandarditega kooskõlas valmistatud kiipkaardid (ainult teatud mudelitel).

Mikrokiibi sisule juurdepääsemiseks on tarvis PIN-koodi. Lisateabe saamiseks kiipkaardi turbefunktsioonide kohta avage rakendus HP Support Assistant. Avakuvalt rakenduse HP Support Assistant avamiseks valige rakendus HP Support Assistant.

### Kiipkaardi sisestamine

1. Hoidke kiipkaarti sildiga pealpool ja sisestage see ettevaatlikult kiipkaardilugejasse, kuni see paigale jääb.

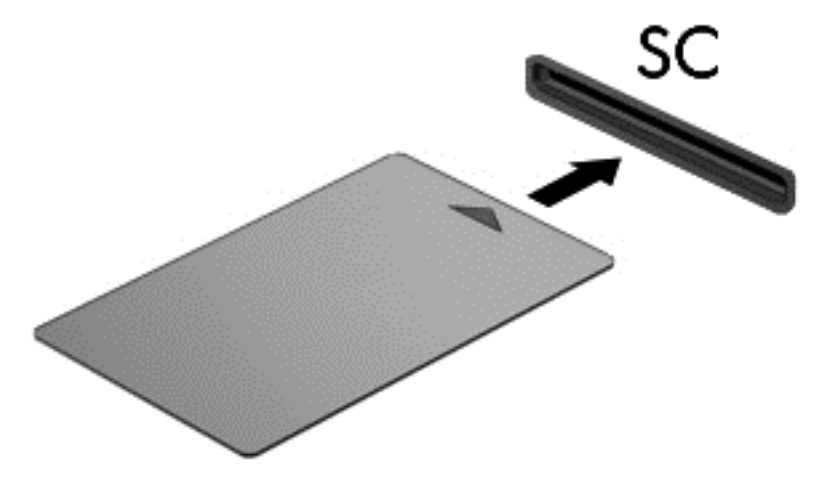

2. Kiipkaardi PIN-koodi abil arvutisse sisselogimiseks järgige ekraanil kuvatavaid juhiseid.

### Kiipkaardi eemaldamine

**▲** Võtke kiipkaardi servast kinni ja tõmmake see kiipkaardilugejast välja.

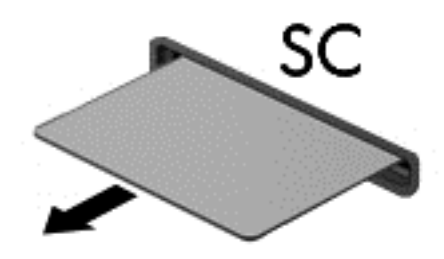

# USB-seadme kasutamine

USB-liides (Universal Serial Bus) on riistvaraliides, mille abil saab arvutiga ühendada välisseadmeid, nagu USB-klaviatuur, -hiir, -draiv, printer, skanner või jaotur.

Mõne USB-seadme jaoks on tarvis tugitarkvara, mis on tavaliselt seadmega kaasas. Lisateavet seadme tarkvara kohta leiate selle tootja juhistest. Need juhised võivad olla tarkvaraga kaasas, kettal või tootja veebisaidil.

Arvutil on vähemalt üks USB-port, mis toetab spetsifikatsioone USB 1.0, 1.1, 2.0 või 3.0 kasutavaid seadmeid. Arvutil võib olla ka pingestatud USB-port, mis varustab toitega välisseadet, kui seda kasutatakse koos pingestatud USB-kaabliga. Arvuti jaoks saadaolevate USB-portide arvu saab suurendada dokkimisseadme ja USB-jaoturi abil.

### USB-seadme ühendamine

- A ETTEVAATUST. USB-konnektori kahjustamise vältimiseks ärge kasutage seadme ühendamisel liigset jõudu.
	- **▲** Ühendage seadme USB-kaabel USB-porti.
	- **WARKUS.** Teie arvuti võib järgmisest joonisest veidi erineda.

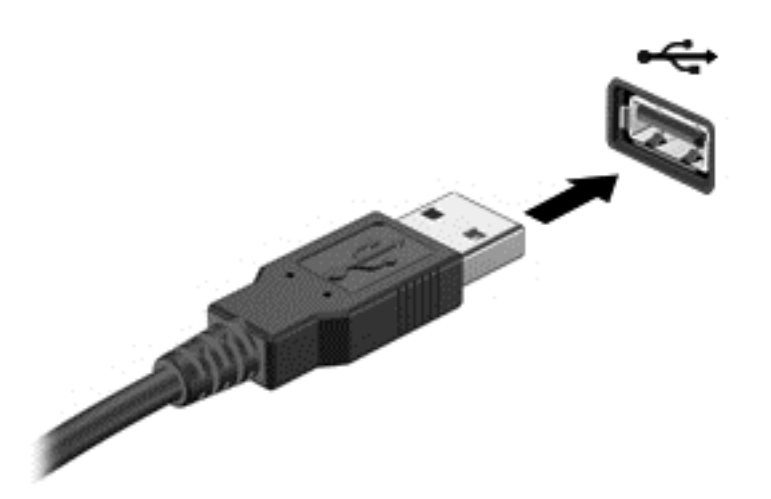

Kui seade on tuvastatud, kostab sellest teavitav heli.

**WARKUS.** Esimesel korral, kui USB-seadme ühendate, kuvatakse tegumiriba paremas otsas asuval teavitusalal teade selle kohta, et arvuti tuvastab seda seadet.

### USB-seadme eemaldamine

ETTEVAATUST. USB-ühenduspesa vigastamise vältimiseks ärge eemaldage USB-seadet kaablist tõmmates.

ETTEVAATUST. Teabekao või süsteemi hangumise vältimiseks kasutage USB-seadme turvaliseks eemaldamiseks järgmisi toiminguid.

- 1. USB-seadme eemaldamiseks salvestage oma teave ja sulgege kõik seadmega seotud programmid.
- 2. Klõpsake tegumiriba paremas otsas asuval teavitusalal riistvara eemaldamise ikoonil ja järgige ekraanil kuvatavaid juhiseid.
- 3. Eemaldage seade.

# Välisseadmete kasutamine

**学 MÄRKUS.** Lisateavet vajaliku tarkvara ja draiverite või kasutatava arvutipordi kohta leiate tootja juhistest.

Välisseadme ühendamiseks arvutiga toimige järgmiselt.

- $\triangle$  ETTEVAATUST. Seadmete vigastamise vältimiseks toitega seadme ühendamisel veenduge, et seade on välja lülitatud ja vahelduvvoolu toitejuhe on lahti ühendatud.
	- 1. Ühendage seade arvutiga.
	- 2. Toitega seadme ühendamisel ühendage seadme toitejuhe maandatud vahelduvvooluvõrgu pistikupessa.
	- 3. Lülitage seade sisse.

Toiteta välisseadme eemaldamiseks lülitage seade välja ning seejärel ühendage see arvuti küljest lahti. Toitega välisseadme lahutamiseks lülitage seade välja, ühendage see arvuti küljest lahti ja seejärel eemaldage vahelduvvoolutoite juhe.

### Valikuliste välisdraivide kasutamine

Eemaldatavad välised draivid avardavad teie võimalusi teabe salvestamisel ja kasutamisel. Näiteks saab arvuti USB-porti ühendada USB-draivi.

**WARKUS.** HP välised optilised USB-draivid tuleks ühendada arvuti pingestatud USB-porti.

USB-draivid võivad olla järgmist tüüpi.

- 1,44-megabaidine disketidraiv
- **Kõvakettamoodul**
- Väline optiline draiv (CD, DVD ja Blu-ray)
- MultiBay-seade

# 8 Draivid

# Draivide käsitsemine

 $\bigwedge$  ETTEVAATUST. Draivid on õrnad arvutikomponendid ja neid tuleb käsitseda ettevaatlikult. Enne draivide käsitsemist lugege järgmisi soovitusi. Lisasoovitused on esitatud nendega seotud toimingute juures.

Pidage silmas järgmisi ettevaatusabinõusid.

- Enne välise kõvakettaga ühendatud arvuti liigutamist käivitage unerežiim ja oodake, kuni ekraan tühjeneb, või ühendage väline kõvaketas õigesti lahti.
- Enne draivi käsitsemist vabastage staatiline elekter, puudutades maandatud pinda.
- Ärge puudutage irddraivi või arvuti konnektori tihvte.
- Käsitsege draivi ettevaatlikult, ärge laske sellel maha kukkuda ega asetage selle peale asju.
- Enne draivi eemaldamist või paigaldamist lülitage arvuti välja. Kui te pole kindel, kas arvuti on välja lülitatud, unerežiimis või talveunerežiimis, lülitage arvuti sisse ja seejärel operatsioonisüsteemi kaudu välja.
- Ärge kasutage draivi kettaseadme sahtlisse sisestamisel liigset jõudu.
- Ärge kasutage ajal, mil optiline draiv kirjutab kettale, arvuti klaviatuuri ega teisaldage arvutit. Kirjutamistoiming on tundlik vibratsiooni suhtes.
- Vältige draivi sattumist äärmusliku temperatuuri või niiskuse kätte.
- Vältige draivi kokkupuudet vedelikega. Ärge pihustage draivile puhastusvahendeid.
- Eemaldage draivist andmekandja enne draivi eemaldamist kettaseadme sahtlist või enne draiviga reisimist, draivi saatmist või hoiulepanemist.
- Kui draiv tuleb saata postiga, kasutage selleks mulliümbrikku või muud sobivat kaitsvat pakendit ja lisage silt "ÕRN" või "FRAGILE".
- Vältige draivi sattumist magnetvälja mõjualasse. Magnetväljaga turvaseadmed on näiteks lennujaamade turvakontrolliväravad ja metallidetektorid. Lennujaama turvaseadmed, millega kontrollitakse käsipagasit (näiteks konveierlindid), kasutavad magnetvälja asemel röntgenkiiri ja need ei kahjusta draive.

# <span id="page-69-0"></span>Kõvaketaste kasutamine

A ETTEVAATUST. Teabekao või süsteemi hangumise vältimiseks toimige järgmiselt.

Enne mälumooduli või kõvaketta lisamist või vahetamist salvestage oma töö ja lülitage arvuti välja.

Kui te pole kindel, kas arvuti on välja lülitatud, lülitage arvuti toitenupust uuesti sisse. Seejärel lülitage arvuti operatsioonisüsteemi kaudu välja.

### Hooldusluugi eemaldamine või vahetamine

### Hooldusluugi eemaldamine

Hooldusluugi eemaldamisel pääsete juurde mälumooduli pesale, kõvakettale ja muudele komponentidele.

1. Kui arvuti on pööratud tagurpidi, lükake hooldusluugi vabastamiseks hooldusluugi vabastusriiv lukustamata asendisse (1) ja (2) eemaldage kruvi (kui valikulist kurvi kasutatakse) või juhul, kui kruvi ei ole kasutuses, lükake lihtsalt vabastusriiv paremale (3).

 $\mathbb{B}^n$  MÄRKUS. Kui soovite kasutada valikulist kruvi, asub see hooldusluugi siseküljel.

2. Lükake hooldusluuki arvuti esiosa poole (4) ja tõstke see arvutilt ära (5).

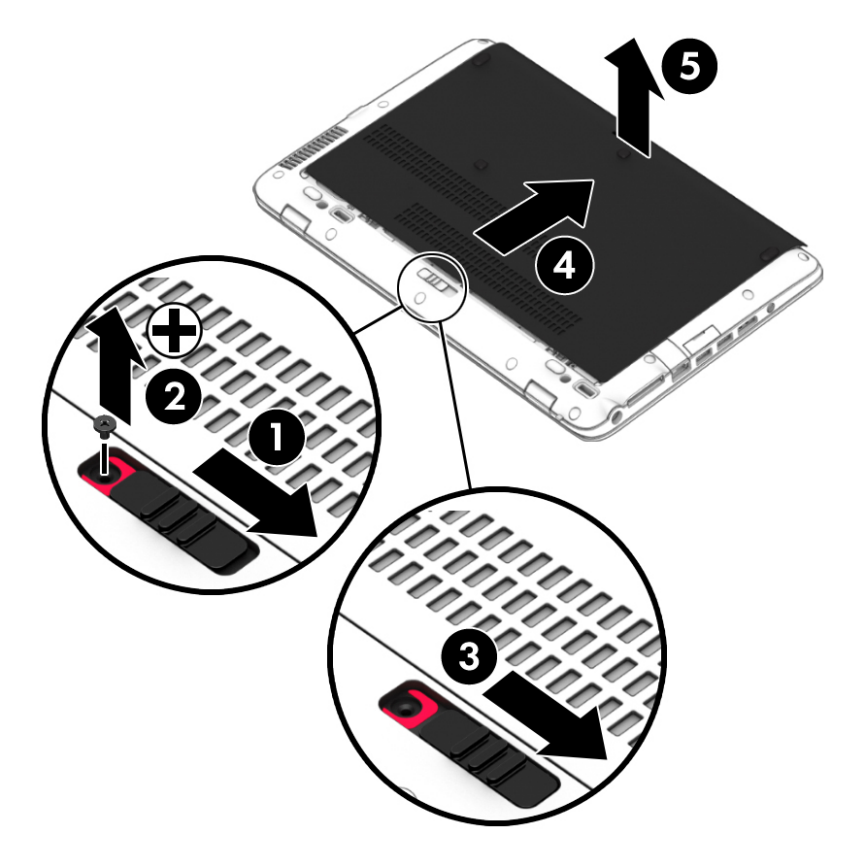

#### Hooldusluugi paigaldamine

Asetage hooldusluuk pärast mälumooduli pesa, kõvaketta, normatiivsildi ja muude komponentidega tegelemist tagasi.

- 1. Kallutage hooldusluuki alla, et joondada selle eesmine serv arvuti esiserva lähedal (1).
- 2. Lükake hooldusluuki ette (2), kuni see lukustub paigale.
- 3. Kui arvuti on akusahtliga teie poole, lükake hoolduskatte vabastusriiv paremale (3) ning soovi korral sisestage ja kinnitage hooldusluugi paigalhoidmiseks kruvi (4). Hooldusluugi (5) lukustamiseks lükake vabastusriivi vasakule.
- **WARKUS.** Kui soovite kasutada valikulist kruvi, asub see hooldusluugi siseküljel.

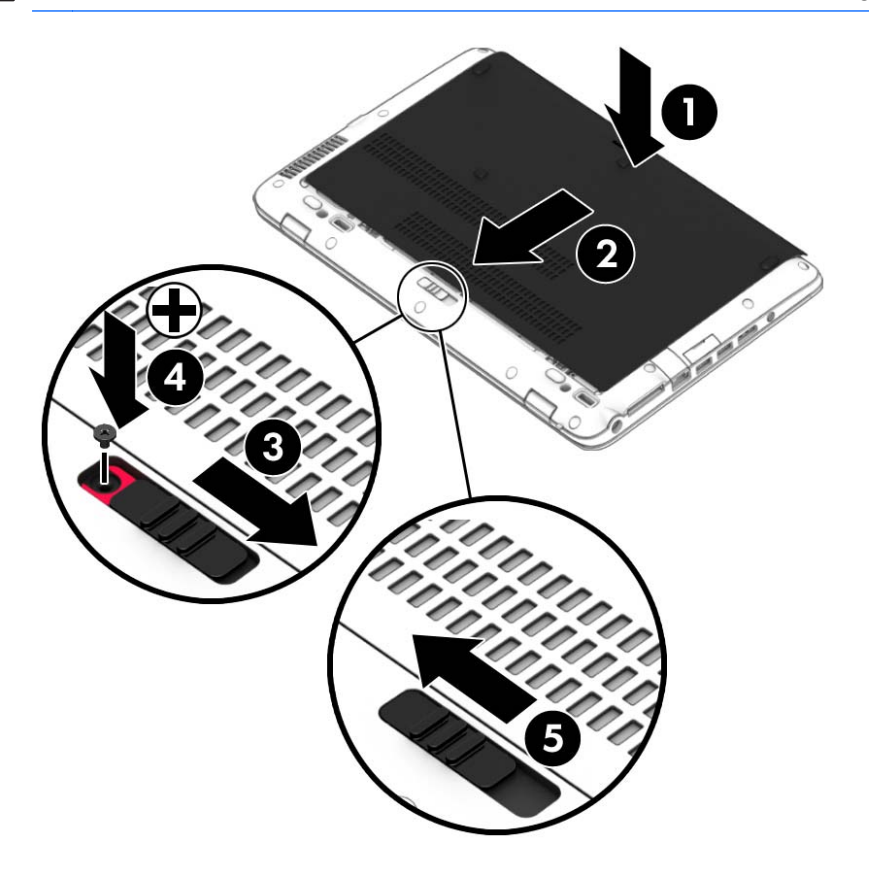

### Kõvaketta vahetamine või täiendamine

 $\triangle$  ETTEVAATUST. Teabekao või süsteemi hangumise vältimiseks toimige järgmiselt:

Lülitage enne kõvaketta kõvakettasahtlist eemaldamist arvuti välja. Ärge eemaldage kõvaketast, kui arvuti on sisse lülitatud, une- või talveunerežiimis.

Kui te pole kindel, kas arvuti on välja lülitatud või talveunerežiimis, lülitage arvuti toitenupu abil sisse. Seejärel lülitage arvuti operatsioonisüsteemi kaudu välja.

#### Kõvaketta eemaldamine

Kõvaketta eemaldamiseks toimige järgmiselt.

- 1. Salvestage oma töö ja lülitage arvuti välja.
- 2. Lahutage vahelduvvoolutoide ja kõik arvutiga ühendatud välisseadmed.
- 3. Pöörake arvuti tasasel pinnal tagurpidi.
- 4. Eemaldage hooldusluuk (vt [Hooldusluugi eemaldamine või vahetamine lk 60\)](#page-69-0) ning aku (vt [Aku](#page-55-0) [eemaldamine lk 46\)](#page-55-0).
- 5. Lõdvendage kõvakettakatte 4 kurvi (1). Tõmmake riidest kõvakettalapatsit (2) üles ja eemaldage draiv.

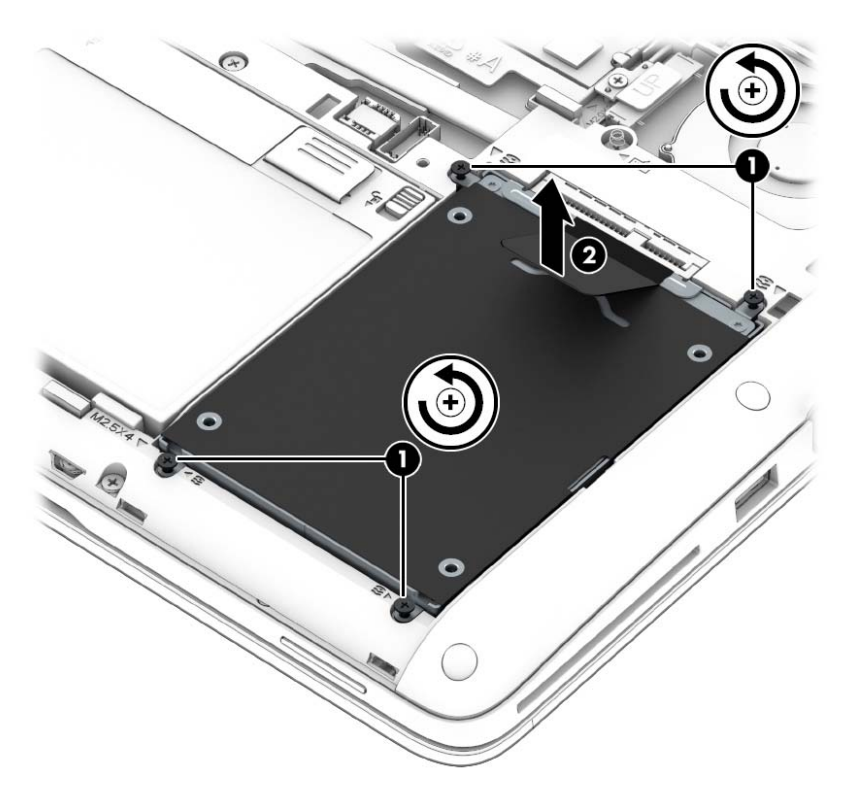

### Kõvaketta paigaldamine

**WARKUS.** Teie arvuti ilme võib selles jaotises oleval pildil esitatust erineda.

Kõvaketta paigaldamiseks toimige järgmiselt.

1. Asetage kõvaketas kõvakettasahtlisse (1) ja veenduge, et riidelapats jääb ülespoole.
2. Keerake kõvakettakruvid kinni (4).

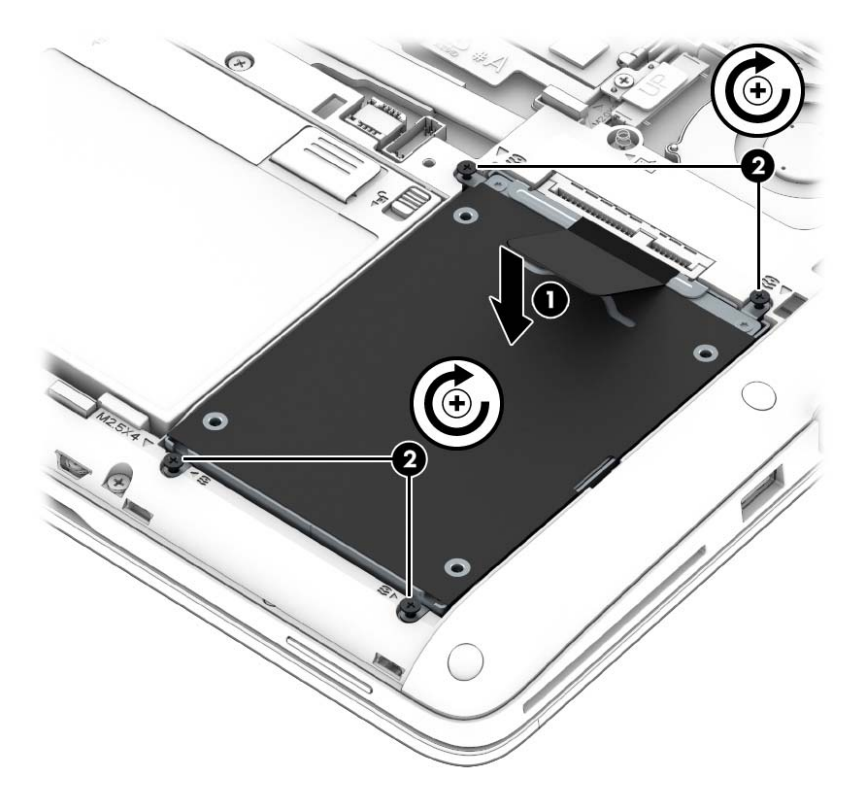

- 3. Asetage aku (vt [Aku paigaldamine lk 45\)](#page-54-0) ja hooldusluuk (vt [Hooldusluugi paigaldamine lk 60](#page-69-0)) oma kohale.
- 4. Ühendage arvutiga vahelduvvoolutoide ja kõik välisseadmed.
- 5. Lülitage arvuti sisse.

### Kõvaketta jõudluse parandamine

#### Kettadefragmentori kasutamine

Arvuti kasutamisel killustuvad kõvakettal asuvad failid. Kettadefragmentor ühendab killustunud failid ja kaustad kõvakettal, et süsteem saaks tõhusamalt töötada.

#### **WARKUS.** Pooljuhtdraividel pole kettadefragmentori kasutamine vajalik.

Pärast kettadefragmentori käivitamist töötab see ilma kõrvalise abita. Kõvaketta suurusest ja killustunud failide arvust sõltuvalt võib kettadefragmentori tööprotsess kesta üle tunni aja. Soovitatav on see käivitada öösel või muul ajal, kui te arvutit ei kasuta.

HP soovitab kõvaketast defragmentida vähemalt korra kuus. Võite määrata kettadefragmentori käivituma igakuise graafiku alusel, kuid igal hetkel saate selle käivitada ka käsitsi.

Kettadefragmentori käivitamiseks toimige järgmiselt.

- 1. Ühendage arvuti vahelduvvoolutoitega.
- 2. Sisestage avakuval tekst ketta.
- 3. Klõpsake üksust Optimeeri.
- **EX** MÄRKUS. Windows sisaldab arvuti turvalisuse parandamiseks kasutajakonto kontrollimise funktsiooni. Teilt võidakse küsida luba või parooli selliste toimingute tegemisel nagu tarkvara installimine, utiliitide käitamine või Windowsi sätete muutmine. Vt rakendusest HP Support Assistant. Avakuvalt HP Support Assistanti avamiseks valige rakendus HP Support Assistant.

Lisateavet leiate kettadefragmentori tarkvaraspikrist.

#### Kettapuhastuse kasutamine

Kettapuhastus otsib kõvakettalt mittevajalikke faile, mille võite ruumi vabastamiseks ja arvuti jõudluse parandamiseks ohutult kustutada.

Kettapuhastuse käivitamiseks toimige järgmiselt.

- 1. Sisestage avakuval tekst ketta ja valige Rakenduste desinstallimine kettaruumi vabastamiseks.
- 2. Järgige ekraanil kuvatavaid juhiseid.

### HP 3D DriveGuardi kasutamine

HP 3D DriveGuard kaitseb kõvaketast, parkides draivi ja peatades kõik andmepäringud ühel järgmistest tingimustest:

- arvuti kukub maha:
- liigutate suletud ekraaniga arvutit, kui arvuti töötab akutoitel.

Lühikest aega pärast ühe eelmainitud sündmuse lõppu taastab HP 3D DriveGuard kõvaketta normaaltöö.

- **EX MÄRKUS.** Kuna pooljuhtketastel (SSDs) ei ole liikuvaid osi, siis ei ole HP 3D DriveGuard vajalik.
- MÄRKUS. HP 3D DriveGuard kaitseb põhi- ja lisakõvaketta sahtlis olevat kõvaketast. HP 3D DriveGuard ei kaitse valikulisse dokkimisseadmesse paigaldatud või USB-pordi kaudu ühendatud kõvakettaid.

Lisateavet leiate HP 3D DriveGuardi tarkvaraspikrist.

#### HP 3D DriveGuard olekute tuvastamine

Kui põhi- või lisakõvaketta (ainult teatud mudelitel) sahtlis olev kõvaketas pargitakse, muudab arvutil olev kõvaketta märgutuli värvi. Selleks et teha kindlaks, kas draivid on parasjagu kaitstud või mõni draiv pargitud, kasutage Windowsi töölaual tegumiriba paremas osas asuvas teavitusalas kuvatud ikooni või mobiilsuskeskust.

# 9 Turvalisus

# Arvuti kaitsmine

Windowsi operatsioonisüsteemis ja mitte-Windowsi häälestusutiliidis Computer Setup sisalduvad standardsed turvafunktsioonid kaitsevad teie isiklikke sätteid ja andmeid mitme ohu eest.

- **WÄRKUS.** Turvalahendused on mõeldud kaitsevahenditeks. Need ei pruugi arvutit väärkasutuse ega varguse eest kaitsta.
- **MÄRKUS.** Enne arvuti hooldusse saatmist varundage ja kustutage konfidentsiaalsed failid ning eemaldage kõik paroolisätted.
- **WÄRKUS.** Mõni siinkirjeldatud funktsioonidest ei pruugi teie arvutis saadaval olla.
- **EX MÄRKUS.** Arvuti toetab mõnes piirkonnas saadaolevat võrgupõhist jälitus-turvateenust Computrace. Kui arvuti varastatakse, saab Computrace arvuti asukoha tuvastada, kui volitamata kasutaja Interneti-ühenduse loob. Lahenduse Computrace kasutamiseks tuleb osta tarkvara ja tellida teenus. Teavet tarkvara Computrace tellimise kohta leiate aadressilt <http://www.hp.com>.

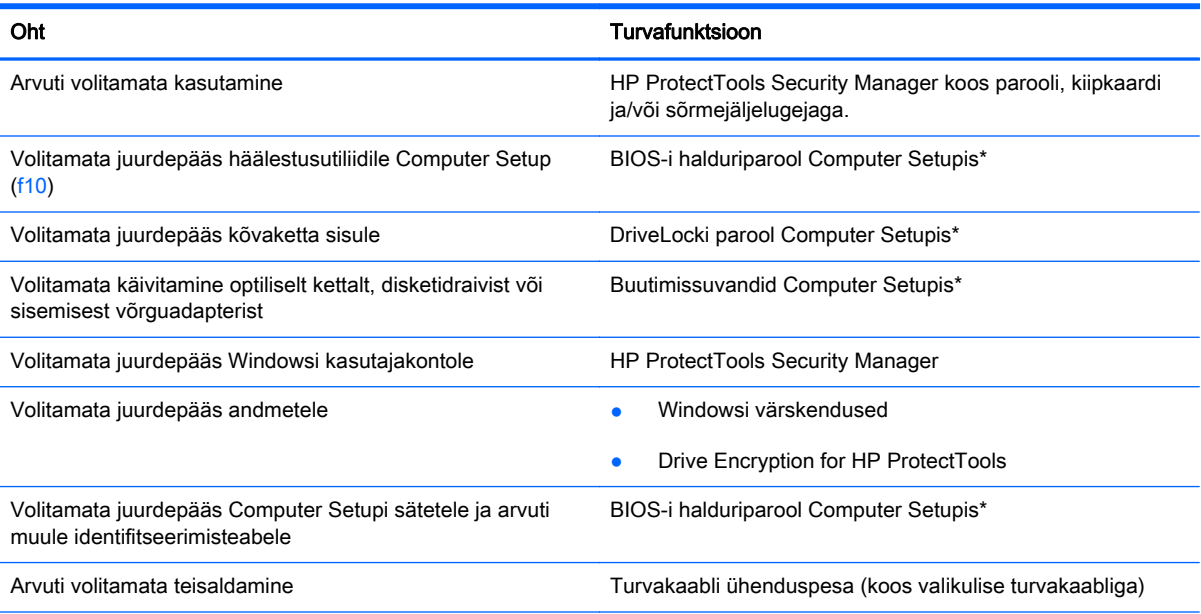

\* Computer Setup on ROM-il põhinev utiliit, mida saab kasutada isegi siis, kui operatsioonisüsteem ei tööta või seda ei saa laadida. Computer Setupis navigeerimiseks ja valikute tegemiseks saab kasutada osutusseadet (puuteplaat, osutushoob või USB-hiir) ja klaviatuuri.

# Paroolide kasutamine

Parool on märgijada, mis valitakse arvutis talletatava teabe kaitseks. Määrata saab mitut tüüpi paroole, olenevalt sellest, mil viisil soovite juurdepääsu teabele juhtida. Paroole saab määrata Windowsis või arvutisse eelinstallitud mitte-Windowsi Computer Setupis.

- Häälestus- ja DriveLocki paroole saab määrata Computer Setupis ja neid haldab süsteemi **BIOS**
- Häälestus- ja DriveLocki paroole saab määrata Computer Setupis ja neid haldab süsteemi BIOS.
- Windowsi paroole saab määrata ainult Windowsi operatsioonisüsteemis.
- Kui unustate Computer Setupis määratud BIOS-i halduriparooli, saate juurdepääsuks häälestusutiliidile kasutada utiliiti HP SpareKey.
- Kui unustate nii häälestusutiliidis määratud DriveLocki kasutajaparooli kui ka häälestusutiliidis määratud DriveLocki ülemparooli, on paroolidega kaitstav kõvaketas jäädavalt lukus ja seda ei saa enam kasutada.

Soovi korral võite kasutada sama parooli nii Computer Setupi kui ka Windowsi turvafunktsiooni jaoks. Samuti võite kasutada ühte parooli rohkem kui ühe Computer Setupi funktsiooni tarvis.

Paroolide loomisel ja salvestamisel juhinduge järgmistest soovitustest.

- Järgige parooli loomisel programmi asjakohaseid nõudeid.
- Ärge kasutage samu paroole mitmes rakenduses ega veebisaidil. Ärge kasutage Windowsi parooli üheski muus rakenduses ega veebisaidil.
- Kirjutage paroolid üles ja hoidke neid turvalises kohas arvutist eraldi.
- Ärge hoidke paroole arvutis failis.

Järgmistes tabelites on loetletud tavapäraselt kasutatavad Windowsi ja häälestusutiliidi halduriparoolid ja kirjeldatud nende funktsioone.

### Paroolide määramine Windowsis

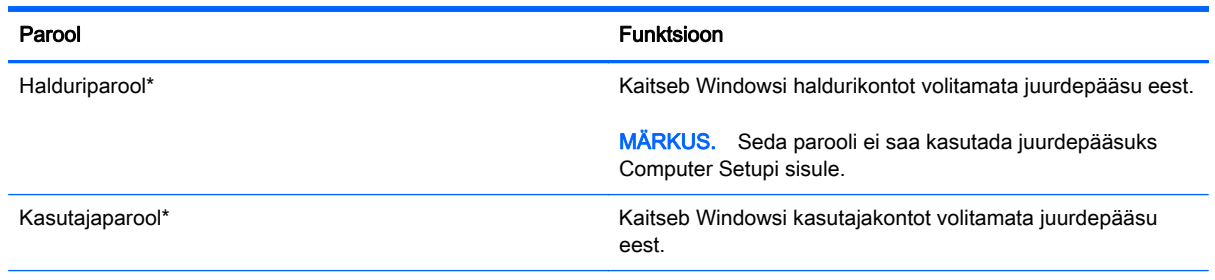

\* Lisateabe saamiseks Windowsi administraatori parooli ja Windowsi kasutaja parooli kehtestamise kohta avage avakuval rakendus HP Support Assistant. Avakuvalt HP Support Assistanti avamiseks valige rakendus HP Support Assistant.

## Paroolide määramine Computer Setupis

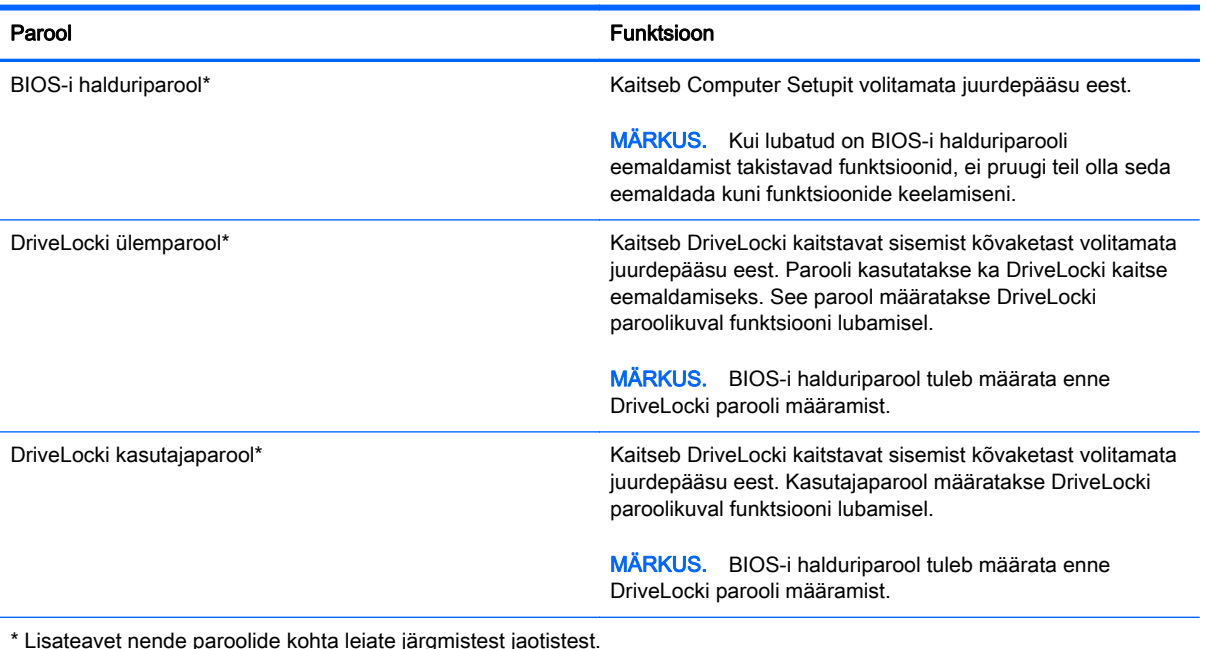

BIOS-i halduriparooli haldamine

Selle parooli määramiseks, muutmiseks või kustutamiseks toimige järgmiselt.

#### Uue BIOS-i halduriparooli määramine

- 1. Lülitage arvuti sisse või taaskäivitage see ja kui ekraani allservas kuvatakse teade "Press the ESC key for Startup Menu" (Käivitusmenüü avamiseks vajutage klahvi ESC) vajutage klahvi esc.
- 2. Vajutage Computer Setupisse sisenemiseks klahvi f10.
- 3. Valige osutusseadme või nooleklahvide abil Security (Turvalisus) > Setup BIOS Administrator Password (Määra BIOS-i halduriparool) ja vajutage sisestusklahvi enter.
- 4. Küsimisel tippige parool.
- 5. Küsimisel tippige parool selle kinnitamiseks uuesti.
- 6. Muudatuste salvestamiseks ja Computer Setupi menüüdest väljumiseks klõpsake ikoonil Save (Salvesta) ekraani vasakus alumises nurgas ja järgige ekraanil kuvatavaid juhiseid.

– või –

Valige nooleklahvide abil Main (Põhimenüü) > Save Changes and Exit (Salvesta muudatused ja välju) ning vajutage sisestusklahvi enter.

Muudatused rakendatakse pärast arvuti taaskäivitamist.

#### BIOS-i halduriparooli muutmine

- 1. Lülitage arvuti sisse või taaskäivitage see ja kui ekraani allservas kuvatakse teade "Press the ESC key for Startup Menu" (Käivitusmenüü avamiseks vajutage klahvi ESC) vajutage klahvi esc.
- 2. Vajutage Computer Setupisse sisenemiseks klahvi f10.
- 3. Valige osutusseadme või nooleklahvide abil Security (Turvalisus) > Change Password (Muuda parooli) ja vajutage sisestusklahvi enter.
- 4. Küsimisel tippige praegune parool.
- 5. Küsimisel tippige uus parool ja kinnitage see.
- 6. Muudatuste salvestamiseks ja Computer Setupi menüüdest väljumiseks klõpsake ikoonil Save (Salvesta) ekraani vasakus alumises nurgas ja järgige ekraanil kuvatavaid juhiseid.

– või –

Valige nooleklahvide abil Main (Põhimenüü) > Save Changes and Exit (Salvesta muudatused ja välju) ning vajutage sisestusklahvi enter.

Muudatused rakendatakse pärast arvuti taaskäivitamist.

#### BIOS-i halduriparooli kustutamine

- 1. Lülitage arvuti sisse või taaskäivitage see ja kui ekraani allservas kuvatakse teade "Press the ESC key for Startup Menu" (Käivitusmenüü avamiseks vajutage klahvi ESC) vajutage klahvi esc.
- 2. Vajutage Computer Setupisse sisenemiseks klahvi f10.
- 3. Valige osutusseadme või nooleklahvide abil Security (Turvalisus) > Change Password (Muuda parooli) ja vajutage sisestusklahvi enter.
- 4. Küsimisel tippige praegune parool.
- 5. Kui teil palutakse sisestada uus parool, jätke väli tühjaks ja vajutage sisestusklahvi enter.
- 6. Lugege läbi kuvatav hoiatus. Jätkamiseks valige YES (JAH).
- 7. Kui teil palutakse uuesti uus parool sisestada, jätke väli tühjaks ja vajutage sisestusklahvi enter.
- 8. Muudatuste salvestamiseks ja Computer Setupi menüüdest väljumiseks klõpsake ikoonil Save (Salvesta) ekraani vasakus alumises nurgas ja järgige ekraanil kuvatavaid juhiseid.

– või –

Valige nooleklahvide abil Main (Põhimenüü) > Save Changes and Exit (Salvesta muudatused ja välju) ning vajutage sisestusklahvi enter.

Muudatused rakendatakse pärast arvuti taaskäivitamist.

### BIOS-i halduriparooli sisestamine

Tippige viibas BIOS administrator password (BIOS-i halduriparool) parool (samade klahvidega, mida kasutasite parooli määramisel) ja vajutage sisestusklahvi enter. Kui sisestate BIOS-i halduriparooli 3 korda valesti, saate uuesti proovida pärast arvuti taaskäivitamist.

## Computer Setupi DriveLocki parooli haldamine

ETTEVAATUST. DriveLockiga kaitstava kõvaketta jäädavalt lukustumise vältimiseks märkige nii DriveLocki kasutajaparool kui ka DriveLocki ülemparool üles ja hoidke neid turvalises kohas arvutist eraldi. Kui unustate DriveLocki mõlemad paroolid, lukustatakse kõvaketas jäädavalt ja seda ei saa enam kasutada.

DriveLock kaitseb kõvaketta sisu volitamata juurdepääsu eest. DriveLocki saab kasutada ainult arvuti sisemis(t)e kõvaketta/kõvaketaste kaitseks. Pärast DriveLocki kaitse rakendamist tuleb juurdepääsuks kõvakettale sisestada parool. Et kõvakettale saaks DriveLocki paroolidega juurde pääseda, peab kõvaketas olema paigaldatud arvutisse või eripordilaiendisse.

**MÄRKUS.** Juurdepääsuks DriveLocki funktsioonidele peab esmalt määrama BIOS-i administraatoriparooli.

DriveLocki kasutamiseks sisemise kõvaketta kaitseks tuleb Computer Setupis määrata nii kasutajakui ka ülemparool. Pidage DriveLocki kasutamisel silmas järgmist.

- Pärast DriveLocki kaitse rakendamist pääseb kõvakettale juurde ainult kasutaja- või ülemparooli sisestamisel.
- Kasutajaparooli omanik peaks olema isik, kes kaitstud kõvaketast iga päev kasutab. Ülemparooli omanik võib olla kas süsteemihaldur või samuti isik, kes kaitstud kõvaketast iga päev kasutab.
- Kasutaja- ja ülemparool võivad olla samad.
- Kasutaja- ja ülemparooli saab kustutada ainult DriveLocki kaitse eemaldamisega. DriveLocki kaitse saab keelata ainult ülemparooli abil.

### DriveLocki parooli määramine

DriveLocki parooli määramiseks Computer Setupis toimige järgmiselt.

- 1. Lülitage arvuti sisse ja kui ekraani allservas kuvatakse teade "Press the ESC key for Startup Menu" (Käivitusmenüü avamiseks vajutage klahvi ESC) vajutage klahvi esc.
- 2. Vajutage Computer Setupisse sisenemiseks klahvi f10.
- 3. Valige osutusseadme või nooleklahvide abil Security (Turvalisus) > Hard Drive Tools (Kõvaketta tööriistad) > DriveLock ja vajutage sisestusklahvi enter.
- 4. Valige suvand Set DriveLock Password (global) (Määra DriveLocki parool (üldine)).
- 5. Sisestage BIOS-i administraatoriparool ja seejärel vajutage sisestusklahvi enter.
- 6. Valige soovitud kõvaketas nooleklahvide abil ja vajutage sisestusklahvi enter.
- 7. Lugege läbi kuvatav hoiatus. Jätkamiseks valige YES (JAH).
- 8. Küsimisel tippige ülemparool ja vajutage sisestusklahvi enter.
- 9. Küsimisel tippige ülemparool selle kinnitamiseks uuesti ja vajutage sisestusklahvi enter.
- 10. Küsimisel tippige kasutajaparool ja vajutage sisestusklahvi enter.
- 11. Küsimisel tippige kasutajaparool selle kinnitamiseks uuesti ja vajutage sisestusklahvi enter.
- 12. DriveLocki kaitse rakendamise kinnitamiseks tippige kinnitusväljale  $DriveLock$  ja vajutage sisestusklahvi enter.
- **WARKUS.** DriveLocki kinnitus on tõstutundlik.
- 13. Muudatuste salvestamiseks ja Computer Setupi menüüdest väljumiseks klõpsake ikoonil Save (Salvesta) ekraani vasakus alumises nurgas ja järgige ekraanil kuvatavaid juhiseid.

– või –

Valige nooleklahvide abil Main (Põhimenüü) > Save Changes and Exit (Salvesta muudatused ja välju) ning vajutage sisestusklahvi enter.

Muudatused rakendatakse pärast arvuti taaskäivitamist.

#### DriveLocki parooli sisestamine

Veenduge, et kõvaketas on paigaldatud arvutisse (mitte dokkimisseadmesse või välisesse MultiBayseadmesse).

Tippige viibas DriveLock Password (DriveLocki parool) kasutaja- või ülemparool (samade klahvidega, mida kasutasite parooli määramisel) ja vajutage sisestusklahvi enter.

Kui sisestate parooli 2 korda valesti, saate uuesti proovida pärast arvuti väljalülitamist ja uuesti sisselülitamist.

### DriveLocki parooli muutmine

DriveLocki parooli muutmiseks Computer Setupis toimige järgmiselt.

- 1. Lülitage arvuti sisse ja kui ekraani allservas kuvatakse teade "Press the ESC key for Startup Menu" (Käivitusmenüü avamiseks vajutage klahvi ESC) vajutage klahvi esc.
- 2. Vajutage Computer Setupisse sisenemiseks klahvi f10.
- 3. Valige osutusseadme või nooleklahvide abil Security (Turvalisus) > Hard Drive Tools (Kõvaketta tööriistad) > DriveLock ja vajutage sisestusklahvi enter.
- 4. Sisestage BIOS-i administraatoriparool ja seejärel vajutage sisestusklahvi enter.
- 5. Valige osutusseadme või nooleklahvide abil üksus DriveLock Password (DriveLocki parool) ja vajutage sisestusklahvi enter.
- 6. Valige sisemine kõvaketas nooleklahvide abil ja vajutage sisestusklahvi enter.
- 7. Valige osutusseadme või nooleklahvide abil Muuda parooli.
- 8. Küsimisel tippige praegune parool ja vajutage sisestusklahvi enter.
- 9. Küsimisel tippige uus parool ja vajutage sisestusklahvi enter.
- 10. Küsimisel tippige uus parool selle kinnitamiseks uuesti ja vajutage sisestusklahvi enter.
- 11. Muudatuste salvestamiseks ja Computer Setupi menüüdest väljumiseks klõpsake ikoonil Save (Salvesta) ekraani vasakus alumises nurgas ja järgige ekraanil kuvatavaid juhiseid.

– või –

Valige nooleklahvide abil Main (Põhimenüü) > Save Changes and Exit (Salvesta muudatused ja välju) ning vajutage sisestusklahvi enter.

Muudatused rakendatakse pärast arvuti taaskäivitamist.

#### DriveLocki kaitse eemaldamine

DriveLocki kaitse eemaldamiseks Computer Setupis toimige järgmiselt.

- 1. Lülitage arvuti sisse ja kui ekraani allservas kuvatakse teade "Press the ESC key for Startup Menu" (Käivitusmenüü avamiseks vajutage klahvi ESC) vajutage klahvi esc.
- 2. Vajutage Computer Setupisse sisenemiseks klahvi f10.
- 3. Valige osutusseadme või nooleklahvide abil Security (Turvalisus) > Hard Drive Tools (Kõvaketta tööriistad) > DriveLock ja vajutage sisestusklahvi enter.
- 4. Sisestage BIOS-i administraatoriparool ja seejärel vajutage sisestusklahvi enter.
- 5. Valige osutusseadise või nooleklahvide abil Määra DriveLocki parool ja seejärel vajutage sisestusklahvi enter.
- 6. Valige osutusseadme või nooleklahvide abil sisemine kõvaketas ja vajutage sisestusklahvi enter.
- 7. Valige osutusseadme või nooleklahvide abil Disable protection (Keela kaitse).
- 8. Tippige ülemparool ja vajutage sisestusklahvi enter.
- 9. Muudatuste salvestamiseks ja Computer Setupi menüüdest väljumiseks klõpsake ikoonil Save (Salvesta) ekraani vasakus alumises nurgas ja järgige ekraanil kuvatavaid juhiseid.

– või –

Valige nooleklahvide abil Main (Põhimenüü) > Save Changes and Exit (Salvesta muudatused ja välju) ning vajutage sisestusklahvi enter.

Muudatused rakendatakse pärast arvuti taaskäivitamist.

### DriveLocki automaatse parooli funktsiooni kasutamine Computer Setupis

Mitme kasutajaga keskkonnas võite lubada DriveLocki automaatse parooli funktsiooni. Kui DriveLocki automaatse parooli funktsioon on lubatud, luuakse teie jaoks juhukasutajapool ja DriveLocki ülemparool. Kui mis tahes kasutaja täidab paroolikriteeriumid, kasutatakse kõvaketta lukust vabastamiseks sama juhukasutajaparooli ja DriveLocki ülemparooli.

**MÄRKUS.** Juurdepääsuks DriveLocki automaatse parooli funktsioonile peab teil olema BIOS-i halduriparool.

#### DriveLocki automaatse parooli sisestamine

DriveLocki automaatse parooli funktsiooni lubamiseks Computer Setupis toimige järgmiselt.

- 1. Lülitage arvuti sisse või taaskäivitage see ja kui ekraani allservas kuvatakse teade "Press the ESC key for Startup Menu" (Käivitusmenüü avamiseks vajutage klahvi ESC) vajutage klahvi esc.
- 2. Vajutage Computer Setupisse sisenemiseks klahvi f10.
- 3. Valige osutusseadme või nooleklahvide abil Security (Turvalisus) > Hard Drive Tools (Kõvaketta tööriistad) > Automatic DriveLock (Automaatne DriveLock) ja vajutage sisestusklahvi enter.
- 4. Sisestage BIOS-i administraatoriparool ja seejärel vajutage sisestusklahvi enter.
- 5. Valige osutusseadme või nooleklahvide abil sisemine kõvaketas ja vajutage sisestusklahvi enter.
- 6. Lugege läbi kuvatav hoiatus. Jätkamiseks valige YES (JAH).
- 7. Muudatuste salvestamiseks ja Computer Setupi menüüdest väljumiseks klõpsake ikoonil Save (Salvesta) ekraani vasakus alumises nurgas ja järgige ekraanil kuvatavaid juhiseid.

– või –

Valige nooleklahvide abil Main (Põhimenüü) > Save Changes and Exit (Salvesta muudatused ja välju) ning vajutage sisestusklahvi enter.

#### DriveLocki automaatse kaitse eemaldamine

DriveLocki kaitse eemaldamiseks Computer Setupis toimige järgmiselt.

- 1. Lülitage arvuti sisse või taaskäivitage see ja kui ekraani allservas kuvatakse teade "Press the ESC key for Startup Menu" (Käivitusmenüü avamiseks vajutage klahvi ESC) vajutage klahvi esc.
- 2. Vajutage Computer Setupisse sisenemiseks klahvi f10.
- 3. Valige osutusseadme või nooleklahvide abil Security (Turvalisus) > Hard Drive Tools (Kõvaketta tööriistad) > Automatic DriveLock (Automaatne DriveLock) ja vajutage sisestusklahvi enter.
- 4. Sisestage BIOS-i administraatoriparool ja seejärel vajutage sisestusklahvi enter.
- 5. Valige osutusseadme või nooleklahvide abil sisemine kõvaketas ja vajutage sisestusklahvi enter.
- 6. Valige osutusseadme või nooleklahvide abil Disable protection (Keela kaitse).
- 7. Muudatuste salvestamiseks ja Computer Setupi menüüdest väljumiseks klõpsake ikoonil Save (Salvesta) ekraani vasakus alumises nurgas ja järgige ekraanil kuvatavaid juhiseid.

– või –

Valige nooleklahvide abil Main (Põhimenüü) > Save Changes and Exit (Salvesta muudatused ja välju) ning vajutage sisestusklahvi enter.

# Viirusetõrjetarkvara kasutamine

Kui kasutate arvutit e-posti lugemiseks või võrku või Internetti ühendatuna, võib see olla avatud arvutiviirustele. Arvutiviirused võivad halvata operatsioonisüsteemi, programmide või utiliitide töö või põhjustada nende töös tõrkeid.

Viirusetõrjetarkvara suudab tuvastada enamiku viirusi, need hävitada ja enamikul juhtudel ka parandada nende tekitatud kahju. Hiljuti avastatud viiruste vastu pideva kaitse tagamiseks tuleb viirusetõrjetarkvara hoida ajakohasena.

Arvutisse võib olla eelinstallitud viirusetõrjeprogramm, mis võib olla prooviversioon. Arvuti kaitsmiseks on tungivalt soovituslik prooviversiooni täiendamine või omal valikul viirusetõrjeprogrammi ostmine.

Lisateabe saamiseks arvutiviiruste kohta avage rakendus HP Support Assistant. Avakuvalt HP Support Assistanti avamiseks valige rakendus HP Support Assistant.

# Tulemüüritarkvara kasutamine

Tulemüürid hoiavad ära volitamata juurdepääsu süsteemile või võrgule. Tulemüür võib olla nii tarkvaraprogramm, mille oma arvutisse ja/või võrku installite, kui ka riist- ja tarkvarast koosnev lahendus.

Valida on kaht tüüpi tulemüüride vahel.

- hostipõhine tulemüür programm, mis kaitseb vaid arvutit, kuhu see on installitud;
- võrgupõhine tulemüür installitakse DSL- või kaabelmodemi ja koduvõrgu vahele, et kaitsta võrgu kõiki arvuteid.

Kui süsteemile on installitud tulemüür, jälgitakse kõiki süsteemi saadetavaid ja vastuvõetavaid andmeid ning võrreldakse neid kasutaja määratud turvakriteeriumidega. Andmed, mis neile kriteeriumidele ei vasta, blokeeritakse.

Teie arvutil või võrguseadme(te)l võib tulemüür juba installitud olla. Kui ei, on saadaval tulemüüri tarkvaralahendused.

**WÄRKUS.** Mõnel juhul võib tulemüür takistada juurdepääsu Interneti-mängudele, häirida printimist või failide ühiskasutusse andmist võrgus või blokeerida lubamatud e-kirjade manused. Probleemi ajutiseks lahendamiseks keelake tulemüür, tehke soovitud toiming ja lubage tulemüür uuesti. Probleemi püsivaks lahendamiseks konfigureerige tulemüür ümber.

# Kriitiliste turvavärskenduste installimine

**A ETTEVAATUST.** Microsoft® saadab kriitiliste värskenduste kohta teateid. Arvuti kaitsmiseks turvaaukude ja arvutiviiruste eest installige Microsofti kriitilised värskendused kohe, kui nende kohta teate saate.

Saate valida värskenduste automaatse installimise. Sätete muutmiseks sisestage avakuval j, seejärel valige Juhtpaneel. Valige Süsteem ja turve, valige Windows Update, valige Muuda sätteid ja järgige ekraanil kuvatavaid juhiseid.

# Tarkvara HP ProtectTools Security Manager kasutamine (ainult teatud mudelitel)

Tarkvara HP ProtectTools Security Manager on eelinstallitud ainult teatud mudelitel. Tarkvarale pääseb juurde Windowsi juhtpaneeli kaudu. Tarkvara sisaldab turvafunktsioone arvuti, võrkude ja eraandmete kaitsmiseks volitamata juurdepääsu eest. Lisateavet leiate HP ProtectToolsi veebispikrist.

# Valikulise turvakaabli paigaldamine

- **MÄRKUS.** Turvakaabel on mõeldud kaitsevahendiks, kuid see ei pruugi arvutit väärkasutuse ega varguse eest kaitsta.
- **WÄRKUS.** Turvakaabli pesa võib selles jaotises oleval pildil esitatust pisut erineda. Teavet turvakaabli pesa asukoha kohta leiate jaotisest [Arvuti tundmaõppimine lk 5](#page-14-0).
	- 1. Silmustage turvakaabel kindlalt kinnitatud eseme ümber.
	- 2. Sisestage võti (1) kaabli lukku (2).
	- 3. Sisestage kaabli lukk arvuti turvakaabli pessa (3) ja lukustage kaabel võtme abil.

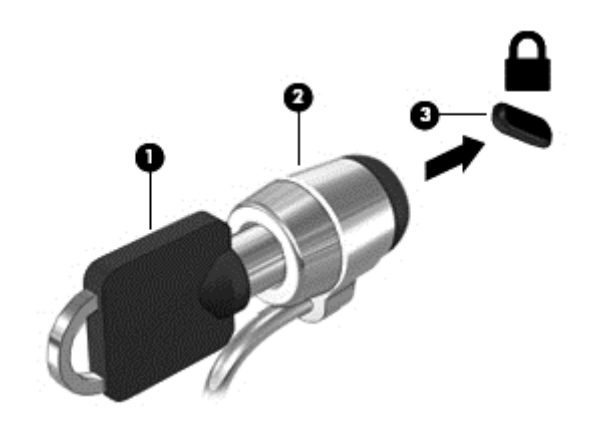

# Sõrmejäljelugeja kasutamine (ainult teatud mudelitel)

Mõnedel mudelitel on olemas sisseehitatud sõrmejäljelugejad. Sõrmejäljelugeja kasutamiseks tuleb arvutile seadistada parooliga kasutajakonto. See konto võimaldab arvutisse sisse logida, tõmmates määratud sõrmega üle sõrmejäljelugeja. Sõrmejäljelugeja abil saate sisestada ka veebilehtede ja teiste sisselogimist nõudvate programmide paroole. Juhiseid vt sõrmejäljelugeja tarkvaraspikrist.

Pärast sõrmejäljeidentiteedi loomist saate häälestada ühekordse sisselogimise teenuse, mis võimaldab sõrmejäljelugejat kasutades luua mandaadid igale rakendusele, mis nõuab kasutajanime ja parooli.

### Sõrmejäljelugeja asukoha tuvastamine

Sõrmejäljelugeja on väike metallist andur, mis võib asuda ühes järgmistest asukohtadest.

- Puuteplaadi allosa juures
- Klaviatuuri paremal poolel
- Ekraani paremas ülaservas
- Ekraani vasakul poolel

Olenevalt arvuti mudelist võib lugeja suund olla horisontaalne või vertikaalne. Mõlemal juhul tuleb tõmmata sõrmega metallist anduri suhtes risti. Teavet arvuti sõrmejäljelugeja asukoha kohta leiate jaotisest [Nupud, kõlarid ja sõrmejäljelugeja \(ainult teatud mudelitel\) lk 11](#page-20-0).

# 10 Hooldus

# Mälumoodulite lisamine või asendamine

Arvutil on üks mälumoodulikamber. Arvuti mälumahtu saab suurendada, kui lisada vabasse laiendmälumooduli pessa mälumoodul või kui asendada põhimälumooduli pesas olev moodul mahukama mälumooduliga.

- **MÄRKUS.** Enne mälumooduli lisamist või vahetamist kontrollige, kas arvutis on kõige uuem BIOS-i versioon, ja vajaduse korral värskendage seda. Vt [BIOS-i värskendamine lk 90.](#page-99-0)
- ETTEVAATUST. Kui arvutit ei õnnestu enne mälumooduli installimist või vahetamist uusimale BIOS-i versioonile värskendada, võivad tulemuseks olla erinevad süsteemiprobleemid.
- A HOIATUS! Elektrilöögi või seadmete kahjustamise ohu vähendamiseks lahutage enne mälumooduli paigaldamist toitejuhe ja eemaldage kõik akud.
- A ETTEVAATUST. Elektrostaatiline lahendus võib elektroonikakomponente kahjustada. Enne mis tahes toimingu tegemist puudutage staatilise elektrilaengu lahendamiseks maandatud metallist objekti.

ETTEVAATUST. Teabekao või süsteemi hangumise vältimiseks toimige järgmiselt.

Enne mälumoodulite lisamist või vahetamist lülitage arvuti välja. Ärge eemaldage mälumoodulit, kui arvuti on sisse lülitatud, unerežiimis või talveunerežiimis.

Kui te pole kindel, kas arvuti on välja lülitatud või talveunerežiimis, lülitage arvuti toitenupu abil sisse. Seejärel lülitage arvuti operatsioonisüsteemi kaudu välja.

**MÄRKUS.** Kui soovite kasutada mälumooduli lisamisel kahekanalilist konfiguratsiooni, veenduge, et mõlemad moodulid on identsed.

**WÄRKUS.** Põhimälumoodul on paigaldatud alumisse mälupessa ja laiendmälumoodul käib ülemisse pessa.

Mälumooduli lisamine või asendamine.

- 1. Salvestage oma töö ja lülitage arvuti välja.
- 2. Lahutage vahelduvvoolutoide ja kõik arvutiga ühendatud välisseadmed.
- 3. Eemaldage hooldusluuk (vt [Hooldusluugi eemaldamine lk 60\)](#page-69-0) ning aku (vt [Aku eemaldamine](#page-55-0) [lk 46](#page-55-0)).
- 4. Mälumooduli asendamisel eemaldage kõigepealt paigaldatud mälumoodul:

a. tõmmake lahti mälumooduli külgedel asuvad kinnitusklambrid (1).

Mälumoodul tõuseb üles;

- b. võtke kinni mälumooduli servast (2) ja tõmmake moodul pesast ettevaatlikult välja.
- ETTEVAATUST. Mälumooduli kahjustamise vältimiseks hoidke moodulit ainult servadest. Ärge puudutage mälumooduli komponente.

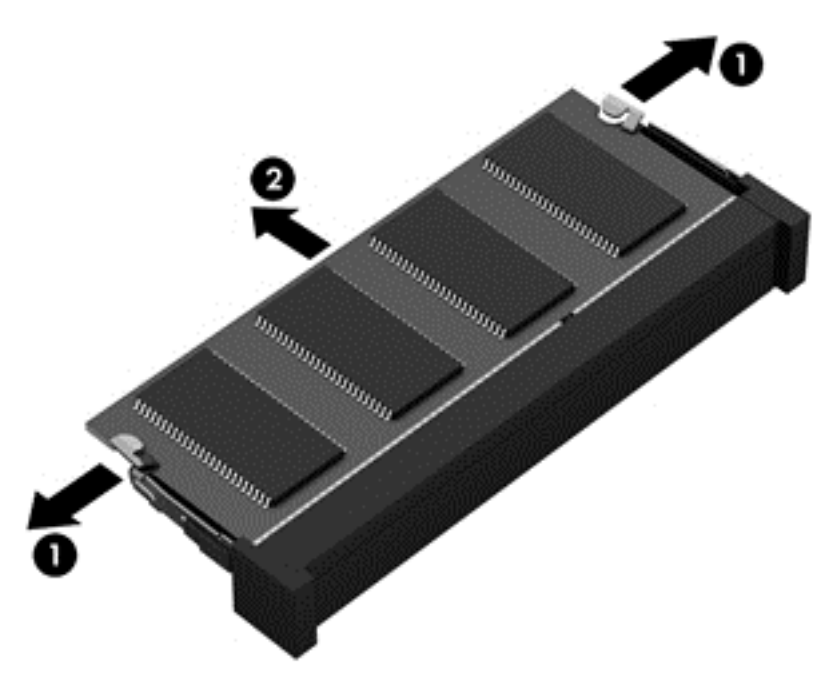

Mälumooduli kaitsmiseks pärast eemaldamist asetage see elektrostaatiliselt ohutusse pakendisse.

- 5. Paigaldage uus mälumoodul.
	- ETTEVAATUST. Mälumooduli kahjustamise vältimiseks hoidke moodulit ainult servadest. Ärge puudutage mälumooduli komponente.
		- a. Joondage mälumooduli serval olev sälk (1) pesas oleva sakiga.
		- b. Vajutage mälumoodul mälumoodulikambri suhtes 45-kraadise nurga all (2) pessa, kuni see paigale jääb.

c. Vajutage mälumoodul, surudes ettevaatlikult nii paremat kui ka vasakut külge (3), alla, kuni kinnitusklambrid lukustuvad.

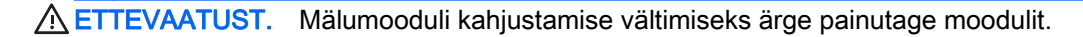

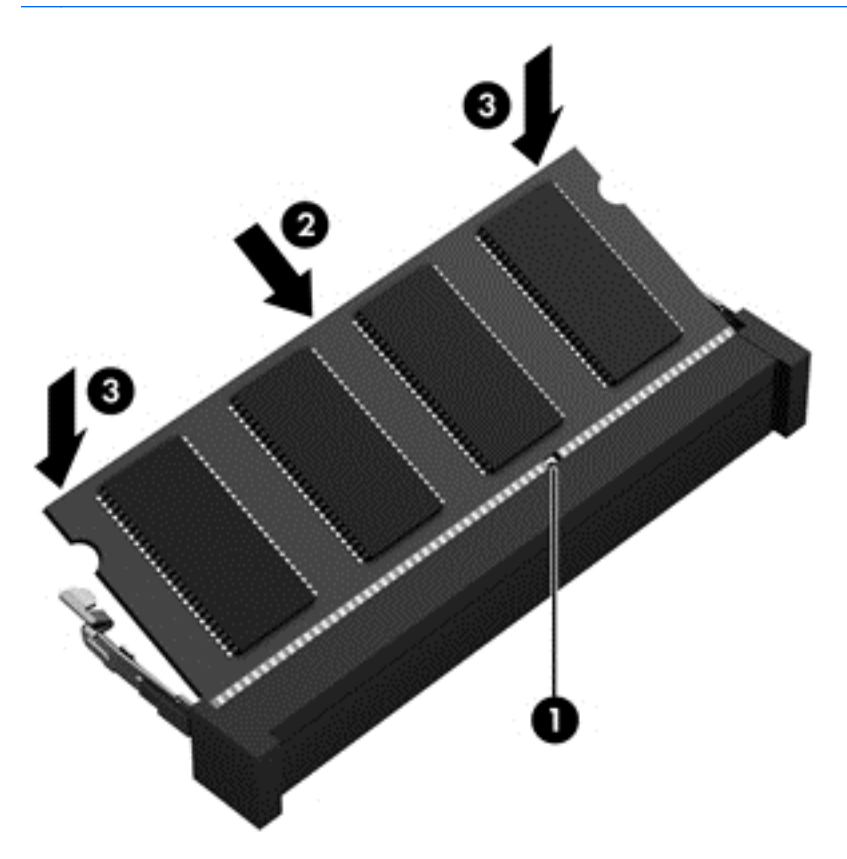

- 6. Asetage aku (vt [Aku paigaldamine lk 45\)](#page-54-0) ja hooldusluuk (vt [Hooldusluugi paigaldamine lk 60](#page-69-0)) oma kohale.
- 7. Ühendage arvutiga vahelduvvoolutoide ja kõik välisseadmed.
- 8. Lülitage arvuti sisse.

# Arvuti puhastamine

Arvuti ohutuks puhastamiseks kasutage järgmisi vahendeid:

- Maksimaalselt 0,3-protsendilise kontsentratsiooniga dimetüülbensüülammooniumkloriid (näiteks erinevate tootjate ühekordsed lapid)
- Alkoholivaba klaasipuhastusvedelik
- vesi lahja seebilahusega;
- kuiv mikrokiust puhastuslapp või seemisnahk (õlivaba staatilist elektrit mittetekitav lapp);
- staatilist elektrit mittetekitav lapp.

ETTEVAATUST. Vältige tugevatoimeliste puhastusvahendite kasutamist, mis võivad arvutit jäädavalt kahjustada. Kui te pole kindel, et puhastusvahend on arvuti jaoks ohutu, kontrollige toote sisu ja veenduge, et see ei sisalda selliseid koostisaineid nagu alkohol, atsetoon, ammooniumkloriid, metüleenkloriid ja süsivesinikud.

Kiulised materjalid, nagu pabersalvrätikud, võivad arvuti pinda kriimustada. Ajapikku võivad mustuse osakesed ja puhastusained kriimudesse koguneda.

### Puhastustoimingud

Arvuti ohutuks puhastamiseks järgige selles jaotises esitatud protseduure.

- HOIATUS! Elektrilöögi või komponentide kahjustamise vältimiseks ärge üritage arvutit puhastada selle töötamise ajal.
	- 1. Lülitage arvuti välja.
	- 2. Katkestage vahelduvvooluühendus.
	- 3. Eemaldage kõik elektritoitega välisseadmed.

 $\triangle$  ETTEVAATUST. Sisemiste komponentide kahjustamise vältimiseks ärge pihustage puhastusvahendit või -vedelikku otse arvuti pinnale. Pinnale tilkunud vedelik võib jäädavalt sisemisi komponente kahjustada.

#### Ekraani puhastamine (kombainseadmed ja sülearvutid)

Pühkige õrnalt, kasutades *alkoholivaba* klaasipuhastusvedelikuga niisutatud pehmet, ebemevaba lappi. Enne ekraani sulgemist veenduge, et ekraan on kuiv.

#### Külgede ja kaane puhastamine

Külgede ja kaane puhastamiseks kasutage ühega eelnevalt nimetatud puhastuslahustest niisutatud pehmet mikrokiust lappi või seemisnahka või kasutage sobivat ühekordset lappi.

**WARKUS.** Arvuti kaane puhastamisel kasutage ringjaid liigutusi mustuse ja prahi eemaldamise aitamiseks.

#### Puuteplaadi, klaviatuuri ja hiire puhastamine

 $\bigwedge$  HOIATUS! Elektrilöögi või sisemiste komponentide kahjustamise vältimiseks ärge kasutage klaviatuuri puhastamiseks tolmuimejat. Tolmuimejaga puhastamisel võib klaviatuuri pinnale sattuda majapidamistolm.

ETTEVAATUST. Sisemiste komponentide kahjustamise vältimiseks ärge tilgutage vedelikke klahvide vahele.

- Puuteplaadi, klaviatuuri ja hiire puhastamiseks kasutage ühega eelnevalt nimetatud puhastuslahustest niisutatud pehmet mikrokiust lappi või seemisnahka või kasutage sobivat ühekordset lappi.
- Klahvide kinnijäämise vältimiseks ja tolmu, ebemete ning osakeste eemaldamiseks klaviatuurist kasutage suruõhku.

# Programmide ja draiverite värskendamine

HP soovitab programme ja draivereid viimaste versioonidega regulaarselt värskendada. Uusimate versioonide allalaadimiseks minge aadressile <http://www.hp.com/support>. Võite ka tellida automaatsed värskendusteavitused, mis saadetakse uute värskenduste olemasolul.

# SoftPaq Download Manageri kasutamine

HP SoftPaq Download Manager (SDM) on tööriist, mis võimaldab HP äriarvutitele kiiret juurdepääsu SoftPaqide teabele ilma SoftPaqi numbri nõudeta. Selle abil saate SoftPaqe hõlpsalt otsida, alla laadida ja lahti pakkida.

SoftPaq Download Manager kasutab tööks HP FTP-saidil asuvat andmebaasifaili, mis sisaldab teavet arvutimudelite ja SoftPaqide kohta. SoftPaq Download Manager võimaldab valida ühe või mitu arvutimudelit, et tuvastada, millised SoftPaqid allalaadimiseks saadaval on.

SoftPaq Download Manager otsib HP FTP-saidilt andmebaasi- ja tarkvaravärskendusi. Värskenduste leidmise korral laaditakse need alla ja rakendatakse automaatselt.

SoftPaq Download Manager on saadaval HP veebisaidil. SoftPaqide allalaadimiseks SoftPaq Download Manageri abil tuleb esmalt tööriist alla laadida ja installida. Minge aadressile [http://www.hp.com/go/sdm,](http://www.hp.com/go/sdm) seejärel järgige suuniseid rakenduse SoftPaq Download Manager allalaadimiseks ja installimiseks.

SoftPaqide allalaadimiseks toimige järgmiselt.

**▲** Tippige avakuval s. Sisestage otsinguväljale softpaq ja seejärel valige HP SoftPaq Download Manager. Programmi SoftPaqs alla laadimiseks järgige ekraanil kuvatavaid juhiseid.

**MÄRKUS.** Kui kasutajakonto kontroll seda küsib, klõpsake Jah.

# 11 Varundus ja taaste

Oma teabe kaitsmiseks saate Windowsi varundus- ja taasteutiliitide abil varundada üksikuid faile ja kaustu või kogu kõvaketta, luua paigaldatud optilise draivi (ainult teatud mudelitel) või välise optilise draivi abil süsteemiparanduskandjad (ainult teatud mudelitel) või luua taastepunkte. Süsteemirikke korral saate varundatud failide abil taastada arvuti sisu.

Sisestage avakuval sõna taaste, klõpsake valikut Sätted ja seejärel valige sobiv kuvatud suvandite hulgast.

**EX MÄRKUS.** Täpsemaid suuniseid mitmesuguste varundus- ja taastesuvandite kohta otsige Windowsi spikri ja toe rakendusest.

HP soovitab süsteemi ebastabiilsuse korral taastetoimingud välja printida ja hiljem kasutamiseks talletada.

**WARKUS.** Windows sisaldab arvuti turvalisuse parandamiseks kasutajakonto kontrollimise funktsiooni. Teilt võidakse küsida luba või parooli selliste toimingute tegemisel nagu tarkvara installimine, utiliitide käitamine või Windowsi sätete muutmine. Lisateavet leiate Windowsi spikri ja toe rakendusest.

# Andmete varundamine

Pärast süsteemiriket tehtava taaste täielikkus sõltub viimasest varundamisest. Kohe pärast algset arvuti häälestamist tuleks luua süsteemitaastemeediumid ja teha esimene varundamine. Uue tarkvara ja andmefailide lisamisel peaksite jätkama süsteemi regulaarset varundamist, et varund oleks võimalikult värske.

Lisateavet Windowsi varundusfunktsioonide kohta leiate Windowsi spikri ja toe rakendusest.

# Süsteemi taastamine

Süsteemirikke või ebastabiilsuse korral on failide taastamiseks saadaval järgmised lahendused.

- Windowsi taasteriistad: Windowsi varundus- ja taastefunktsiooni abil saate taastada eelnevalt varundatud teabe. Samuti saate Windowsi automaatse parandusfunktsiooni abil lahendada probleeme, mis takistavad Windowsi korralikku käivitumist.
- Klahviga f11 avatavad taastetööriistad. Klahviga f11 avatava taastetööriista abil saate taastada algse kõvakettatõmmise. Tõmmis sisaldab Windowsi operatsioonisüsteemi ja tehases installitud tarkvaraprogramme.

**MÄRKUS.** Kui arvutit ei saa buutida (algkäivitada) ja eelnevalt loodud süsteemi taastekandjat/kandjaid (ainult teatud mudelitel) ei saa kasutada, tuleb arvuti käivitamiseks ja operatsioonisüsteemi parandamiseks osta Windowsi operatsioonisüsteemiga andmekandja. Lisateavet vt jaotisest [Windowsi operatsioonisüsteemiga andmekandja \(eraldi ostetav\) kasutamine lk 87.](#page-96-0)

### Windowsi taasteriistade kasutamine

Eelnevalt varundatud teabe taastamiseks vaadake Windowsi spikri ja toe rakendusest failide ning kaustade taastamise samme.

Teabe taastamiseks automaase parandusfunktsiooni abil toimige järgmiselt.

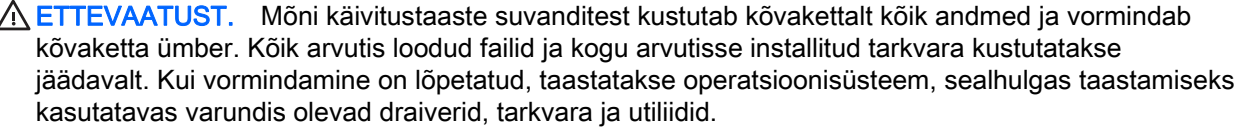

- 1. Võimaluse korral varundage kõik isiklikud failid.
- 2. Võimaluse korral kontrollige taastekujutise sektsiooni ja Windowsi sektsiooni olemasolu.

Sisestage avakuval tekst fail ja seejärel klõpsake suvandit Failihaldur.

– või –

Sisestage avakuval tekst arvuti ja seejärel valige See arvuti.

- **MÄRKUS.** Kui Windowsi sektsiooni ja taastekujutise sektsiooni pole loendis, tuleb operatsioonisüsteemi ning programmide taastamiseks kasutada Windowsi operatsioonisüsteemiga DVD-d ja *draiveritaaste* andmekandjat (mõlemad on eraldi ostetavad). Lisateavet vt jaotisest [Windowsi operatsioonisüsteemiga andmekandja \(eraldi ostetav\)](#page-96-0) [kasutamine lk 87](#page-96-0)
- 3. Kui Windowsi sektsioon ja taastekujutise sektsioon on loendis olemas, taaskäivitage arvuti, vajutades ja hoides all töstuklahvi shift ning klõpsates samal ajal käsku Taaskäivita.
- 4. Valige Tõrkeotsing, Täpsemad suvandid ja seejärel Käivitustaaste.
- 5. Järgige ekraanil kuvatavaid juhiseid.
- **WARKUS.** Lisateavet Windowsi tööriistade abil teabe taastamise kohta otsige Windowsi spikri ja toe rakendusest.

### Klahviga f11 avatavate taastetööriistade kasutamine

ETTEVAATUST. Klahviga f11 avatava taastetööriista kasutamisel kustutatakse täielikult kõvaketta sisu ja vormindatakse kõvaketas ümber. Kõik loodud failid ja kogu arvutisse installitud tarkvara kustutatakse jäädavalt. Klahviga f11 avatav taastetööriist installib uuesti operatsioonisüsteemi ning tehases installitud HP programmid ja draiverid. Tarkvara, mis ei ole tehases installitud, tuleb installida uuesti.

<span id="page-96-0"></span>Algse kõvakettatõmmise taastamiseks klahviga f11 avatava taastetööriista abil tehke järgmist.

- 1. Võimaluse korral varundage kõik isiklikud failid.
- 2. Võimaluse korral kontrollige taastekujutise sektsiooni olemasolu, toimides järgmiselt. Sisestage avakuval tekst arvuti ja seejärel valige See arvuti.
- **MÄRKUS.** Kui taastekujutise sektsiooni pole loendis, tuleb kasutada operatsioonisüsteemi ja programmide taastamiseks Windowsi operatsioonisüsteemiga andmekandjat ja draiveritaaste andmekandjat (mõlemad on eraldi ostetavad). Lisateavet vt jaotisest Windowsi operatsioonisüsteemiga andmekandja (eraldi ostetav) kasutamine lk 87.
- 3. Kui taastekujutise sektsioon on loendis olemas, taaskäivitage arvuti, ja kui ekraani alaosas kuvatakse teade "Press the ESC key for Startup Menu" (Käivitusmenüü avamiseks vajutage klahvi ESC) vajutage klahvi esc.
- 4. Kui kuvatakse teade "Press <F11> for recovery" (Taastamiseks vajutage klahvi <F11>), vajutage klahvi f11.
- 5. Järgige ekraanil kuvatavaid juhiseid.

## Windowsi operatsioonisüsteemiga andmekandja (eraldi ostetav) kasutamine

Windowsi operatsioonisüsteemiga DVD tellimiseks võtke ühendust toega. Vaadake arvutiga kaasas olnud rahvusvaheliste telefoninumbrite brošüüri. Kontaktteabe leiate ka HP veebisaidilt. Minge aadressile [http://www.hp.com/support,](http://www.hp.com/support) valige oma riik või piirkond ning järgige ekraanil kuvatavaid juhiseid.

 $\bigwedge$  ETTEVAATUST. Windowsi operatsioonisüsteemiga andmekandja kasutamisel kustutatakse täielikult kõvaketta sisu ja kõvaketas vormindatakse ümber. Kõik loodud failid ja kogu arvutisse installitud tarkvara kustutatakse jäädavalt. Kui vormindamine on lõpule viidud, aitab taastetööriist operatsioonisüsteemi, sealhulgas draiverid, tarkvara ja utiliidid taastada.

Operatsioonisüsteemi täisinstalli käivitamiseks Windowsi operatsioonisüsteemiga DVD abil toimige järgmiselt.

- **WARKUS.** Toiminguks kulub mitu minutit.
	- 1. Võimaluse korral varundage kõik isiklikud failid.
	- 2. Sisestage Windowsi operatsioonisüsteemiga DVD optilisse draivi ja taaskäivitage arvuti.
	- 3. Kui teil palutakse vajutada mis tahes klahvi, tehke seda.
	- 4. Järgige ekraanil kuvatavaid juhiseid.

Pärast installimise lõppemist toimige järgmiselt.

- 1. Väljutage Windowsi operatsioonisüsteemiga andmekandja ja sisestage draiveritaaste andmekandja.
- 2. Esmalt installige riistvara lubamise draiverid ja seejärel soovitatud rakendused.

## Windowsi värskendamise või Windowsi lähtestamise funktsiooni kasutamine

Kui arvuti ei tööta korralikult ja soovite parandada süsteemi stabiilsust, pakub Windowsi värskendusfunktsioon puhtalt lehelt alustamise võimalust, ilma et peaksite teie jaoks olulisest sisust loobuma.

Windowsi lähtestamise funktsioon võimaldab teostada arvuti täieliku ümbervormindamise või isiklike andmete eemaldamise enne arvuti äraandmist või utiliseerimist. Lisateavet nende funktsioonide kohta leiate Windowsi spikri ja toe rakendusest.

### Tarkvara HP Software Setup kasutamine

Tarkvara HP Software Setup abil saab draivereid taasinstallida ja valida tarkvara, mis on rikutud või arvutist kustutatud.

- 1. Sisestage avakuval tekst HP Software Setup.
- 2. Avage HP Software Setup.
- 3. Draiverite uuesti installimiseks või tarkvara valimiseks järgige ekraanil kuvatavaid juhiseid.

# 12 Computer Setup (BIOS), MultiBoot ja HP PC Hardware Diagnostics (UEFI)

# Häälestusutiliidi Computer Setup kasutamine

Häälestusutiliit Computer Setup (BIOS) juhib süsteemi kõigi sisend- ja väljundseadmete (nt draivid, ekraan, klaviatuur, hiir, printer) vahelist suhtlust. Häälestusutiliit Computer Setup sisaldab installitud seadmete sätteid, arvuti käivitussätteid ning süsteemi- ja laiendmälu mahu sätteid.

**MÄRKUS.** Computer Setupis muudatusi tehes olge ülimalt ettevaatlik. Vead võivad takistada arvutil õigesti töötada.

### Computer Setupisse sisenemine

**MÄRKUS.** Computer Setupis saab kasutada välist USB-pordi kaudu ühendatud klaviatuuri ja hiirt ainult juhul, kui lubatud on USB pärandi tugi.

Computer Setupisse sisenemiseks toimige järgmiselt.

- 1. Lülitage arvuti sisse või taaskäivitage see ja kui ekraani allservas kuvatakse teade "Press the ESC key for Startup Menu" (Käivitusmenüü avamiseks vajutage klahvi ESC) vajutage klahvi esc.
- 2. Vajutage Computer Setupisse sisenemiseks klahvi f10.

### Navigeerimine ja valimine Computer Setupis

Computer Setupis navigeerimiseks ja valikute tegemiseks toimige järgmiselt.

1. Lülitage arvuti sisse või taaskäivitage see ja kui ekraani allservas kuvatakse teade "Press the ESC key for Startup Menu" (Käivitusmenüü avamiseks vajutage klahvi ESC) vajutage klahvi esc.

**MÄRKUS.** Computer Setupis navigeerimiseks ja valikute tegemiseks saab kasutada osutusseadet (puuteplaat, osutushoob või USB-hiir) ja klaviatuuri.

- 2. Vajutage Computer Setupisse sisenemiseks klahvi f10.
	- Menüü või menüü-üksuse valimiseks kasutage klahvi tab ja klaviatuuri nooleklahve ning vajutage sisestusklahvi enter, või kasutage üksuse klõpsamiseks osutusseadet.
	- Üles ja alla kerimiseks klõpsake ekraani paremas ülanurgas üles- või allanoolt või kasutage ülesnoole- või allanooleklahvi.
	- Avatud dialoogibokside sulgemiseks ja Computer Setupi põhivaatesse naasmiseks vajutage klahvi esc ja järgige ekraanil kuvavaid juhiseid.

<span id="page-99-0"></span>Computer Setupi menüüdest väljumiseks toimige järgmiselt.

● Häälestusutiliidi Computer Setup menüüdest väljumiseks muudatusi salvestamata toimige järgmiselt.

Klõpsake ekraani paremas allnurgas ikooni Exit (Välju) ja järgige ekraanil kuvatavaid juhiseid.

– või –

Valige nooleklahvide abil Main (Põhimenüü) > Ignore Changes and Exit (Eira muudatusi ja välju) ning vajutage sisestusklahvi enter.

● Muudatuste salvestamiseks ja häälestusutiliidi Computer Setup menüüdest väljumiseks toimige järgmiselt.

Klõpsake ekraani vasakus allnurgas ikooni Save (Salvesta) ja järgige ekraanil kuvatavaid juhiseid.

– või –

Valige nooleklahvide abil Main (Põhimenüü) > Save Changes and Exit (Salvesta muudatused ja välju) ning vajutage sisestusklahvi enter.

Muudatused rakendatakse pärast arvuti taaskäivitamist.

### Computer Setupi vaikesätete taastamine

**MÄRKUS.** Vaikesätete taastamine ei muuda kõvakettarežiimi.

Computer Setupi kõigi sätete tehases määratud vaikeväärtuste taastamiseks toimige järgmiselt.

- 1. Lülitage arvuti sisse või taaskäivitage see ja kui ekraani allservas kuvatakse teade "Press the ESC key for Startup Menu" (Käivitusmenüü avamiseks vajutage klahvi ESC) vajutage klahvi esc.
- 2. Vajutage Computer Setupisse sisenemiseks klahvi f10.
- 3. Valige osutusseadme või nooleklahvide abil Main(Põhimenüü) > Restore Defaults (Taasta vaikesätted).
- 4. Järgige ekraanil kuvatavaid juhiseid.
- 5. Muudatuste salvestamiseks ja väljumiseks klõpsake ikoonil Save (Salvesta) ekraani vasakus alumises nurgas ja järgige ekraanil kuvatavaid juhiseid.

– või –

Valige nooleklahvide abil Main (Põhimenüü) > Save Changes and Exit (Salvesta muudatused ja välju) ning vajutage sisestusklahvi enter.

Muudatused rakendatakse pärast arvuti taaskäivitamist.

**MÄRKUS.** Vaikesätete taastamisel ei muudeta parooli- ega turvasätteid.

### BIOS-i värskendamine

HP veebisaidil võivad olla saadaval BIOS-i värskendatud versioonid.

Enamik HP veebisaidil olevaid BIOS-i värskendusi on pakitud tihendatud failidesse, mida nimetatakse SoftPaqideks.

Mõni allalaaditav pakett sisaldab seletusfaili Readme.txt, milles on esitatud teave faili installimise ja tõrkeotsingu kohta.

#### BIOS-i versiooni tuvastamine

Et teada saada, kas saadaolevad BIOS-i värskendused sisaldavad arvutisse installitud BIOS-i versioonist uuemaid versioone, tuleb teha kindlaks praegu installitud BIOS-i versioon.

BIOS-i versiooniteabe (tuntud ka kui ROM-i kuupäev ja süsteemi BIOS) kuvamiseks saab kasutada klahvikombinatsiooni fn + esc (kui olete juba Windowsi sisse loginud) või häälestusutiliiti Computer Setup.

- 1. Sisenege Computer Setupisse.
- 2. Valige osutusseadme või nooleklahvide abil Main (Põhimenüü) > System Information (Süsteemiteave).
- 3. Computer Setupist väljumiseks muudatusi salvestamata klõpsake ikoonil Exit (Välju) ekraani vasakus alumises nurgas ja järgige ekraanil kuvatavaid juhiseid.
	- või –

Valige nooleklahvide abil Main (Põhimenüü) > Ignore Changes and Exit (Eira muudatusi ja välju) ning vajutage sisestusklahvi enter.

### BIOS-i värskenduse allalaadimine

ETTEVAATUST. Arvuti kahjustamise ja installi nurjumise vältimiseks laadige alla ja installige BIOS-i värskendusi ainult siis, kui arvuti on ühendatud vahelduvvooluadapteri kaudu usaldusväärse välistoiteallikaga. Ärge laadige alla ega installige BIOS-i värskendusi siis, kui arvuti töötab akutoitel või on ühendatud dokkimisseadme või ebakindla toiteallikaga. Allalaadimisel ja installimisel järgige järgmist.

Ärge eraldage arvutit toitejuhtme vahelduvvooluvõrgu pistikupesast eemaldamisega vooluvõrgust.

Ärge lülitage arvutit välja ega käivitage une- ega talveunerežiimi.

Ärge sisestage, eemaldage, ühendage ega ühendage lahti ühtegi seadet, kaablit ega juhet.

- 1. Sisestage avakuval tekst hp support assistant ja valige rakendus HP Support Assistant.
- 2. Klõpsake suvandit Updates and tune-ups (Värskendused ja häälestamine) ja seejärel suvandit Check for HP updates now (Kontrolli kohe HP värskendusi).
- 3. Järgige ekraanil kuvatavaid juhiseid.
- 4. Toimige allalaadimisalal järgmiselt.
	- a. Tuvastage arvutisse praegu installitud BIOS-i versioonist uuem BIOS-i värskendus. Märkige üles kuupäev, nimi või mõni muu identifikaator. Seda teavet võib hiljem tarvis minna värskenduse otsimiseks pärast selle allalaadimist kõvakettale.
	- b. Järgige oma valiku kõvakettale allalaadimiseks ekraanil kuvatavaid juhiseid.

Märkige üles BIOS-i allalaadimistee kõvakettal. Hiljem tuleb värskenduse installimiseks see allalaadimiskoht avada.

 $\mathbb{R}^n$  MÄRKUS. Kui kasutate arvutiga võrguühendust, pidage enne tarkvaravärskenduste, eriti BIOS-i värskenduste installimist nõu võrguhalduriga.

BIOS-i installimise toimingud võivad erineda. Järgige pärast allalaadimise lõppemist ekraanil kuvatavaid suuniseid. Kui suuniseid ei kuvata, toimige järgmiselt.

- 1. Sisestage avakuval tekst fail ja seejärel valige Failihaldur.
- 2. Topeltklõpsake kõvaketta märgistust. Kõvaketta märgistus on üldjuhul Local Disk (C:) (Kohalik ketas (C:)).
- 3. Avage varem ülesmärgitud draivitee põhjal värskendust sisaldav kaust.
- 4. Topeltklõpsake laiendiga .exe faili (nt failinimi.exe).

Algab BIOS-i install.

- 5. Järgige installi lõpuleviimiseks ekraanil kuvatavaid juhiseid.
- **EX MÄRKUS.** Pärast seda, kui ekraanil kuvatakse teade installi õnnestumise kohta, võite allalaaditud faili kõvakettalt kustutada.

# Kuvaliidese MultiBoot kasutamine

### Buutimisjärjestusest

Arvuti käivitamisel üritab süsteem lubatud seadmetest buutida. Tehases lubatud utiliit MultiBoot määrab süsteemi buutimiseks valitavate seadmete järjestuse. Buutimisseadmed võivad olla optilised draivid, disketidraivid, võrguliidesekaart (NIC), kõvakettad ja USB-seadmed. Buutimisseadmed sisaldavad buutimismeediumeid või -faile, mis on vajalikud arvuti korralikuks käivitumiseks ja tööks.

**EX** MÄRKUS. Mõni buutimisseade tuleb enne, kui seda buutimisjärjestusse kaasata saab, häälestusutiliidis Computer Setup lubada.

Buutimisseadmete otsimisjärjestust saab muuta buutimisjärjestuse muutmisega häälestusutiliidis Computer Setup. Ühtlasi, kui ekraani alaservas kuvatakse teade "Press the ESC key for Startup Menu" (Käivitusmenüü avamiseks vajutage klahvi ESC) võite vajutada klahvi esc ja seejärel klahvi f9. Kui vajutate klahvi f9, kuvatakse menüü, mis sisaldab praeguseid buutimisseadmeid ja kus saate valida soovitud seadme. Kui aga soovite, et arvuti küsiks buutimisseadme kohta iga kord, kui arvuti sisse lülitate, võite kasutada funktsiooni MultiBoot Express.

### Utiliidi MultiBoot eelistuste määramine

Utiliiti MultiBoot saab kasutada järgmistel viisidel.

- Arvuti käivitumisel kasutatava buutimisjärjestuse määramine buutimisjärjestuse muutmisega häälestusutiliidi Computer Setup kaudu
- Buutimisseadme dünaamiline valimine (vajutage ajal, mil arvuti käivitumisel kuvatakse ekraani alaservas teade "Press the ESC key for Startup Menu" (Käivitusmenüü avamiseks vajutage klahvi ESC) klahvi esc ja seejärel Boot Device Options (Buutimisseadmed) menüüsse sisenemiseks kiirelt klahvi f9.
- Mitmesuguste buutimisjärjestuste määramine funktsiooni MultiBoot Express abil (selle funktsiooni lubamisel küsitakse buutimisseadme kohta iga kord, kui arvuti sisse lülitate)

### Uue buutimisjärjestuse määramine häälestusutiliidis Computer Setup

Häälestusutiliiti Computer Setup sisenemiseks ja arvuti käivitamisel või taaskäivitamisel kasutatava buutimisjärjestuse määramiseks toimige järgmiselt.

- 1. Lülitage arvuti sisse või taaskäivitage see ja kui ekraani allservas kuvatakse teade "Press the ESC key for Startup Menu" (Käivitusmenüü avamiseks vajutage klahvi ESC) vajutage klahvi esc.
- 2. Vajutage häälestusutiliiti Computer Setup sisenemiseks klahvi f10.
- 3. Loendist soovitud suvandi valimiseks kasutage osutusseadet või nooleklahve.
	- Advanced (Täpsem) > Boot Options (Buutimissuvandid) > UEFI Boot Order (UEFI buutimisjärjestus) > UEFI Hybrid (With CSM) (UEFI Hübriid (CSM-ga))
	- Advanced (Täpsem) > Boot Options (Buutimissuvandid) > UEFI Boot Order (UEFI buutimisjärjestus) > UEFI Native Boot mode (Wihtout CSM) (UEFI algbuutimisrežiim (CSMta))
	- Advanced (Täpsem) > Boot Options (Buutimissuvandid) > Legacy Boot Order (Pärandbuutimisjärjestus) > Legacy (Pärand)

Vajutage sisestusklahvi enter.

4. Mõne seadme buutimisjärjestuses ülespoole nihutamiseks klõpsake osutusseadise abil ülesnoolt või vajutage klahvi +.

– või –

Mõne seadme buutimisjärjestuses allapoole nihutamiseks klõpsake osutusseadise abil allanoolt või vajutage klahvi -.

5. Muudatuste salvestamiseks ja häälestusutiliidist Computer Setup väljumiseks klõpsake ekraani vasakus allnurgas ikooni Save (Salvesta) ning järgige kuvatavaid juhiseid.

– või –

Valige nooleklahvide abil Main (Põhimenüü) > Save Changes and Exit (Salvesta muudatused ja välju) ning vajutage sisestusklahvi enter.

#### Buutimisseadme dünaamiline valimine klahviga f9 avatava viiba kaudu

Buutimisseadme dünaamiliseks valimiseks arvuti käivitamisel toimige järgmiselt.

- 1. Avage arvuti käivitamisel Select Boot Device (Vali buutimisseade) menüü. Selleks lülitage arvuti sisse või taaskäivitage see ja kui ekraani alaservas kuvatakse teade "Press the ESC key for Startup Menu" (Käivitusmenüü avamiseks vajutage klahvi ESC) vajutage klahvi esc.
- 2. Vajutage klahvi f9.
- 3. Valige osutusseadise või nooleklahvide abil buutimisseade ja vajutage sisestusklahvi enter.

#### Funktsiooni MultiBoot Express lubamine

Häälestusutiliiti Computer Setup sisenemiseks ja utiliidi MultiBoot käivituskohamenüü arvuti käivitamisel või taaskäivitamisel kuvamise lubamiseks toimige järgmiselt.

- 1. Lülitage arvuti sisse või taaskäivitage see ja kui ekraani allservas kuvatakse teade "Press the ESC key for Startup Menu" (Käivitusmenüü avamiseks vajutage klahvi ESC) vajutage klahvi esc.
- 2. Vajutage häälestusutiliiti Computer Setup sisenemiseks klahvi f10.
- 3. Valige osutusseadme või nooleklahvide abil Advanced (Täpsem) > Boot Options (Buutimissuvandid) > MultiBoot Express Boot Popup Delay (sek) (Funktsiooni MultiBoot Express buutimismenüü viivitus (sek)) ning seejärel vajutage sisestusklahvi enter.
- 4. Sisestage väljale MultiBoot Express Popup delay (sec) (Funktsiooni MultiBoot Express buutimismenüü viivitus (sek)) aeg (sekundites), mille vältel käivituskohamenüüd kuvatakse, enne kui arvuti funktsiooni MultiBoot Express määratud sätte põhjal käivitub. (Kui väärtuseks on määratud 0, ei kuvata käivituskohamenüüd.)
- 5. Muudatuste salvestamiseks ja häälestusutiliidist Computer Setup väljumiseks klõpsake ekraani vasakus allnurgas ikooni Save (Salvesta) ning järgige kuvatavaid juhiseid.

– või –

Valige nooleklahvide abil Main (Põhimenüü) > Save Changes and Exit (Salvesta muudatused ja välju) ning vajutage sisestusklahvi enter.

Muudatused rakendatakse arvuti taaskäivitamisel.

### Funktsiooni MultiBoot Express buutimismenüü kasutamine

Kui arvuti käivitamisel kuvatakse funktsiooni MultiBoot Express buutimismenüü, saate teha järgmist.

- Buutimisseadme valimiseks funktsiooni MultiBoot Express buutimismenüüs valige määratud viivitusaja jooksul seade ja vajutage sisestusklahvi enter.
- Kui soovite takistada arvuti utiliidi MultiBoot praeguse sätte põhjal käivitumist, vajutage enne viivitusaja möödumist mis tahes klahvi. Arvuti ei käivitu enne, kui valite buutimisseadme ja vajutate sisestusklahvi enter.
- Kui soovite, et arvuti käivituks utiliidi MultiBoot praeguste sätete põhjal, oodake viivitusaja lõpuni.

# Riistvaradiagnostika HP PC Hardware Diagnostics (UEFI) kasutamine

HP PC Hardware Diagnostics on ühtne laiendatav püsivaraliides (UEFI), mis võimaldab teil teostada arvuti riistvara töökorras oleku kontrollimiseks diagnostikateste. Operatsioonisüsteemist või muudest tarkvarakomponentidest tingitud riistvararikete välistamiseks töötab kõnealune tööriist operatsioonisüsteemiväliselt.

Utiliidi HP PC Hardware Diagnostics UEFI käivitamiseks toimige järgmiselt.

1. Taaskäivitage arvuti või lülitage see sisse. Kui ekraani vasakus allnurgas kuvatakse teade "Press the ESC key for Startup Menu" (Käivitusmenüü avamiseks vajutage klahvi ESC), vajutage klahvi esc. Kui kuvatakse käivitusmenüü, vajutage klahvi f2.

BIOS otsib diagnostikatööriistu kolmest kohast alltoodud järjekorras:

- a. ühendatud USB-draiv;
	- **MÄRKUS.** Utiliidi HP PC Hardware Diagnostics (UEFI) tööriista allalaadimiseks USBdraivi vt jaotist Utiliidi HP PC Hardware Diagnostics (UEFI) allalaadimine USB-seadmesse lk 95.
- b. kõvaketas
- c. BIOS.
- 2. Diagnostikatööriista käivitumisel kasutage soovitud diagnostikatesti tüübi valimiseks klaviatuuri nooleklahve ja järgige ekraanil kuvatavaid juhiseid.

**WARKUS.** Kui peate diagnostikatesti seiskama, vajutage klahvi esc.

## Utiliidi HP PC Hardware Diagnostics (UEFI) allalaadimine USB-seadmesse

**WARKUS.** Juhised utiliidi HP PC Hardware Diagnostics (UEFI) allalaadimiseks on saadaval ainult inglise keeles.

- 1. Külastage veebisaiti [http://www.hp.com.](http://www.hp.com)
- 2. Osutage lehe ülaservas suvandile Tugi ja seejärel klõpsake valikut Laadi draiverid alla.
- 3. Sisestage tekstilahtrisse toote nimi ja seejärel klõpsake suvandit Mine.

– või –

klõpsake käsku Otsi kohe, et HP tuvastaks teie toote automaatselt.

- 4. Valige oma arvuti mudel ja seejärel operatsioonisüsteem.
- 5. Klõpsake jaotises Diagnostika suvandit HP UEFI tugikeskkond.

– või –

Klõpsake suvandit Laadi alla ja seejärel suvandit Käivita.

# 13 Klienditugi

# Klienditoega ühendust võtmine

Kui te ei leia kasutusjuhendist või rakendusest HP Support Assistant vastust mõnele oma küsimusele, võite pöörduda klienditoe poole. USA toe kontaktandmed leiate veebiaadressilt <http://www.hp.com/go/contactHP>. Ülemaailmse toe kontaktandmed leiate veebiaadressilt [http://welcome.hp.com/country/us/en/wwcontact\\_us.html.](http://welcome.hp.com/country/us/en/wwcontact_us.html)

Siin saate teha järgnevat:

- vestelda võrgus HP tehnikuga;
- **MÄRKUS.** Kui klienditoe vestlusteenus pole teie emakeeles saadaval, võite kasutada inglise keelt.
- E-kirja saatmine klienditoele.
- leida klienditoe telefoninumbreid;
- leida HP teeninduse.

# **Märgised**

Arvutile kleebitud märgised annavad teavet, mida võite vajada süsteemirikete tõrkeotsingul või arvutiga teistesse riikidesse reisides:

**NB!** Kõik selles jaotises kirjeldatud märgised paiknevad teie arvutil ühes kohas kolmest, sõltuvalt arvuti mudelist: arvuti põhjale kinnitatud, akusahtlis või hooldusluugi all.

● Hooldusmärgis—annab olulist teavet arvuti tuvastamise kohta. Klienditoega ühenduse võtmisel küsitakse teilt ilmselt seerianumbrit või võimalik, et ka tootenumbrit või mudelinumbrit. Leidke need numbrit enne klientitoega ühenduse võtmist.

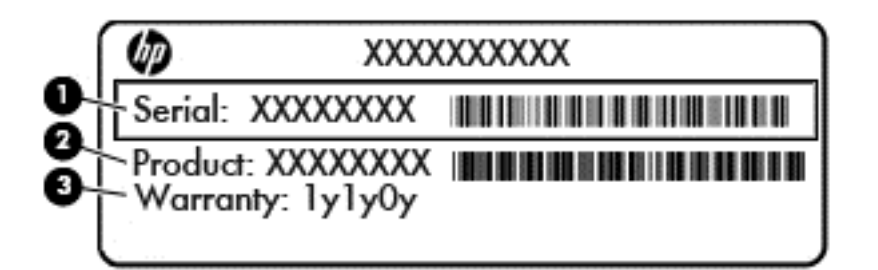

#### Komponent

- (1) Seerianumber
- (2) Tootenumber
- (3) Garantiiperiood
- Ettevõtte Microsoft® autentsusserdi silt (ainult teatud mudelitel, mis sisaldavad Windows 8-st varasemat versiooni)—sisaldab Windowsi tootevõtit. Tootekoodi võib olla vaja operatsioonisüsteemi värskendamisel või tõrkeotsingul. HP platvormidel, millesse on eelinstallitud Windows 8 või Windows 8.1, puudub füüsiline silt, kuid neisse on paigaldatud elektrooniliselt digitaalne tootevõti.
- **MÄRKUS.** Microsofti operatsioonisüsteem tuvastab ja aktiveerib digitaalse tootevõtme HP heakskiidetud taastemeetoditega Windows 8 või Windows 8.1 kordusinstallimisel automaatselt.
- Vastavusmärgis(ed)—edastavad arvuti normatiivteavet.
- Traadita ühenduse sertifitseerimismärgis(ed)—sisaldab/sisaldavad teavet traadita ühenduse seadmete kohta ja mõne sellise riigi/piirkonna kinnitusmärki, kus nende seadmete kasutamine on heaks kiidetud.
# <span id="page-108-0"></span>14 Tehnilised andmed

# **Toitevool**

Järgnevasse tabelisse koondatud toiteteave võib olla kasulik, kui kavatsete reisida koos arvutiga välismaale.

Arvuti töötab alalisvoolutoitel, mida on võimalik saada nii vahelduv- kui ka alalisvooluallikast. Vahelduvvooluallika nimiväärtused peavad olema 100–240 V ja 50–60 Hz. Kuigi arvuti saab töötada eraldiseisva alalisvooluallika toitel, tuleks seda siiski kasutada ainult sellise vahelduvvooluadapteri või alalisvooluallikaga, mis on HP tarnitud ja saanud selle arvutiga koos kasutamiseks HP heakskiidu.

Arvuti töötab alalisvooluga, mis vastab järgmistele tehnilistele andmetele.

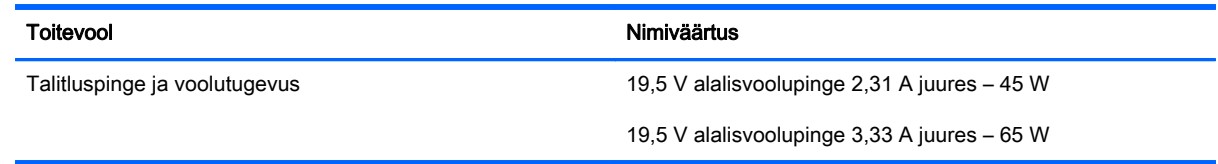

**WARKUS.** Käesolev toode on ette nähtud Norra IT-energiasüsteemide tarbeks, mille faasidevaheline pinge ei ületa 240 V (rk-väärtus).

**WÄRKUS.** Arvuti tööpinge ja -vool on märgitud süsteemi vastavusmärgisele.

# <span id="page-109-0"></span>**Töökeskkond**

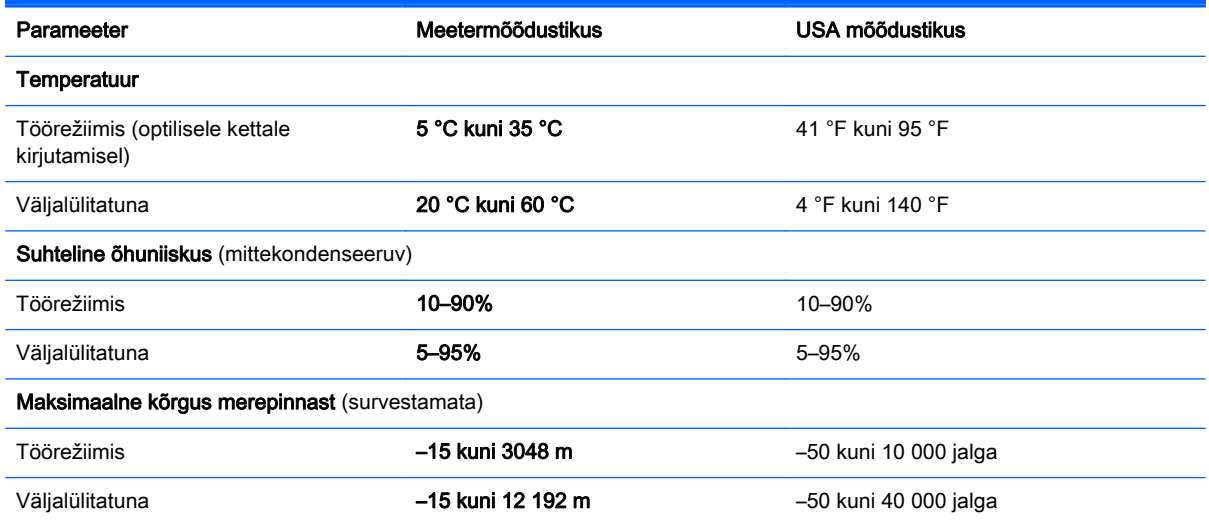

# <span id="page-110-0"></span>A Arvutiga reisimine

Arvutiga reisimisel ja arvuti ohutuks transportimiseks juhinduge järgmistest soovitustest.

- Toimige arvuti reisile kaasavõtmisel ja transportimiseks ettevalmistamisel järgmiselt.
	- Varundage arvutis talletatud teave.
	- Eemaldage kõik kettad ja välised andmekandjad (nt mälukaardid).

 $\triangle$  ETTEVAATUST. Kui plaanite arvutit koos kettaseadmega transportida, hoiule panna või reisile kaasa võtta, eemaldage kettasahtlist meedium, enne kui selle draivilahtrist eemaldate; nii väheneb arvuti või kettaseadme kahjustamise või teabe kaotsimineku oht.

- Lülitage välja kõik välisseadmed ja ühendage need seejärel arvutist lahti.
- Lülitage arvuti välja.
- Võtke varukoopiad kaasa. Ärge hoidke varukoopiaid ja arvutit ühes kohas.
- Lennukiga reisides võtke arvuti käsipagasina endaga kaasa ning ärge registreerige seda koos muu pagasiga.
- $\triangle$  ETTEVAATUST. Vältige draivi sattumist magnetvälja mõjualasse. Magnetväljaga turvaseadmed on näiteks lennujaamade turvakontrolliväravad ja metallidetektorid. Lennujaama turvaseadmed, millega kontrollitakse käsipagasit (näiteks konveierlindid), kasutavad magnetvälja asemel röntgenkiiri ja need ei kahjusta draive.
- Arvuti kasutamine lennu ajal sõltub lennufirmast. Kui plaanite arvutit kasutada ka lennul, pöörduge lennufirma poole vastavate tingimuste täpsustamiseks.
- Kui te ei plaani arvutit kasutada ega vooluvõrku ühendada pikemaks ajaks kui 2 nädalat, eemaldage aku ja hoidke seda arvutist eraldi.
- Kasutage arvuti või draivi transportimisel sobivat kaitsepakendit ja märgistage see kirjaga "ÕRN või FRAGILE."
- Kui arvutisse on paigaldatud traadita ühenduse seade või mobiilse lairiba moodul (nt spetsifikatsiooni 802.11b/g, globaalset mobiilsidesüsteemi (GSM) või üldist raadiopakettandmeside teenust (GPRS) kasutav seade), võib selle kasutamine teatud keskkondades keelatud olla. Sellised piirangud võivad kehtida lennuki pardal, haiglates, lõhkeainete läheduses ja ohtlikes piirkondades. Kui te pole mõne seadme kasutamise korras kindel, tuleks teil enne selle seadme sisselülitamist luba küsida.
- Juhinduge rahvusvahelistel reisidel järgmistest soovitustest.
- Kontrollige igas sihtriigis või -regioonis arvutiseadmetele kehtestatud tollieeskirju.
- Uurige toitejuhtme- ja adapterinõudeid asukohtades, kus plaanite arvutit kasutada. Pinge, sagedus ja pistiku kuju võivad piirkonniti erineda.

HOIATUS! Elektrilöögi, tulekahju või seadmete kahjustamise ohu vähendamiseks ärge proovige arvuti toiteallikana kasutada tarvikute jaoks müüdavat pingemuundurit.

# B Tõrkeotsing

# Tõrkeotsinguressursid

- Kasutage arvuti kohta lisateabe saamiseks rakenduses HP Support Assistant saadaolevaid veebisaidilinke ja teavet. Avakuvalt HP Support Assistanti avamiseks valige rakendus HP Support Assistant.
- **MÄRKUS.** Osade kontrolli- ja taastevahendite kasutamiseks on vaja Interneti-ühendust. HP pakub ka täiendavaid vahendeid, mille kasutamiseks pole vaja Interneti-ühendust.
- Võtke ühendust HP klienditoega. USA toe kontaktandmed leiate veebiaadressilt <http://www.hp.com/go/contactHP>. Ülemaailmse toe kontaktandmed leiate veebiaadressilt [http://welcome.hp.com/country/us/en/wwcontact\\_us.html.](http://welcome.hp.com/country/us/en/wwcontact_us.html)

Valige järgmiste hulgast, mis liiki tuge soovite:

vestelda võrgus HP tehnikuga;

**WARKUS.** Kui vestlusteenus pole teie emakeeles saadaval, võite kasutada inglise keelt.

- saada HP tuge meili teel;
- leida HP klienditoe ülemaailmseid telefoninumbreid;
- leida HP teeninduse.

# <span id="page-113-0"></span>Probleemide lahendamine

Järgmistes jaotistes on kirjeldatud mitut levinud probleemi ja nende lahendusi.

# Arvuti ei käivitu

Kui arvuti toitenupu vajutamisel ei käivitu, võib probleemi tuvastamisel olla abi järgmistest soovitustest.

● Kui arvuti on ühendatud vahelduvvooluvõrgu pistikupessa, ühendage pistikupessa mõni muu elektriseade, et kontrollida, kas pistikupesas on piisav toide.

 $\ddot{\mathbb{P}}$  MÄRKUS. Kasutage ainult arvutiga kaasas olevat või HP selle arvutiga kasutamiseks heakskiidetud vahelduvvooluadapterit.

Kui arvuti on ühendatud mõne muu välise toiteallikaga kui vahelduvvooluvõrgu pistikupesa, ühendage arvuti vahelduvvooluadapteri abil vahelduvvooluvõrgu pistikupessa. Kontrollige, kas toitejuhe ja vahelduvvooluadapter on korralikult ühendatud.

# Arvuti ekraan on tühi

Kui arvuti pole välja lülitatud, kuid ekraan on tühi, võib selle põhjus olla vähemalt üks järgmistest.

- Arvuti võib olla unerežiimis. Unerežiimist väljumiseks vajutage korraks toitenuppu. Unerežiim on energiasäästufunktsioon, mis lülitab ekraani välja. Süsteem võib käivitada unerežiimi, kui arvuti on sisse lülitatud, aga seda ei kasutata, või kui arvuti aku hakkab tühjenema. Nende ja muude toitesätete muutmiseks paremklõpsake Windowsi töölaual tegumiriba paremas otsas asuval teavitusalal ikooni Aku ja seejärel klõpsake käsku Eelistused.
- Arvuti võib olla häälestatud nii, et selle ekraanil ei kuvata kujutist. Kujutise juhtimiseks arvuti ekraanile vajutage kiirklahvi fn +  $f4$ . Enamiku mudelite puhul, kui ühendatud on väline kuvamisseade, nagu monitor, saab kujutist kuvada arvuti ekraanil või välisel kuvamisseadmel või mõlemal seadmel korraga. Kui vajutate korduvalt kiirklahvi fn + f4, kuvatakse kujutis vaheldumisi arvuti ekraanil, ühel või enamal välisel kuvamisseadmel ja kõigil seadmetel korraga.

# Tarkvara töötab ebatavaliselt

Kui tarkvara ei reageeri või reageerib tõrgetega, taaskäivitage arvuti, viies kursori ekraani paremasse serva. Kui kuvatakse tuumnupud, klõpsake üksust Sätted. Klõpsake ikooni Toide ja seejärel üksust Sule arvuti. Kui kirjeldatud toimingu abil ei õnnestu arvutit taaskäivitada, vaadake järgmist jaotist Arvuti on sisse lülitatud, kuid ei reageeri lk 104.

# Arvuti on sisse lülitatud, kuid ei reageeri

Kui arvuti on sisse lülitatud, kuid ei reageeri ei tarkvara- ega klaviatuurikäskudele, proovige järgmisi hädasulgemistoiminguid esitatud järjekorras, kuni arvuti välja lülitub.

 $\Lambda$  ETTEVAATUST. Süsteemi hädasulgemistoimingute abil väljalülitamisel lähevad salvestamata jäänud andmed kaotsi.

- Vajutage toitenuppu ja hoidke seda vähemalt 5 sekundit all.
- Lahutage arvuti välistoitest ja eemaldage aku.

# Arvuti on ebatavaliselt kuum

Arvuti töötamisel on selle soojenemine normaalne nähtus. Kui aga arvuti tundub ebatavaliselt kuum, võib olla tegemist ventilatsiooniava blokeeritusest tingitud ülekuumenemisega.

Kui kahtlustate, et arvuti kuumeneb üle, laske sellel toatemperatuurini jahtuda. Tagage, et arvuti kasutamise ajal on kõik ventilatsiooniavad takistustest vabad.

- $\bigwedge$  HOIATUS! Kuumusest tulenevate vigastuste või arvuti ülekuumenemise vältimiseks ärge hoidke arvutit kasutamise ajal süles ega tõkestage arvuti ventilatsiooniavasid. Kasutage arvutit ainult kõval tasasel alusel. Jälgige, et mõni kõva (nt kõrvalasuv printer) või pehme pinnaga ese (nt padjad, vaip või riietusese) ei blokeeriks õhuvoolu liikumist ventilatsiooniavadest. Samuti ärge hoidke arvuti kasutamisel vahelduvvooluadapterit vastu nahka või pehme pinnaga eset (nt padjad, vaip või riietusese). Arvuti ja vahelduvvooluadapter vastavad infotehnoloogiaseadmete rahvusvahelises ohutusstandardis International Standard for Safety of Information Technology Equipment (IEC 60950) sätestatud välispinna temperatuuri nõuetele.
- **MÄRKUS.** Arvuti ventilaator käivitub sisemiste komponentide jahutamiseks ja ülekuumenemise vältimiseks automaatselt. Arvuti tavalise kasutamise käigus on normaalne, et sisemine ventilaator aeg-ajalt sisse või välja lülitub.

# Välisseade ei tööta

Kui mõni välisseade ei tööta ootuspäraselt, proovige järgmist.

- Lülitage seade tootja juhiste järgi sisse.
- Veenduge, et seadme kõik ühendused on kindlalt kinnitatud.
- Veenduge, et seade saab elektritoidet.
- Veenduge, et seade ühildub kasutatava operatsioonisüsteemiga (eriti juhul, kui tegemist on vanema seadmega).
- Veenduge, et õiged draiverid on installitud ja värskendatud.

# Traadita võrguühendus ei toimi

Kui traadita võrguühendus ei tööta ettenähtud viisil, proovige järgmist.

- Traadita või kaabelühendusega võrguseadme lubamiseks või keelamiseks paremklõpsake Windowsi töölaual tegumiriba parempoolses otsas asuval teavitusalal ikooni Võrguühendus. Seadmete lubamiseks märkige asjakohased ruudud. Seadmete keelamiseks tühjendage ruudud.
- Veenduge, et traadita ühenduse seade on sisse lülitatud.
- Veenduge, et traadita ühenduse antennid on takistustest vabad.
- Veenduge, et kaabel- või DSL-modem ja selle toitejuhe on õigesti ühendatud ning asjakohased märgutuled põlevad.
- Veenduge, et traadita ühenduse marsruuter või pääsupunkt on toiteadapteri ja kaabel- või DSLmodemiga õigesti ühendatud ning asjakohased märgutuled põlevad.
- Lahutage kõik kaablid ja ühendage need uuesti ning lülitage toide välja ja siis uuesti sisse.

# <span id="page-115-0"></span>Ketast ei loeta

- Salvestage oma töö ja sulgege enne CD või DVD esitamist kõik avatud programmid.
- Katkestage enne CD või DVD esitamist Interneti-ühendus.
- Veenduge, et ketas on õigesti sisestatud.
- Veenduge, et ketas on puhas. Vajaduse korral puhastage ketas filtreeritud veega ja ebemevaba riidelapiga. Pühkige suunaga ketta keskosa poolt välisserva poole.
- Veenduge, et kettal pole kriime. Kui ketas on kriimustatud, töödelge seda elektroonikapoodides müügil oleva optilise ketta paranduskomplekti abil.
- Enne ketta esitamist keelake unerežiim.

Ärge käivitage unerežiimi, kui mõnd ketast esitatakse. Vastasel juhul kuvatakse hoiatusteade, milles küsitakse, kas soovite jätkata. Kui see teade kuvatakse, klõpsake nuppu Ei. Pärast eitavalt vastamist võib arvuti käituda ühel järgmistest viisidest.

◦ Esitus võib jätkuda.

– või –

◦ Multimeediumprogrammi esitusaken võib sulguda. Ketta esitamise juurde naasmiseks klõpsake multimeediumprogrammis ketta esituse taaskäivitamiseks nuppu Esita. Harvadel juhtudel tuleb programmist väljuda ja seejärel see uuesti käivitada.

## Film pole välisel kuvamisseadmel nähtav

- 1. Kui nii arvuti ekraan kui ka väline kuvar on sisse lülitatud, vajutage kuvamiskoha vahetamiseks üks või mitu korda kiirklahvi fn + f4.
- 2. Konfigureerige kuvasätted nii, et väline kuvar oleks esmane:
	- a. Paremklõpsake Windowsi töölaua tühjal alal ja vali suvand Ekraani eraldusvõime.
	- b. Määrake esmane ja teisene kuvar.

 $\mathbb{B}^n$  MÄRKUS. Mõlema kuvari kasutamisel ei kuvata DVD sisu seadmel, mis on määratud teiseseks kuvamisseadmeks.

# Ketta kõrvetamise protsess ei alga või peatub enne lõpulejõudmist

- Veenduge, et kõik teised programmid on suletud.
- **•** Lülitage unerežiim välja.
- Veenduge, et kasutate draiviga sobivat ketast.
- Veenduge, et ketas on õigesti sisestatud.
- Valige aeglasem kirjutuskiirus ja proovige uuesti.
- Kui kopeerite ketast, salvestage lähteketta teave enne uuele kettale kõrvetamist kõvakettale ja kõrvetage seejärel kõvakettalt.

# <span id="page-116-0"></span>C Elektrostaatiline lahendus

Elektrostaatiline lahendus tähendab staatilise elektri laengu vabanemist kahe objekti kokkupuutel näiteks kui kõnnite üle vaiba ja puudutate metallist käepidet.

Staatilise elektri lahendus sõrmedest või muudest elektrostaatilistest juhtidest võib elektroonilisi komponente kahjustada. Arvuti või draivi kahjustamise või teabekao vältimiseks pidage silmas järgmisi ettevaatusabinõusid.

- Kui eemaldamis- või paigaldamisjuhised nõuavad arvuti juhtme seinast väljatõmbamist, tehke seda, kui olete korralikult maandatud ja enne katte eemaldamist.
- Hoidke komponente kuni installimiseni nende elektrostaatiliselt ohututes ümbristes.
- Ärge puudutage tihvte, juhtmaterjale ega vooluringe. Käsitsege elektroonilisi komponente nii vähe kui võimalik.
- Kasutage mittemagnetilisi tööriistu.
- Enne komponentide käsitsemist puudutage staatilise elektrilaengu lahendamiseks komponendi värvimata metallpinda.
- Pärast komponendi eemaldamist asetage see elektrostaatiliselt ohutusse ümbrisesse.

Lisateabe saamiseks staatilise elektri kohta või abi saamiseks komponentide eemaldamisel ja paigaldamisel võtke ühendust klienditoega.

# Tähestikuline register

#### A

aku aku tühjenemine [44](#page-53-0) hoidmine [47](#page-56-0) kõrvaldamine [48](#page-57-0) laetuse taseme kuvamine [44](#page-53-0) toite säästmine [47](#page-56-0) tühjenemine [44](#page-53-0) vahetamine [48](#page-57-0) aku hoidmine [47](#page-56-0) akukontroll [44](#page-53-0) aku laetuse kriitiline tase [42](#page-51-0) akusahtel [98](#page-107-0) aku temperatuur [47](#page-56-0) akutoide [43](#page-52-0) AMD Dual Graphics [50](#page-59-0) arvuti, reisimine [47](#page-56-0), [101](#page-110-0) arvutiga reisimine [47](#page-56-0), [98](#page-107-0), [101](#page-110-0) arvuti hooldus [81](#page-90-0) arvuti puhastamine [81](#page-90-0) arvuti väljalülitamine [41](#page-50-0) avalik WLAN-ühendus [20](#page-29-0)

## B

BIOS versiooni tuvastamine [91](#page-100-0) värskendamine [90](#page-99-0) BIOS. värskenduse allalaadimine [91](#page-100-0) Bluetoothi märgis [98](#page-107-0) Bluetooth-seade [17](#page-26-0), [22](#page-31-0)

## C

Computer Setup BIOS-i halduriparool [67](#page-76-0) DriveLocki parool [69](#page-78-0) navigeerimine ja valimine [89](#page-98-0) vaikesätete taastamine [90](#page-99-0)

#### D

digitaalkaart eemaldamine [53](#page-62-0) sisestamine [53](#page-62-0) DisplayPort, tuvastamine [5](#page-14-0) DisplayPort, ühendamine [38](#page-47-0) draiviandmekandja [42](#page-51-0) draivid kasutamine [60](#page-69-0) kõvaketas [57](#page-66-0) käsitsemine [59](#page-68-0) optiline [57](#page-66-0) väline [57](#page-66-0) DriveLocki automaatne parool eemaldamine [73](#page-82-0) määramine [72](#page-81-0) DriveLocki parool eemaldamine [72](#page-81-0) kirjeldus [69](#page-78-0) muutmine [71](#page-80-0) määramine [70](#page-79-0)

## E

ekraani heleduse klahvid [33](#page-42-0) ekraanikujutis, vahetamine [32](#page-41-0) elektrostaatiline lahendus [107](#page-116-0) energiasäästurežiimid [42](#page-51-0) esc-klahv, tuvastamine [13](#page-22-0) ettevõtte WLAN-ühendus [20](#page-29-0)

## F

fn-klahv, tuvastamine [13,](#page-22-0) [32](#page-41-0) funktsiooniklahvid, tuvastamine [13](#page-22-0)

## G

GPS [22](#page-31-0)

graafika AMD Dual Graphics [50](#page-59-0) Hybrid Graphics [50](#page-59-0)

#### H

halduriparool [66](#page-75-0) helifunktsioonid, kontrollimine [36](#page-45-0) helifunktsioonide kontrollimine [36](#page-45-0) helisisendi (mikrofon) pistikupesa, tuvastamine [5](#page-14-0) helitugevus klahvid [35](#page-44-0) nupud [35](#page-44-0) reguleerimine [35](#page-44-0) helitugevusklahvid, tuvastamine [32](#page-41-0) heliväljundi (kõrvaklapid) pistikupesa, tuvastamine [5](#page-14-0) hiir, väline eelistuste määramine [26](#page-35-0) hooldus kettadefragmentor [63](#page-72-0) kettapuhastus [64](#page-73-0) hooldusluugi vabastusriiv [15](#page-24-0) HP 3D DriveGuard [64](#page-73-0) HP mobiilne lairibaühendus, keelatud [21](#page-30-0) HP PC Hardware Diagnostics (UEFI) allalaadimine [95](#page-104-0) kasutamine [95](#page-104-0) HP ProtectTools Security Manager [75](#page-84-0) häälestusutiliit navigeerimine ja valimine [89](#page-98-0) vaikesätete taastamine [90](#page-99-0) Hybrid Graphics [50](#page-59-0)

#### I

Interneti-ühenduse häälestamine [19](#page-28-0)

#### J

jaoturid [55](#page-64-0) Java-kaart eemaldamine [55](#page-64-0) määratlus [54](#page-63-0) sisestamine [54](#page-63-0)

#### K

kaablid USB [56](#page-65-0) kahe sõrmega kokkusurumine ja venitamine suumimiseks, puuteplaadižest [28](#page-37-0) kasutajaparool [66](#page-75-0) kasutamine energiasäästurežiimid [42](#page-51-0) väline vahelduvvoolutoide [49](#page-58-0) kettadefragmentortarkvara [63](#page-72-0) kettapuhastustarkvara [64](#page-73-0) kiipkaardilugeja [7](#page-16-0) kiipkaart eemaldamine [55](#page-64-0) määratlus [54](#page-63-0) sisestamine [54](#page-63-0) kiirklahvid ekraani heleduse suurendamine [33](#page-42-0) ekraani heleduse vähendamine [33](#page-42-0) ekraanikujutise kuvamiskoha vahetamine [32](#page-41-0) helitugevuse reguleerimine [32](#page-41-0) kasutamine [32](#page-41-0) kirjeldus [32](#page-41-0) klaviatuuri taustvalgustus [33](#page-42-0) kõlarite helitugevuse suurendamine [32](#page-41-0) kõlarite helitugevuse vähendamine [32](#page-41-0) unerežiim [32](#page-41-0) kiirklahvid, meediumid [35](#page-44-0) kirjutatav andmekandja [42](#page-51-0) klahvid esc [13](#page-22-0) fn [13](#page-22-0)

funktsioon [13](#page-22-0) helitugevus [35](#page-44-0) meedium [35](#page-44-0) Windowsi klahy [13](#page-22-0) klahvistik sisseehitatud, numbriklahvistik [13](#page-22-0) tuvastamine [33](#page-42-0) klahvistik, väline kasutamine [34](#page-43-0) numbrilukk [34](#page-43-0) klahv num lk, tuvastamine [34](#page-43-0) klaviatuuri kiirklahvid, tuvastamine [32](#page-41-0) klaviatuuri taustvalgustus [33](#page-42-0) komponendid ekraan [8](#page-17-0) esikülg [16](#page-25-0) parem külg [5](#page-14-0) põhi [14](#page-23-0) vasak külg [7](#page-16-0) ülemine serv [9](#page-18-0) kriitilised värskendused, tarkvara [75](#page-84-0) kuvamiskoht, vahetamine [32](#page-41-0) kõlarid, tuvastamine [11](#page-20-0) kõrglahutusega seadmed, ühendamine [39](#page-48-0) kõrvaklapid ja mikrofonid, ühendamine [36](#page-45-0) kõrvaklappide (heliväljund) pistikupesa [5](#page-14-0) kõvaketas eemaldamine [61](#page-70-0) HP 3D DriveGuard [64](#page-73-0) installimine [62](#page-71-0) väline [57](#page-66-0) kõvaketas, tuvastamine [14](#page-23-0) kõvaketta märgutuli [16,](#page-25-0) [64](#page-73-0) kõvaketta taastamine [86](#page-95-0) kõvakettataaste [86](#page-95-0)

#### L

laadimistoega USB 3.0 port, tuvastamine [7](#page-16-0) laetuse madal tase [44](#page-53-0) lennujaama turvaseadmed [59](#page-68-0) loetav andmekandja [42](#page-51-0) lugeja kiipkaart [7](#page-16-0)

lähtestamine [88](#page-97-0) lüliti, toide [41](#page-50-0)

#### M

meediumide kiirklahvid [35](#page-44-0) meediumitoimingute juhtnupud [35](#page-44-0) Microsofti autentsusserdi märgis [98](#page-107-0) mikrofoni (helisisend) pistikupesa, tuvastamine [5](#page-14-0) mikrofoni vaigistuse märgutuli, tuvastamine [10](#page-19-0) Miracast [39](#page-48-0) mittereageeriv süsteem [41](#page-50-0) mälukaardilugeja, tuvastamine [5](#page-14-0) mälukaart [42](#page-51-0) toetatud vormingud [53](#page-62-0) mälumoodul eemaldamine [79](#page-88-0) paigaldamine [80](#page-89-0) tuvastamine [14](#page-23-0) vahetamine [79](#page-88-0) märgised Bluetooth [98](#page-107-0) Microsofti autentsussert [98](#page-107-0) seerianumber [98](#page-107-0) traadita ühenduse seadmete sertifitseerimine [98](#page-107-0) vastavus [98](#page-107-0) WLAN [98](#page-107-0) märgutuled kõvaketas [16](#page-25-0) mikrofoni vaigistamine [10](#page-19-0) numbrilukk [10](#page-19-0) RJ-45 (võrk) [6](#page-15-0) suurtähelukk [10](#page-19-0) toide [10,](#page-19-0) [16](#page-25-0) traadita ühendus [10,](#page-19-0) [16](#page-25-0) vahelduvvooluadapter/aku [16](#page-25-0) veebikaamera [8](#page-17-0) märgutuled, kõvaketas [64](#page-73-0)

### N

normatiivteave traadita ühenduse seadmete sertifitseerimismärgised [98](#page-107-0) vastavusmärgis [98](#page-107-0) numbrilukk, väline klahvistik [34](#page-43-0) numbriluku märgutuli [10](#page-19-0)

nupud helitugevus [35](#page-44-0) meedium [35](#page-44-0) osutushoova parempoolne nupp [9](#page-18-0) osutushoova vasakpoolne nupp [9](#page-18-0) puuteplaadi parempoolne nupp [9](#page-18-0) puuteplaadi vasakpoolne nupp [9](#page-18-0) toide [11,](#page-20-0) [41](#page-50-0)

#### O

optiline draiv [57](#page-66-0) osutushoob [9](#page-18-0) Osutusseadiste, eelistuste määramine [26](#page-35-0)

#### P

paroolid BIOS-i haldur [67](#page-76-0) DriveLock [69](#page-78-0) haldur [66](#page-75-0) kasutaja [66](#page-75-0) pesad turvakaabel [7](#page-16-0) pistikupesad helisisend (mikrofon) [5](#page-14-0) heliväljund (kõrvaklapid) [5](#page-14-0) RJ-45 (võrk) [6](#page-15-0) võrk [6](#page-15-0) pordid DisplayPort [5,](#page-14-0) [38](#page-47-0) laadimistoega USB 3.0 [7](#page-16-0) Miracast [39](#page-48-0) VGA [38](#page-47-0) väline monitor [7,](#page-16-0) [38](#page-47-0) probleemid, lahendamine [104](#page-113-0) Puuteplaadiala tuvastamine [9](#page-18-0) puuteplaadi kerimisžest [27](#page-36-0) puuteplaadi märgutuli, tuvastamine [9](#page-18-0) puuteplaadižestid kahe sõrmega kokkusurumine ja venitamine suumimiseks [28](#page-37-0) kerimine [27](#page-36-0)

puuteplaat kasutamine [26](#page-35-0) Puuteplaat nupud [9](#page-18-0) pärandi tugi, USB [89](#page-98-0)

#### R

riivid, hooldusluugi vabastamine [15](#page-24-0) RJ-45 (võrk) märgutuled, tuvastamine [6](#page-15-0) RJ-45-pistikupesa (võrk), tuvastamine [6](#page-15-0)

S

seerianumber [98](#page-107-0) seerianumber, arvuti [98](#page-107-0) SIM-kaart paigaldamine [21](#page-30-0) sisemine ekraanilüliti [8](#page-17-0) sisemised mikrofonid, tuvastamine [8](#page-17-0) sisseehitatud numbriklahvistik, tuvastamine [13](#page-22-0), [33](#page-42-0) sisseehitatud veebikaamera märgutuli, tuvastamine [8](#page-17-0) SoftPaqid, allalaadimine [83](#page-92-0) sulgemine [41](#page-50-0) suurtäheluku märgutuli, tuvastamine [10](#page-19-0) sõrmejäljelugeja [77](#page-86-0) sõrmejäljelugeja, tuvastamine [12](#page-21-0) säästmine, toide [47](#page-56-0)

## T

taastamine klahvi f11 abil [86](#page-95-0) taaste [88](#page-97-0) taastesektsioon [86](#page-95-0) talveunerežiim käivitamine [42](#page-51-0) väljumine [42](#page-51-0) tarkvara kettadefragmentor [63](#page-72-0) kettapuhastus [64](#page-73-0) kriitilised värskendused [75](#page-84-0) tulemüür [74](#page-83-0) viirusetõrje [74](#page-83-0) teave aku kohta, otsimine [43](#page-52-0) temperatuur [47](#page-56-0) toide aku [43](#page-52-0)

suvandid [42](#page-51-0) säästmine [47](#page-56-0) toitejuhtme ühenduspesa, tuvastamine [6](#page-15-0) toitelüliti [41](#page-50-0) toite märgutuled [10,](#page-19-0) [16](#page-25-0) toitenupp [41](#page-50-0) toitenupp, tuvastamine [11](#page-20-0) toitesuvandite määramine [42](#page-51-0) toitevool [99](#page-108-0) toote nimi ja -number, arvuti [98](#page-107-0) traadita võrk (WLAN) avalik WLAN-ühendus [20](#page-29-0) ettevõtte WLAN-ühendus [20](#page-29-0) kasutamine [18](#page-27-0) leviala [20](#page-29-0) turvalisus [19](#page-28-0) vajalikud seadmed [19](#page-28-0) ühendamine [20](#page-29-0) traadita ühenduse antennid, tuvastamine [8](#page-17-0) traadita ühenduse juhtelemendid nupp [17](#page-26-0) operatsioonisüsteem [17](#page-26-0) traadita ühenduse märgutuli [10](#page-19-0), [16](#page-25-0), [17](#page-26-0) traadita ühenduse nupp [17](#page-26-0) traadita ühenduse seadme sertifitseerimismärgis [98](#page-107-0) tulemüüritarkvara [74](#page-83-0) turvakaabli pesa, tuvastamine [7](#page-16-0) turvalisus, traadita ühendus [19](#page-28-0) tõrkeotsing ketta esitus [106](#page-115-0) ketta kõrvetamine [106](#page-115-0) tõrkeotsing, väline kuvamisseade [106](#page-115-0) töökeskkond [100](#page-109-0)

### U

unerežiim käivitamine [42](#page-51-0) Unerežiim väliumine [42](#page-51-0)  $USB$  3.0 port  $5$ USB-jaoturid [55](#page-64-0) USB-kaabel, ühendamine [56](#page-65-0) USB-pordid, tuvastamine [5](#page-14-0) USB pärandi tugi [89](#page-98-0)

ühenduspesa, toide [6](#page-15-0)

USB-seadmed eemaldamine [56](#page-65-0) kirjeldus [55](#page-64-0) ühendamine [56](#page-65-0)

#### V

vahelduvvooluadapter, kontrollimine [50](#page-59-0) vahelduvvooluadapteri/aku märgutuli [16](#page-25-0) vahelduvvooluadapteri kontrollimine [50](#page-59-0) valikulised välisseadmed, kasutamine [57](#page-66-0) veebikaamera [8](#page-17-0), [37](#page-46-0) veebikaamera, tuvastamine [8](#page-17-0) veebikaamera märgutuli, tuvastamine [8](#page-17-0) ventilatsiooniavad, tuvastamine [7,](#page-16-0) [15](#page-24-0) VGA port, ühenduse loomine [38](#page-47-0) video [37](#page-46-0) viirusetõrjetarkvara [74](#page-83-0) võrgu pistikupesa, tuvastamine [6](#page-15-0) väline draiv [57](#page-66-0) väline vahelduvvoolutoide, kasutamine [49](#page-58-0) välise monitori port [7](#page-16-0), [38](#page-47-0) välisseadmed [57](#page-66-0) värskendus [88](#page-97-0)

### W

Windows lähtestamine [88](#page-97-0) Värskendus [88](#page-97-0) Windowsi klahv, tuvastamine [13](#page-22-0) Windowsi operatsioonisüsteemiga DVD [87](#page-96-0) WLAN-i antennid, tuvastamine [8](#page-17-0) WLAN-i häälestamine [19](#page-28-0) WLAN-i märgis [98](#page-107-0) WLAN-seade [18,](#page-27-0) [98](#page-107-0) WWAN-i antennid, tuvastamine [8](#page-17-0) WWAN-seade [17](#page-26-0), [20](#page-29-0)

### Ä

ärkamisel parooli nõudmise määramine [43](#page-52-0)

### Ü

ühenduse loomine WLAN-iga [20](#page-29-0)